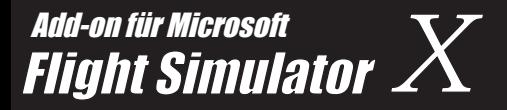

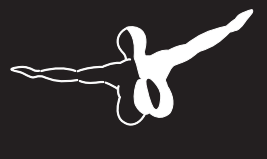

 $a$  erosofT<sup> $M$ </sup>

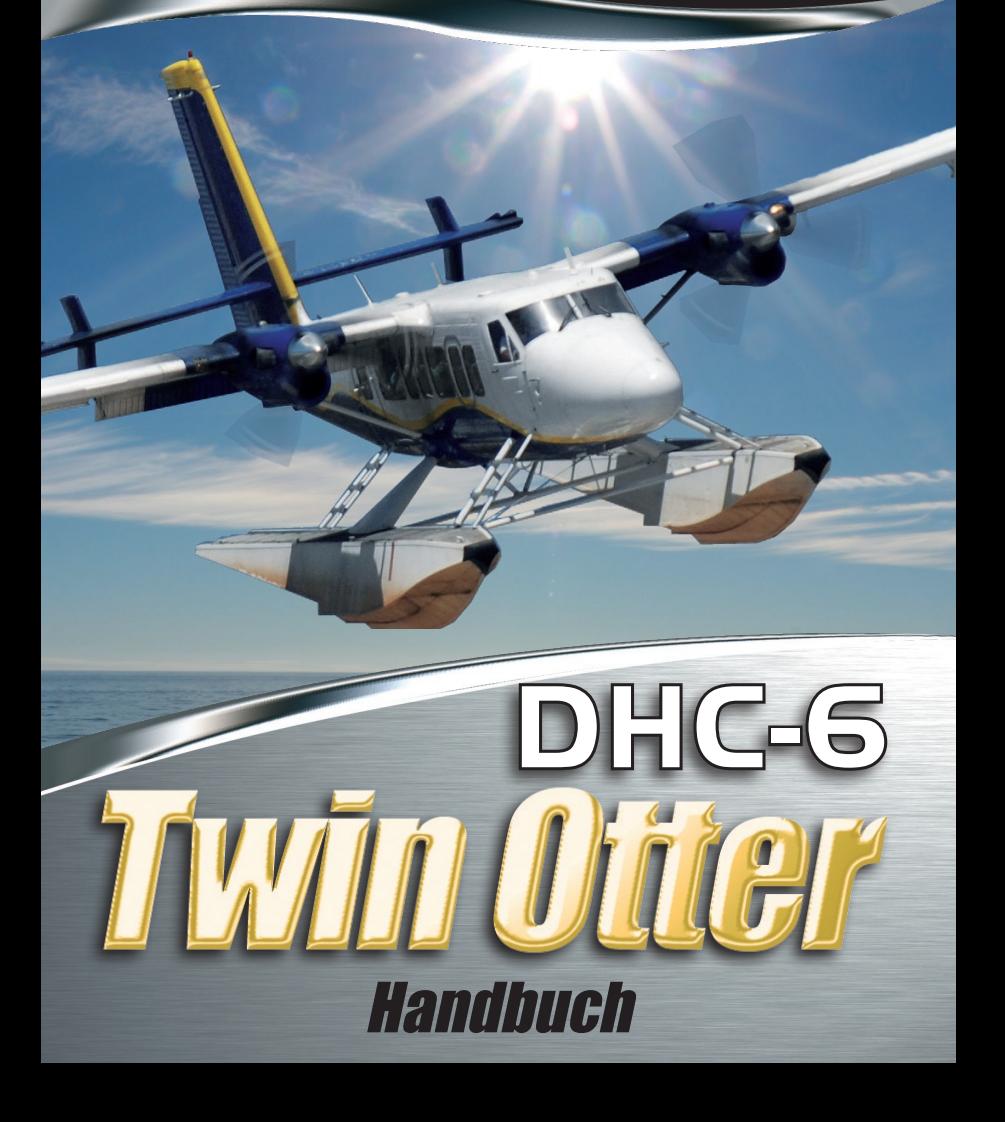

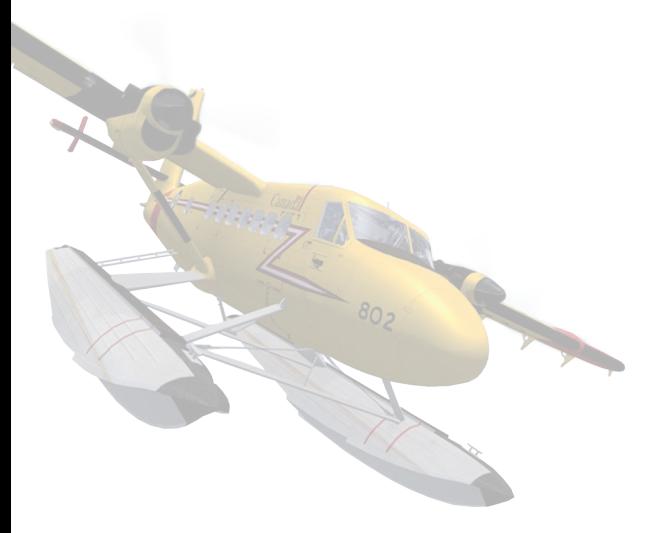

#### Copyright: © 2008 Aerosoft GmbH Airport Paderborn/Lippstadt D-33142 Büren, Germany

Tel: +49 (0) 29 55 / 76 03-10 Fax: +49 (0) 29 55 / 76 03-33

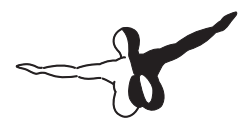

 $Q P Q S Q F T$ 

E-Mail: info@aerosoft.de Internet: www.aerosoft.de www.aerosoft.com

All trademarks and brand names are trademarks or registered trademarks of their respective owners. All rights reserved.

# DHC-6 Twin Otter

## Handbuch

Erweiterung zum

Microsoft Flight Simulator X

## **Inhalt**

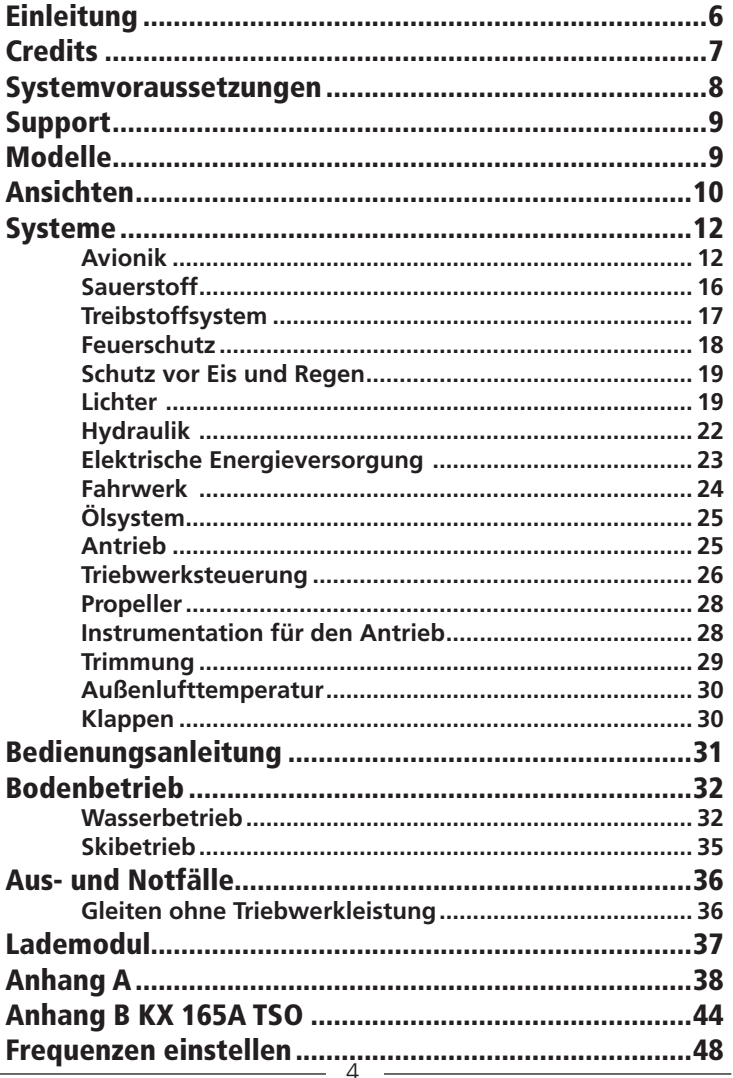

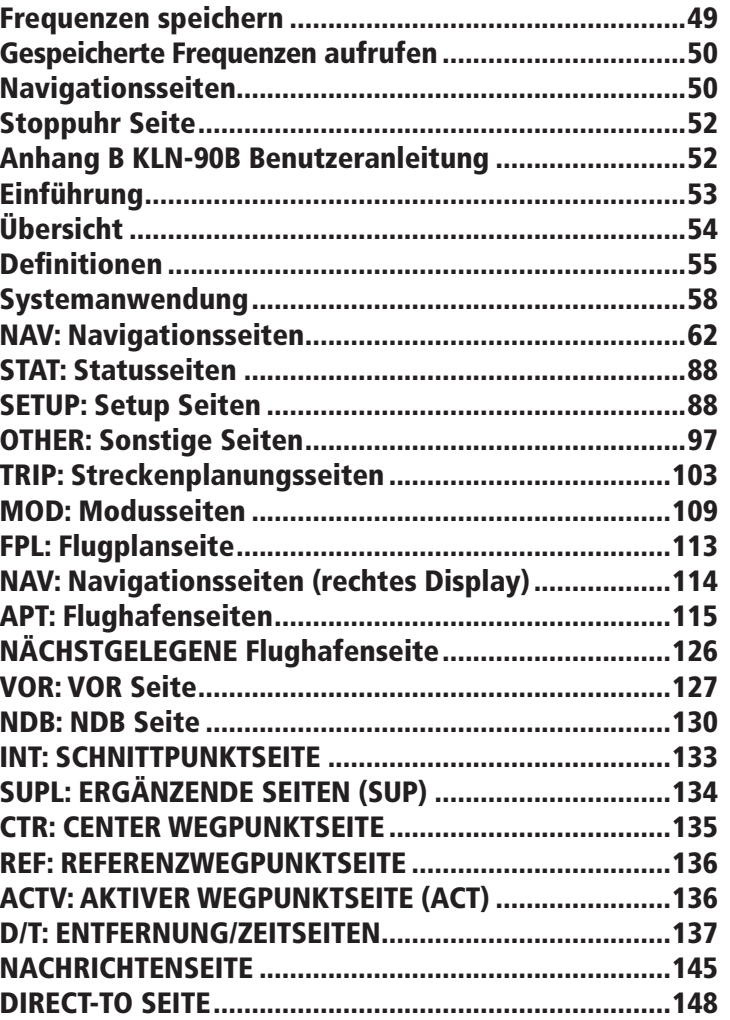

 $\mathbf{A}$ 

 $\mathbf{U}$ 

 $\overline{\mathcal{L}}$ 

## <span id="page-5-0"></span>Einleitung

Die DHC-6 Twin Otter gehörte immer zu unseren Lieblingsmaschinen und wie die anderen Flugzeuge, die Aerosoft intern entwickelt hat, ist sie auch eine, die einfach fliegt und fliegt. Kein anderer Hersteller hat es geschafft, eine derartige Maschine zu bauen, die über so viel Flair verfügt und gleichzeitig so zuverlässig ist. Wenn Sie kein besonderer Anhänger der Luftfahrt sind, dann wäre gerade dieses fast sozusagen primitive Flugzeug nicht Ihre erste Wahl. Sie hat keine Druckkabine und die Turbinen entwickeln eine jaulende Lautstärke, die regelrecht auf die Nerven geht.

Es ist jedoch gerade die Vielseitigkeit der Twin Otter, die sie von anderen Flugzeugen hervorhebt. Geben Sie einfach "Twin Otter" auf YouTube ein und Sie werden die unglaublichsten Starts und Landungen zu sehen bekommen. Auch mit wenig Gegenwind, scheint die Twin Otter quasi aus dem Stand einfach in die Luft zu springen - eine Rollbahn scheint nicht so wichtig zu sein. Als Fahrwerk können Schneekufen, Schwimmer und Räder oder sogar eine Kombination aus diesen dienen und die Twin Otter ist das EINZIGE Flugzeug, dass British Airways für die planmäßige tägliche Strecke von Glasgow nach Isle of Barra auf den schottischen äußeren Hebriden einsetzen kann, da ein Strand als Landeplatz dient - und das noch im Jahre 2008!

## <span id="page-6-0"></span>**Credits**

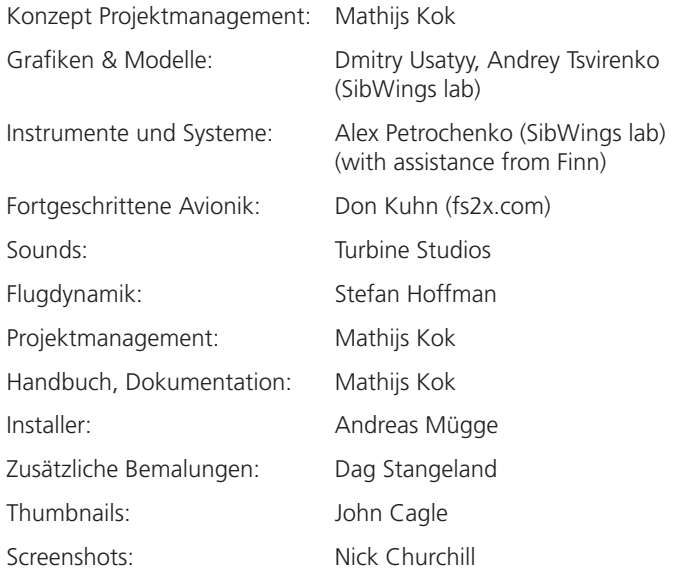

Es gibt viele, denen wir für ihre Hilfe danken müssen, aber zwei Personen gebührt ein besonderer Dank:

- Dave Rees arbeitet für Viking Air und hat uns seit dem ersten Tag geholfen. Sie arbeiten an einer DHC-6 400! Wie cool!
- Finn Jacobsen war anfangs eines der Beta-Tester aber begann uns kurz danach bei den komplexeren Systemen auszuhelfen. Ohne über fundiertes Programmierwissen zu verfügen, gelang es ihm das ganze Warnlichtsystem von Fehlern zu befreien und fügte sogar weitere Funktionen hinzu.

## <span id="page-7-0"></span>Systemvoraussetzungen

- Intel Core 2 Duo F6400 (oder ähnlich)
- • Grafikkarte mit DX9 Unterstützung und mindestens 256 MB Videospeicher (empfohlen sind 512 MB)
- 1 GB RAM (2GB empfohlen)
- • Mouse mit Mausrad
- • 600 MB freier PLATZ auf der Festplatte
- Soundkarte (am besten auch mit DX9 Unterstützung)
- Microsoft Flight Simulator X SP1 / SP2
- Windows XP, Windows Vista
- • DVD Laufwerk (für die Boxversion)
- Adobe Acrobat® Reader 8, um das Handbuch drucken zu können (1)

(1) Kostenlos verfügbar:

**http://www.adobe.com/prodindex/acrobat/readstep.html**

## <span id="page-8-0"></span>Support

Support wird durch Aerosoft gewährleistet. Wir ziehen vor, Supportanfragen in unserem Forum zu behandeln, da diese effizienter und schneller ist. Dort bekommen Sie eine Antwort unter Umständen von anderen gleichgesinnten Benutzern, auch wenn wir selber schlafen.

#### Aerosoft Forum: **http://forum.aerosoft-shop.com**

Wir stehen zu Support. Wenn Sie ein Produkt von uns kaufen, bekommen Sie Support, auch wenn Sie denken, die Frage wäre dumm oder Sie könnten unsere Zeit verschwenden. Keine Frage ist dumm. Bitte beachten, dass die Onlineprodukte erst im englischsprachigen Forum behandelt werden.

## Modelle

Als wir mit diesem Projekt begannen, entschieden wir uns schnell nur die 100er und 300er Modelle zu machen. Das 200er Model wurde nicht so oft gebaut. Wir entschieden uns auch für Modelle mit normalem Fahrwerk, Kufen und Schwimmern. Amphibien und Flugzeuge mit Tundrareifen wurden nicht gebaut, da beide Varianten nicht so gängig sind. Das Amphibienflugzeug ist schwer, erzeugt viel Luftwiderstand, was für ein kommerzielles Flugzeug nicht so gut ist. Wir waren auch nicht in der Lage genügend Informationen über die Flugeigenschaften zu finden. Alle andere Modelle verfügen über unterschiedliche Flugdynamik und Leistungsdaten.

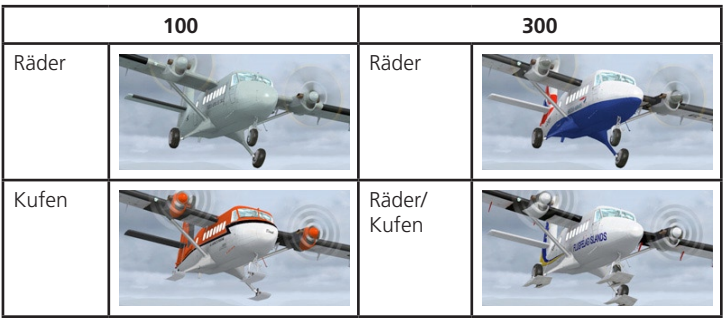

## <span id="page-9-0"></span>Ansichten

Es gibt keine 2D Instrumentenbretter, da die VC Ansichten FSX mindestens die gleiche (wenn nicht eine bessere) Qualität bieten und flexibler sind. Wie bei allen Flugzeugen können Sie mittels der [S] Taste zwischen den die Ansichten (Cockpit, Flugzeug, Kontrollturm, Rollbahn, Extern) und im Cockpit mittels der [A] Taste wechseln.

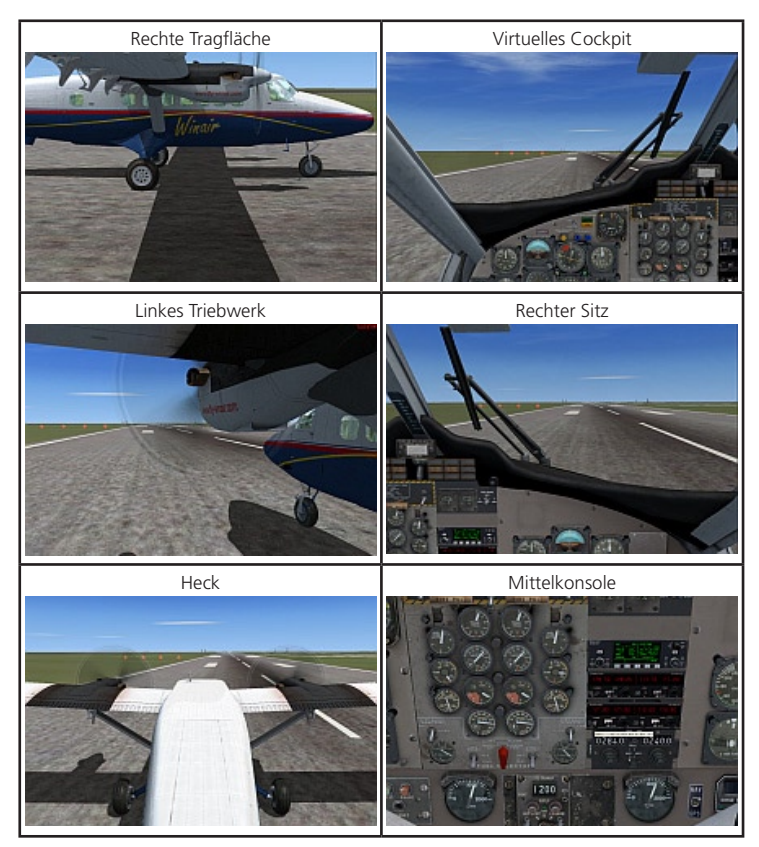

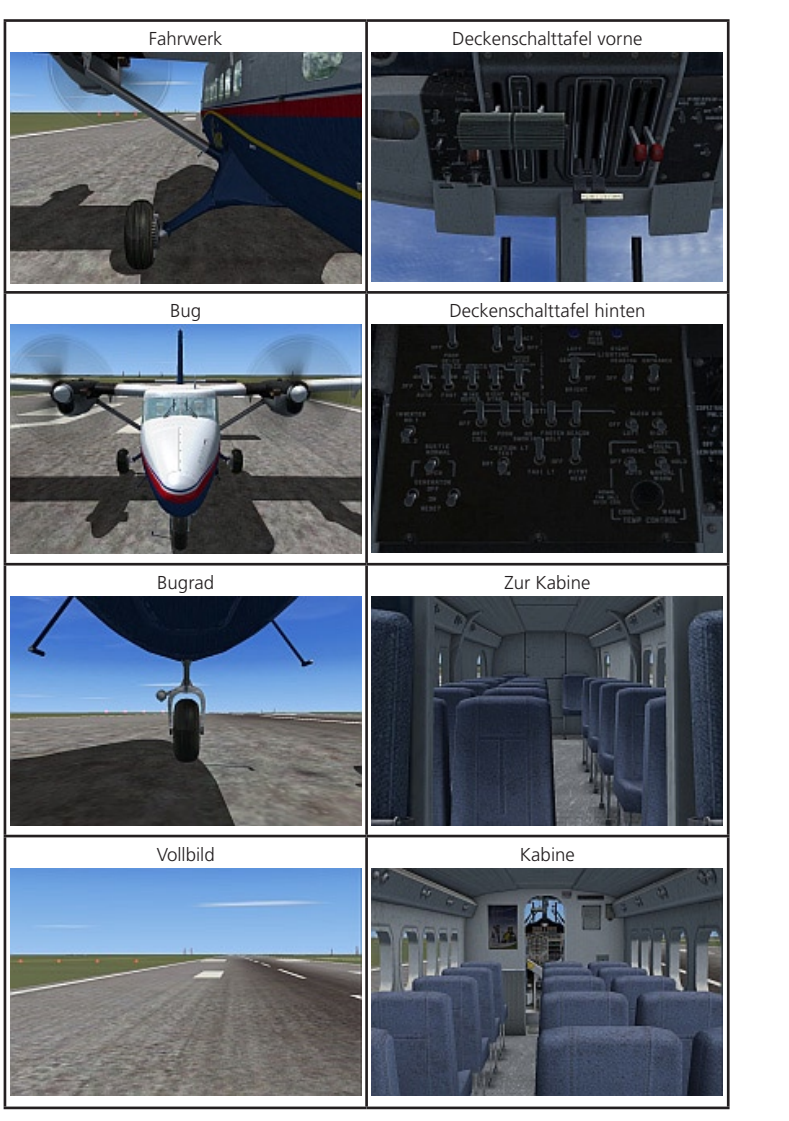

## <span id="page-11-0"></span>Systeme

## Avionik

Die Twin Otter wurde standardmäßig mit einer einfachen, robusten und kompletten Navigations- und Kommunikationsausstattung. Da diese aber etwas überaltert ist, haben wir uns für eine neuere Avionikausstattung entschieden, die einen vollfunktionsfähigen Bendix/King KX165A VHF Nav/Com Transceiver (dieses Instrument gibt es in einer stark vereinfachter Version schon im FSX) und ein Bendix/King 90B GPS Navigationssystem beinhaltet. Beide Systeme wurden so gut simuliert, so dass das 'echte' Handbuch verwendet werden könnte.

#### Radarhöhenmesser

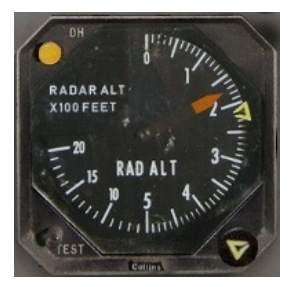

Das Radarhöhenmesser verwendet einen kleinen Radarstrahl, um die Höhe über der Oberfläche zu messen. Diese Art von Höhenmesser ist deutlich genauer, als herkömmliche Instrumente und besonders für Landungen auf Schnee oder Wasser geeignet. Die gelbe DH Lampe leuchtet, wenn sich unter der voreingestellten Entscheidungshöhe befinden. Wenn das Instrument richtig benutzt wurde, müssen Sie die Landebahn schon sehen, wenn diese Lampe leuchtet! Stellen Sie die Höhe mit Hilfe des Mausrads ein.

#### Höhenmesser

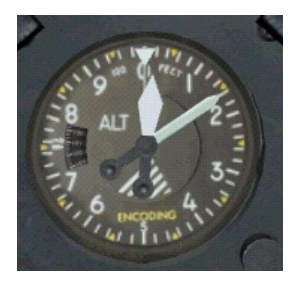

Der Standardhöhenmesser funktioniert mit Hilfe des Luftdrucks und der aktuelle Luftdruck muss mit dem Knopf erst eingestellt werden. Da die Skala nicht besonders gut lesbar ist, wird der Wert im kleinen Einblendfenster angezeigt, wenn der Mauszeiger über dem Einstellknopf ist. Ändern Sie diesen Wert mit Hilfe des Mausrads. Beachten Sie, dass Eis dieses Instrument unbrauchbar machen kann, und ist deshalb ratsam die Enteisungsanlage entsprechend einzuschalten!

#### Horizontal Situation Indicator

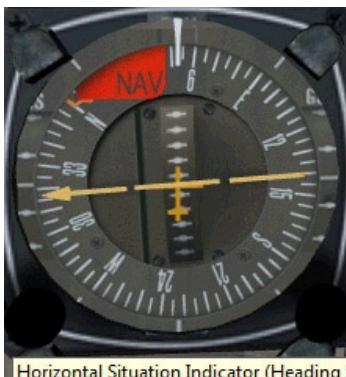

Das HSI zeigt den aktuellen Kurs, die Peilung zum Navigationssender sowie andere wichtige Informationen an. Zwei Knöpfe befinden sich unten am Instrument – der Peilkursmarker sitzt auf der linken Seite und der Kursmarker auf der rechten Seite. Es gibt eine ausführliche Beschreibung der Funktion im FSX Help Center. Wie bei den anderen Instrumenten wird ein kleines Fenster mit Informationen eingeblendet, wenn sich der

Horizontal Situation Indicator (Heading 52°, Course 319°)

Mauszeiger über dem

Knopf befindet. Zwei Flags zeigen an, wenn das Instrument kein Signal empfängt oder nicht eingeschaltet wurde. Weitere detaillierte Informationen zur Funktion dieses Instrumentes gibt es von Hal Stoen auf seiner Website: **http://stoenworks.com/Tutorials/HSI,%20the%20complete.html**

#### Propeller Panel / Strömungsabrisswarnung

Auf diesem Panel befindet sich der "Auto Feather" Schalter mit den entsprechenden Warnlampen. Wenn dieser eingeschaltet wird, (ON)

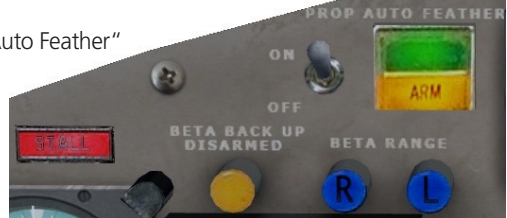

werden die Propeller automatisch in die Segelstellung gebracht, sollten die Umdrehungen zu niedrig werden. Damit wird der Luftwiderstand reduziert. Die Beta Range Lampen zeigen an, ob sich die Schubhebel innerhalb der Beta Range befinden (siehe entsprechenden Abschnitt über die Antriebssysteme, um mehr zu erfahren). Die Strömungsabrisswarnlampe leuchtet bei entsprechender Fluglage. Bitte beachten Sie, dass die Lampen bei älteren Flugzeugen nicht so hell leuchten und die durchsichtigen Deckel nicht mehr so durchsichtig sein könnten.

### Standardfunkgeräte

Die Standardavionik besteht aus zwei COM Sendempfangsanlagen, zwei NAV Empfänger, einem dualen ADF Empfänger und einem einfachen Transponder. Die Verwendung dieser Instrumente entspricht genau der Verwendung derselben Instrumente in den FSX Standardflugzeugen. Die Klickzonen der Instrumente werden auf den Abbildungen unten angezeigt. Beachten Sie, dass die Klickzonen nur funktionieren, wenn das Mausrad aktiviert wurde – einfach auf die Klickzonen mit der Maustaste zu klicken funktioniert nicht! Einfache DME Empfänger und Einflugzeichenlampen runden die einfache Avionik ab.

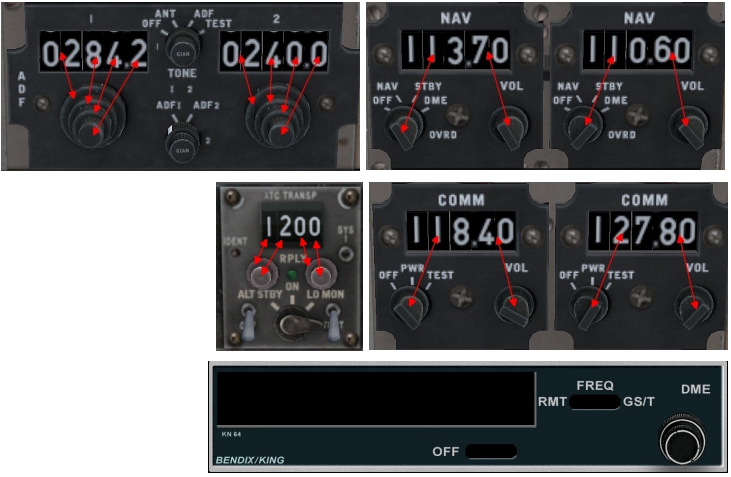

*Hinweis: Der NAV 1 Empfänger wird mit dem HSI gekoppelt und der NAV 2 Empfänger wird als DME Anzeige benutzt. Da FSX nur zwei Navigationsfunkgeräte erlaubt, funktionieren die Frequenzknöpfe am DME Gerät nicht.*

#### <span id="page-15-0"></span>Erweiterte Funkinstrumente

Einige der 300er Passagiermodelle wurden mit komplexeren und sehr realistischen Transceivern und einem verbessertem GPS System ausgestattet. Eine ausführliche Beschreibung der Funktion dieser Instrumente ist im Appendix C und D zu lesen, da es sich um komplexe Instrumente handelt, die einer detailierten Beschreibung bedarf. Obwohl diese Instrumente im virtuellen Cockpit benutzt werden können,

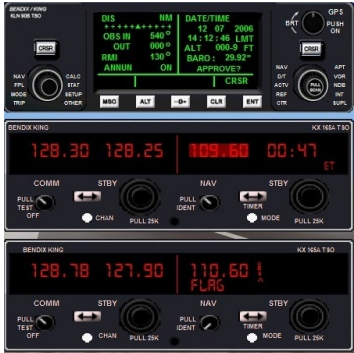

ist es auch möglich sie als 2D Fenster zu öffnen und vom Bildschirm abzudocken, um in einem eventuellen Zweitmonitor zu verschieben. Bitte beachten Sie, dass diese Instrumente ausgeschaltet werden müssen, während die Triebwerke angelassen werden. Damit werden eventuelle Schäden durch Stromspitzen vermieden werden können.

## **Sauerstoff**

Das Sauerstoffsystem gehört nicht zur Standardausstattung und wir haben deshalb entschieden, darauf zu verzichten. Das Sauerstoffsystem für die Besatzung ist relativ schwer aber ein Sauerstoffsystem für die Passagierkabine würde die Leistung des Flugzeuges erheblich beeinträchtigen. Bei Höhen über 20000 Fuß, würde der Sauerstoff sowieso nur für 1,5 Stunden reichen.

## <span id="page-16-0"></span>**Treibstoffsystem**

Das Treibstoffsystem der Twin Otter ist einfach und zuverlässig. Zwei Anzeigen am Triebwerk Hauptpanel zeigen den Treibstofffluss in Pounds pro Stunden(PPH).

#### **Treibstofftanks**

Die Twin Otter verfügt über zwei Haupttanks, die sich im unteren Rumpfbereich (vorne und hinten) befinden. Jeder Tank liefert Treibstoff für ein Triebwerk (hinterer Tank für das linke Triebwerk, vorderer Tank für das rechte Triebwerk).

Der vordere Tank hat eine Kapazität von 1235 lb (151 Imp. Gal, 181 U.S. Gal) Der hintere Tank hat eine Kapazität von 1341 lb (164 Imp. Gal, 197 U.S. Gal) Beachten Sie, dass es keine Option für Flügeltanks gibt.

#### **Treibstoffpumpen**

Jeder Tank verfügt über eine Förderpumpe, die den Treibstoff unter Druck zu den Triebwerktreibstoffpumpen pumpt. Sollte diese Pumpe ausfallen, leuchten Warnlampen. In diesem Fall gibt es ein Backupförderpumpensystem für jeden Tank.

#### Treibstoffauswahlschalter

Der Treibstoffauswahlschalter am mittleren Instrumentenpanel hat 3 Stellungen - BOTH ON FWD, NORM, BOTH ON AFT. Die NORM Einstellung ist Standard und die anderen beiden Einstellungen öffnen eine Querzufuhr zwischen den beiden Tanks, damit beide Triebwerke von einem Tank mit Treibstoff versorgt werden.

Im Notfall schalten zwei Notschalter am Feuerwarnsystem das Treibstoffsystem vollständig aus. Dabei werden alle Ventile und Pumpen abgeschaltet. Diese Schalter befinden sich in der Standardstellung auf NORMAL.

#### <span id="page-17-0"></span>Treibstoffmengenanzeige

Zwei Treibstoffuhren zeigen die aktuelle Treibstoffmenge an und Warnlampen leuchten, wenn die Treibstoffmenge nur 75 Pfund in jedem Tank beträgt.

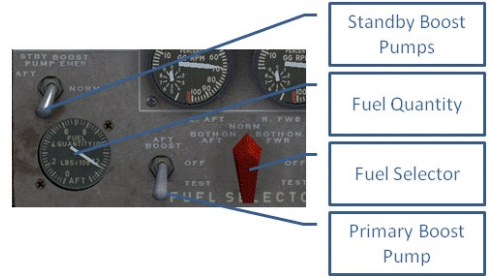

### **Feuerschutz**

Die Twin Otter verfügt über ein einfaches Feuerschutzsystem in beiden Triebwerkgondeln. Wenn zu hohe Temperaturen festgestellt werden, leuchten Lampen an den Feuerlöschhebeln [FIRE PULL] und ein Warnsignal tönt. Wenn die Feuerlöschhebel gezogen werden, wird ein Löschmittel aus Freon freigelassen. Die zwei Treibstoffzufuhrschalter werden aktiviert und die Treibstoffpumpen abgeschaltet. Der Testknopf wurde nicht eingebaut.

*Hinweis: Ein Feuerwarnstummschalter wird im FSX nicht simuliert, da der Simulator Triebwerksfeuer nicht richtig simulieren kann. Der Einsatz der Feuerlöscher funktioniert daher immer.*

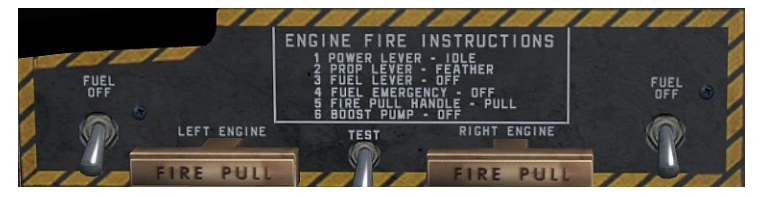

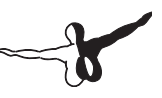

## <span id="page-18-0"></span>Schutz vor Eis und Regen

Obwohl eine Vereisung im FSX nicht so gut simuliert wurde, kann die Twin Otter auch eine schwere eine Vereisung widerstehen. Vergessen Sie aber die Staurohrvorwärmung nicht, da sich viele Systeme auf genaue Informationen verlassen.

Ein Schalter rechts des Treibstoffstatushebels (Fuel Condition Lever) schaltet die Scheibenwischer ein. Diese funktionieren bei jeder Luftgeschwindigkeit.

## Lichter

#### Interne Beleuchtung

Zusätzlich zur Beleuchtung der Passagierkabine (sechs Decken- und individuelle Leserlichte ) gibt es zwei Versorgungslichter im Cockpit und ein Cockpit Dome Licht (normalerweise bei der 300er Serie aber nicht bei allen unserer Modelle). Eine weiße Panelbeleuchtung und Augenbrauenlichter an den meisten Instrumenten helfen den Piloten. Alle Lichter werden von zwei Schaltern aktiviert, aber in unserem Model mit nur einem Schalter. Die Deckenbeleuchtung im Cockpit (werden für das hintere Panel benötigt) kann mit der Tastenkombination UMSCHALT + L ein- und ausgeschaltet werden.

#### **Warnlichter**

Es gibt 18 individuelle Warnlampen im Hauptwarnsystem der Twin Otter, von denen nicht alle simuliert wurden. FSX ist nicht in der Lage alle Systeme zu simulieren. Manche haben wir selbst auch nicht simuliert, weil diese den Rahmen dieses Projektes sprengen würde. Ein Testschalter an der hinteren Deckenschalttafel schaltet alle Lampen.

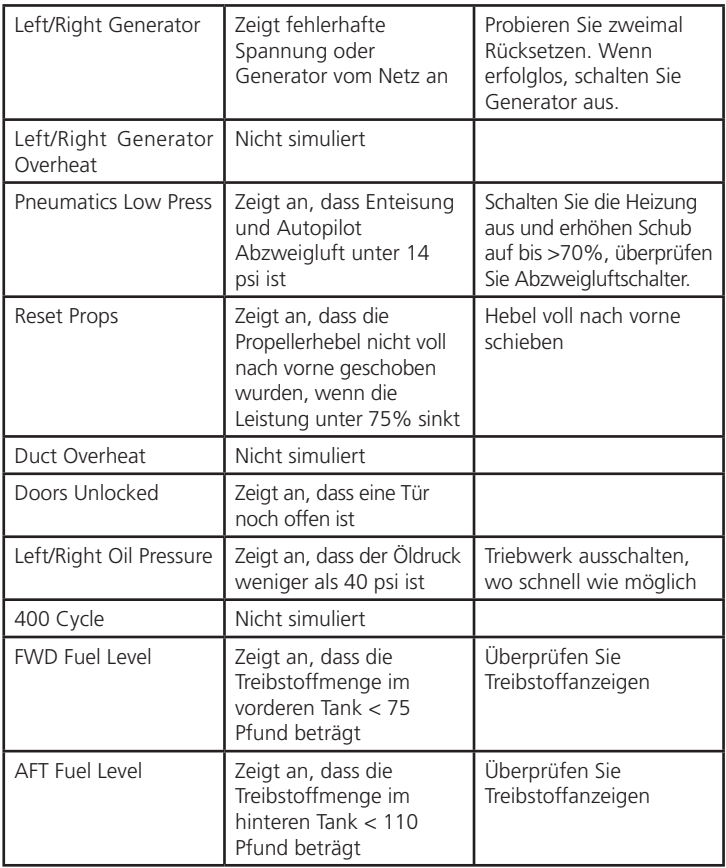

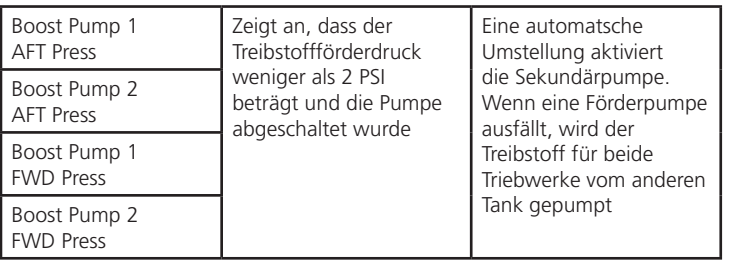

#### Externe Beleuchtung

- **Positionslichter:** Die Twin Otter verfügt über die Standard Rot/ Grün Positionslichter an den Flügelspitzen und ein weißes Hecklicht. Diese Lichter werden mit dem [POSN] Schalter ein- und ausgeschaltet.
- **Landelichter:** Zwei 250 Watt Landelichter befinden sich an den Tragflächen, die mit dem Landelichtschalter im Cockpit ein- und ausgeschaltet werden. Bitte beachten Sie, dass beide [LANDING LT] Schalter gleichzeitig aktiviert werden.
- **• Kollisionsschutzleuchten:** Zwei weiße Blinklichter befinden sich an den Flügelspitzen. Eine rotierende rote Leuchte befindet sich oben auf der Heckflossenspitze. Die weißen Blinklichter werden mittels des [ANTI COL] Schalters und die rote Leuchte mittels des [BEACON] Schalters ein- oder ausgeschaltet.
- **• Rollscheinwerfer:** Nicht Standardausrüstung, der 100 Watt Rollscheinwerfer befindet sich auf der linken Seite des Bugrads und wird mittels des [TAXI LT] Schalter ein- und ausgeschaltet.
- **Logobeleuchtung:** Diese optionale Beleuchtung befindet sich auf der Oberfläche der Höhenflosse auf beiden Seiten und beleuchtet die Heckflosse.

<span id="page-21-0"></span>Bei keinen unserer Modelle wurden die optionalen Flügelinspektionslichter installiert.

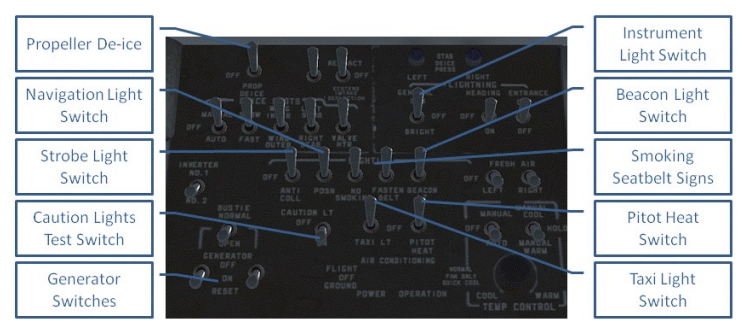

## Hydraulik

Der Hydraulikdruck in der Twin Otter wird durch eine elektrische Gleichraumpumpe geliefert, die von der linken elektrischen Sammelschiene gespeist wird. Das ganze System ist voll automatisch und es gibt keine Steuerungselemente im Cockpit. Das Bugrad, die Klappen und Bremsen werden hydraulisch gesteuert.

Es gibt zwei Instrumente, die den Hydraulikdruck anzeigen. Diese sind eine Systemdruckanzeige und eine Bremsdruckanzeige und müssten den identischen Druck anzeigen. Im Falle eines Drucksystemausfalls wird der übrig gebliebenen Druck für die Bremsen verwendet.

*Hinweis: Als Backup-System wurde eine manuelle Pumpe eingebaut, die mit einem langen Hebel aus Metall betätigt wird. Der Hebel für die Pumpe wird durch ein Loch im Cockpitboden eingefügt, der sich links der Steuerungssäule befindet und mit einem Deckel versehen ist. Nur das Ergebnis dieser Aktion wird simuliert. Klicken Sei einfach auf den Deckel im Cockpit, um den Hydraulikdruck zu normalisieren. Es ist nicht nötig diesen Vorgang zu wiederholen.*

## <span id="page-22-0"></span>Elektrische Energieversorgung

Die Twin Otter verfügt über ein 28 Volt DC einadriges elektrisches System, das die Flugzelle als Erdrückleitung verwendet. Es gibt drei Quellen: die Hauptquelle ist eine 40 Ampere Batterie, zwei Starter/Generatoren und die Option einer 28 VDC externen Versorgung. Zwei Inverter wandeln DC in ACD für die Avionik. Die zwei von den Triebwerken angetriebenen Generatoren bilden die Hauptquelle und dienen auch als Startermotoren. Jeder

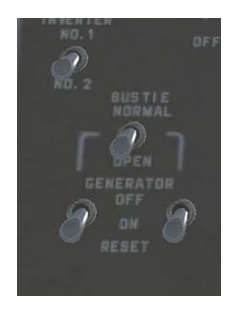

Generator speist die eigene Sammelschiene (links/rechts) und die Notsammelschiene, die mit der linken Sammelschiene verbunden ist. Die Generatorschalter aktivieren oder deaktivieren die Generatoren. Eine RESET Position wurde nicht simuliert. Das Avioniksystem wird vor Überspannung hinter dem Avionikhauptschalter an der Deckenschalttafel geschützt.

*Hinweis: Der Inverter und Bogenschalter wurde aufgrund Einschränkungen in der Simulation der Elektrik im FSX nicht simuliert. Bei unserem Modell ist AC Netzstrom immer verfügbar, wenn mindestens eines der Generatoren läuft, oder die Batterie aufgeladen ist.*

#### <span id="page-23-0"></span>Volt- und Belastungsanzeigen

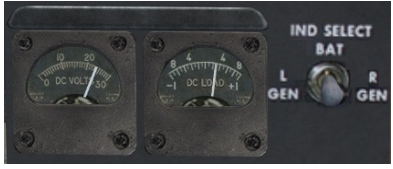

Die Voltanzeige zeigt die aktuelle Spannung der Batterie oder die Generatoren an. Die Belastungsanzeige zeigt an, ob die Batterie geladen wird oder sich entlädt und ob die

Generatoren einen Ladestrom liefern. Wenn die Generatoren ausgeschaltet werden, wird die Belastung für die Batterie negativ angezeigt. Der Dreiwegschalter ermöglicht die Beobachtung der Spannung.

Der DC Hauptschalter (links neben den Schubhebel) koppelt oder entkoppelt die Batterie von den Sammelschienen.

*Hinweis: Aufgrund einiger Beschränkungen im FSX wurde das Batterietemperaturüberwachungssystem nicht simuliert. Die Batterietemperatur wird von mehreren Faktoren beeinflusst und das echte System ist normalerweise sehr zuverlässig.*

## Fahrwerk

Das Fahrwerk der Twin Otter besteht aus zwei starren Hauptfahrwerkteilen und einem starren steuerbaren Bugradteil. Das Hauptfahrwerk verwendet Urethanblöcke (Urethan ist wie Gummi), um die Stöße bei der Landung zu dämpfen. Dieses sehr robuste und strapazierfähige System ist besonders für STOL Flugzeuge geeignet, ist jedoch nicht so komfortabel wie ein Spulenstoßdämpfersystem. Das Bugrad verfügt über ein konventionelles Gas-Öl Stoßdämpfersystem.

*Hinweis: Die hydraulisch getriebene Bugradsteuerung ist was ganz spezielles und verwendet einen Hebel, der sich hinter dem Steuerungsbügel des Piloten befindet. Wir haben hier ein wenig experimentiert aber es war uns nicht gelungen, die Maus entsprechend zu programmieren. Diese Steuerung wird konventionell mit dem Seitenrudersystem bedient.*

## <span id="page-24-0"></span>Ölsystem

Das Ölsystem der Twin Otter ist ein voll automatisches, in sich geschlossenes System, das die Kühlung und Schmierung der Triebwerke übernimmt. Zusätzlich liefert es Druck für die Propellersteuerung und Drehmomentmeter und dient als Treibstoffvorwärmer für den Öl-Treibstoffrückkühler.

Öldruck und Öltemperatur wird am Pumpenabfluss gemessen und an die Instrumente am Instrumentenbrett weitergeleitet. Niedriger Öldruck wird durch entsprechende Lampen angezeigt.

## Antrieb

Der Antrieb für die Twin Otter Flugzeuge wird von Pratt & Whitney PT6A Propellerturbinen geliefert, die an den Tragflächen angebracht wurden. Diese leichtgewichtigen Gasturbinen weisen zwei voneinander unabhängige und aerodynamisch gekoppelte Turbinen auf. Die erste Phase (Kompressor) treibt den Gasgeneratorteil an, während die zweite Turbine die Propeller durch ein Reduktionsgetriebe antreibt. Vielleicht werden Sie überrascht sein zu erfahren, dass die Luft hinten ins Triebwerk eingesaugt wird und die Abgase vorne herauskommten. Innerhalb des Triebwerkes wird die Luft dreimal umgestoßen. Obwohl die PTA6 komplexer als ein normales Strahltriebwerk ist, gilt sie als sehr zuverlässig, solange die Temperaturen kontrolliert werden.

## <span id="page-25-0"></span>Triebwerksteuerung

Die Triebwerkhauptsteuerung befindet sich in der Mitte der Deckenschalttafel.

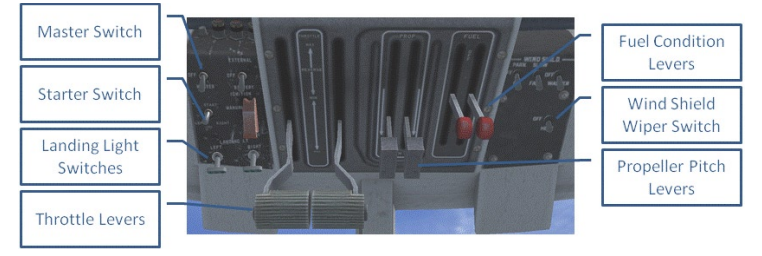

#### **Treibstoffhebel**

Die Treibstoffstatushebel (fuel condition levers) haben zwei Positionen - ON und OFF, öffnen und schließen der Treibstoffventile. Bitte beachten Sie, dass die Hebel weit zwischen den beiden Positionen geschoben werden müssen. Sie sind in der OFF Stellung, wenn Sie vollkommen zurückgeschoben werden, und in der ON Stellung, wenn Sie vollkommen nach vorne geschoben werden.

#### Propellerhebel

Die Umdrehungsgeschwindigkeit der Propeller steuert den Winkel des Propellerblatts zwischen der Segelstellung (FEATHER) und Maximalstellung (INCREASE).

#### Leistungshebel

Diese Hebel steuern den Treibstofffluss zu den Triebwerken und werden fälschlicherweise Schubhebel (THROTTLE) genannt. Zwei Bereiche werden in der Steuerung kombiniert - MAX zum IDLE und IDLE zum REVERSE – Maximalleistung zum Leerlauf und Leerlauf zum Umkehrschub. Der MAX zum IDLE Bereich steuert das Triebwerk zwischen vollem Schub und Leerlauf. Wenn die Hebel weiter von der IDLE zur REVERSE Stellung nach Hinten geschoben werden, wird der Umkehrschub aktiviert. Damit wird das Flugzeug stark verlangsamt oder kann nach hinten rollen.

Der Leistungshebelbereich reicht vom vollen Umkehrschubleistung

zum Bodenleerlauf (Ground Idle - GI) und Flugleerlauf – (Flight Idle - FI) bis hin zur vollen Schubleistung. Unter FI wird im Betabereich gesteuert, wo die PL Position (außer CL ist in der Segelstellung oder Sie stellen das selber manuell ein) die Propellersteigungsverstellung von -16.5 bis +10 Grad direkt steuert. Über FI reicht die minimale Steigungsverstellung von +10 (FI) bis +25 Grad (volle Leistung). Während Sie von PL voll nach hinten bis PL voll nach vorne schieben, wird immer mehr Treibstoff zu den Triebwerken durch Signale an die Hydro-Mechanical Unit (HMU) geführt. Bei niedrigen Leistungsstellungen (unter ca. 30%), reicht die Treibstoffmenge nicht, um den Propeller zu den benötigten 1180 UPM beim von PL benötigten Steigungsverstellwinkel im Betabereich oder am minimalen Steigungsverstellungsstop zu drehen.

Beta Modi ermöglichen eine schnellere Steuerung des Schubs. Wegen der langsamen Anfahrdynamik bei Leistungsänderungen von Turbinentriebwerken ist es unpraktisch die Leistungshebel anzuwenden, um das Flugzeug am Boden zu bewegen. Sie müssten erst warten, bis der Gasgenerator auf Touren kommt (Ng Anstieg), um mehr Verdrillung durch die Leistungsturbine (PT) zu liefern, damit die Propellerumdrehungen (Np) erhöht werden. Der Propellerregler CS lässt die Propellerverstellung durch die Verstellsteuerungseinheit (Pitch Control Unit - PCU) erhöhen, um zusätzliche Leistung zu liefern. Im Betamodus wird erst der Verstellungswinkel geändert, anstatt die Trägheit im Propellersystem zu verwenden, um den Schub zu erhöhen. Dabei wird Ng nach Np beschleunigt oder verlangsamt, um Np konstant zu halten.

*Hinweis: Weil diese Hebel oben an der Deckenschalttafel angebracht wurden, wurde die Maussteuerung invertiert. Wenn Sie die Maus vorwärts ziehen, werden die Hebel rückwärts bewegt.*

## <span id="page-27-0"></span>Propeller

Der dreiblättrige Propeller aus Metall mit konstanter Drehzahl von Hartzell ist der Hauptschlüssel zur Kurzstartfähigkeit der Twin Otter. Er kann in die Segelstellung (um den Luftwiderstand zu reduzieren) und auch in der Umkehrstellung (für den Umkehrschub) gebracht werden. Normalerweise geht der Propeller automatisch in die Segelstellung, wenn das Triebwerk ausgeschaltet wird, und umgekehrt, wenn das Triebwerk in den Leerlauf geht.

## Instrumentation für den Antrieb

Alle Triebwerksinstrumente befinden sich am mittleren Bereich des Instrumentenbretts.

#### Antriebsdruck

Hier wird ein Teil der gesamten übertragenen Leistung zum Propeller angezeigt. Dieses Instrument benötigt 26 Volt zu funktionieren. Es handelt sich um ein wichtiges Instrument, da sie anzeigt, wie viel von der gesamten Leistung zum Propeller übertragen wird.

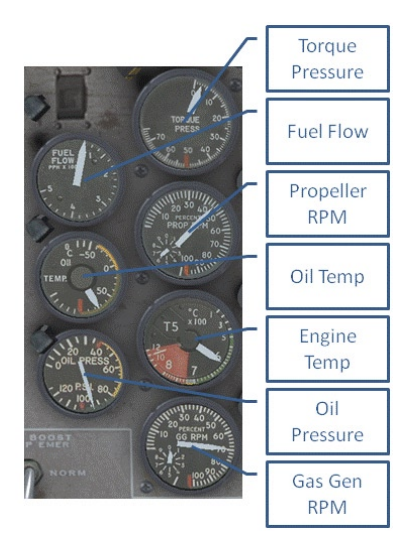

#### Propellerumdrehungen

Dieses mechanische Instrument (benötigt keine Elektrizität) zeigt die Umdrehungen der Propeller pro Minute als Prozentzahl der maximalen UPM (etwa 2200).

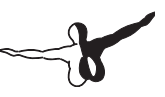

### <span id="page-28-0"></span>Triebwerktemperatur (T<sub>5</sub>)

Die Triebwerktemperatur wird an 8 Stellen in der Gasströmung zwischen der Gasgeneratorturbine und Antriebsturbine gemessen. Ein Temperaturdurchschnitt wird zum Instrument übertragen. Dieses Instrument benötigt 26 Volt um zu funktionieren.

### Gas Generator RPM  $(N_c)$

Die Umdrehungen des Gasgenerators werden an dem Hilfsgeräteantrieb gemessen und das Ergebnis wird dem Instrumentenbrett als Prozentzahl der maximal zulässigen Umdrehung übertragen.

#### **Öldruck / Öltemperatur**

Siehe Abschnitt Ölsystem.

### **Treibstofffluss**

Siehe Abschnitt Treibstoffsystem.

## Trimmung

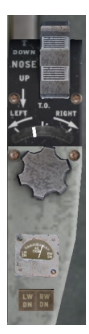

Wie die meisten Flugzeuge verfügt die Twin Otter über 3 Achsentrimmsteuerungen. Diese sind elektrisch, befinden sich an den Sitzen der Piloten. Benutzen Sie die Maus, um diese einzustellen. Wenn der Mauszeiger über der entsprechenden Stelle ist, zeigt ein kleines Einblendfenster den genauen Wert.

### <span id="page-29-0"></span>Außenlufttemperatur

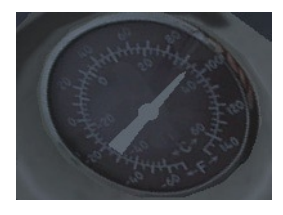

Die Außenlufttemperatur (OAT) ist wichtig für den Start, da die benötigte Startbahnlänge von der Lufttemperatur abhängig ist. Die Anzeige befindet sich an der Decke und wird leider vom direkten Sonnenlicht beeinflusst. Dies hat zur Folge, dass die angezeigte Temperatur höher ist, als die tatsächliche.

## Klappen

Die hydraulisch gesteuerten Tragflächenklappen bestehen aus inneren und äußeren Vorderklappen sowie inneren Austrittsklappen. Es gibt eine Skala an den Klappenhebeln und an der A-Säule der Windschutzscheibe. Beachten Sie, dass der Bewegungsumfang der Klappen von 0 bis 37,5° und nicht bis 40° geht, wie auf der Skala angezeigt. Wie viele andere Steuerelemente wird auch dieses mit dem Mausrad (oder mit den FSA Standardbefehlen) bedient.

Um einem Nicken der Längsachse beim Aus- und Einfahren der Klappen entgegenzuwirken, sind die Klappen mit dem Trimmungssystem mechanisch gekoppelt. Dieses System ist zwar effektiv, wirkt jedoch nicht 100%.

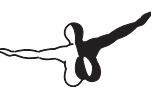

## <span id="page-30-0"></span>Bedienungsanleitung

Die Twin Otter wurde entworfen, um in den unterschiedlichsten Rollen eingesetzt zu werden. Ob Passagiere von kleinen zu größeren Flughäfen oder Fracht jenseits der Zivilisation zu transportieren, die Twin Otter kann es. Ihre größten Vorteile sind die STOL – Kurz- Start/Landefähigkeiten sowie die Fähigkeit Behelfslandeplätzen anzufliegen.

Die Twin Otter ist im Flug eine gutmütige Maschine, die leicht zu handhaben ist. Die Triebwerke liefern genug Leistung (wie die meisten Zweimots) um die meisten Probleme zu meistern, obwohl das langsame Hochdrehen der Turbinen ein Problem sein kann. Flugstabilität ist aufgrund der hochgesetzten Tragflächen ausgezeichnet und das Klappensystem bietet eine große Auswahl an möglichen Geschwindigkeiten.

Die Verwendung des Betabereichs oder selbst des Umkehrbereichs der Propeller und des Schubs während des Fluges wird nicht empfohlen, aber es ist bekannt, dass Flugzeuge mit Fallschirmspringern aus größerer Höhe sich einfach nach dem Springen fallen lassen, um so schnell runter zu kommen wie möglich. Die einzige Methode die Geschwindigkeit in einer solchen Situation zu drosseln, wäre den Umkehrschub einzusetzen. Wie bereits gesagt, ist das nicht zu empfehlen aber es wird gemacht und macht dazu Spaß.

## <span id="page-31-0"></span>Bodenbetrieb

Der Bodenbetrieb der Twin Otter ist unauffällig auf dem Boden. Die meisten Designmerkmale ermöglichen sogar eine leichte Handhabung. Die hochgesetzten Triebwerke vermindern die Wahrscheinlichkeit, dass Objekte angesaugt werden, das Fahrwerk ist breit und sehr stabil, die Niedrigdruckriefen ermöglichen das Fahren auf unebenem Gelände und die schnellreagierenden Schubeinstellungen ermöglichen eine sehr differenzierte Steuerung der Triebwerke. Sie ermöglichen ein glattes rückwärts Fahren und daraus ergibt sich eines der Probleme. Denken Sie nicht daran die Bremsen einzusetzen, wenn Sie rückwärts fahren. Sollten Sie das tun, kippt das Flugzeug um. Benutzen Sie nur die Triebwerksteuerung, um das Flugzeug nach dem Rückwärts fahren zum Stillstand zu bringen.

## **Wasserbetrieb**

Im realen Leben ist die Twin Otter nicht besonders schwierig auf Wasser zu steuern aber im FSX wird das umso schwieriger, wenn Sie keine getrennte Schubsteuerung verwenden. Es gibt keine Wasserruder und die Steuerung erfolgt durch den Einsatz des Schubs. Wenn Sie Turbinenflugzeuge gerne fliegen, dann empfehlen wir ein gutes Throttle Quadrant wie das von CH zu benutzen.

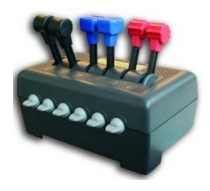

#### Kurven/Manövrieren bei hohen Windgeschwindigkeiten

Wenn es sehr windig ist, können Sie versuchen Ihre Twin Otter wie ein Segelflugzeug zu fliegen. Fliegen Sie gegen den Wind und —mit den Triebwerken im Leerlauf —lassen das Flugzeug nach hinten vom Wind schieben. Probieren Sie es auch mit ausgefahrenen Klappen. Es macht Spaß.

Rückwärts nach links segeln:

- Ziehen Sie die Wasserruder ein.
- Drücken Sie das Ruder nach rechts.
- • Drehen Sie das Steuerhorn ganz nach links.

Rückwärts nach rechts segeln:

- Ziehen Sie die Wasserruder ein.
- Drücken Sie das Ruder nach links
- Drehen Sie das Steuerhorn ganz nach rechts.

Seitwärts quer zum Wind segeln:

- Geben Sie ein wenig Schub.
- • Richten Sie die Flugzeugnase in die gewünschte Richtung. Der Wind schiebt das Flugzeug zur Seite.

### Taxi

Es gibt drei Methoden;

**1. Displacement taxi** –Sie halten die Geschwindigkeit niedrig bei untergetauchten Wasserrudern (es wird mit den Wasserrudern gesteuert). Das Flugzeug verhält sich wie ein Boot. Sie ziehen das Steuerhorn zu sich, um die Propeller so hoch wie möglich zu halten (Wasser könnte die Propeller beschädigen). Bei Rückenwind müssen Sie das Steuerhorn ganz nach vorne drücken! Wenn der Wind mäßig bis stark bläst, müssen Sie die

Querruder einsetzen, um einem Kippen entgegenzusteuern. Die Regel ist einfach; immer das Steuerhorn zum Wind (Wind von links, Steuerhorn nach links)

- **2. Plowing taxi** Sie geben mehr Schub und das Bug und die Schwimmer vorne werden erhöht (ziehen Sie am Steuerhorn). Das hilft beim Drehen. Kleine Schubstöße bei voll ausgeschlagenem Ruder ermöglichen ein schnelles Drehen.
- **Step taxi** funktioniert wie beim Motorboot. Beim anfänglichen Rollen bei vollem Schub, ziehen Sie das Steuerhorn zu sich zurück. An der Stelle, wo die Flugzeugnase nicht höher wird, lockern Sie den Druck am Steuerhorn ein wenig, damit das Flugzeug sich etwas auffängt. Das Flugzeug hebt leicht von der Wasseroberfläche ab und die Geschwindigkeit nimmt deutlich zu. An dieser Stelle müssen Sie leicht am Steuerhorn ziehen, damit die Schwimmer nicht wieder auf dem Wasser aufsetzen. Wenn Sie zu viel nach hinten ziehen, greifen die Schwimmer hinten zu stark (sicherer als umgekehrt aber verlangsamt genauso). Übung macht den Meister und Sie werden langsam das richtige Gefühl bekommen. Wenn die Ausrichtung richtig ist, bleibt etwa ein Drittel des Schwimmers im Wasser (obwohl es wegen des Sprühwassers etwas schwierig zu sehen ist). Wie schnell dieser Zustand erreicht wird, hängt vom Gewicht des Flugzeuges ab. Je leichter desto besser, da die Schwimmer für kürzere Zeit im Wasser bleiben. (Dank an Glenn!)

#### Start

- 1. Führen Sie die Prestart Checklisten aus.
- 2. Wählen Sie Ihre Startfläche und überprüfen Sie, dass sich dort keine Hindernisse befinden.
- 3. Fahren Sie die Klappen zum Start aus.
- 4. Get 'on the step' (siehe Rollverfahren).
- 5. Geben Sie vollen Schub
- 6. Direkt nach dem Abheben, senken Sie die Flugzeugnase ein wenig, um Fahrt zu gewinnen.

#### <span id="page-34-0"></span>Landung

- 1. Führen Sie die Prelanding Checkliste aus.
- 2. Prüfen Sie die Landefläche und signalisieren Booten und Schwimmern, wo Sie landen wollen, indem Sie zweimal die gewünschte Landestrecke hin und herfliegen.
- 3. Fliegen Sie eine Standard-Platzrunde
- 4. Beim Endanflug überprüfen Sie die Höhe durch visuellen Vergleich mit der Uferbefestigung.
- 5. Landen Sie nicht ohne Triebwerkleistung, da es schwierig ist, die tatsächliche Höhe sicher zu schätzen.
- 6. Sobald das Flugzeug Kontakt mit dem Wasser hat, ziehen Sie ein wenig am Steuerhorn, da der Widerstand die Flugzeugnase nach unten ziehen könnte. Achten Sie darauf, dass die Schwimmerspitzen unter Wasser bleiben.

## Skibetrieb

Obwohl der Skibetrieb dem normalen Fahrwerkbetrieb ähnlich ist, gibt es einen offensichtlichen Nachteil zum Wasser- oder Fahrwerkbetrieb – der Widerstand ist geringer auf Schnee und Eis als im Wasser und die Bremsen sind sowieso nicht so effektiv und das müssen Sie berücksichtigen. Dazu ist die Steuerbarkeit auf Schnee und Eis das deutlich geringer. In der Regel wird der Schneebetrieb in größeren Höhen durchgeführt und die dünnere Luft kann zum Problem werden (obwohl die dort herrschenden Temperaturen hilfreich sind).

## <span id="page-35-0"></span>Aus- und Notfälle

Einer der besten neuen Eigenschaften vom FSX ist der erweiterte Ausfallmodus. Die Twin Otter wurde entworfen, diese Eigenschaft voll auszunutzen. Dies schließt sowohl katastrophale Triebwerkausfälle als auch einen einfachen Funkgerätausfall ein. Wenn Ihr Leben ein wenig "Pfeffer" braucht, dann schalten Sie diese Option ruhig ein. Lesen Sie aber vorher die FSX Hilfedateien, damit Sie sich drauf vorbereiten können. Unten sehen Sie die Ergebnisse eines Triebwerkfeuers auf der Rollbahn. Jetzt müssen die Feuerlöschhebel betätigt werden.

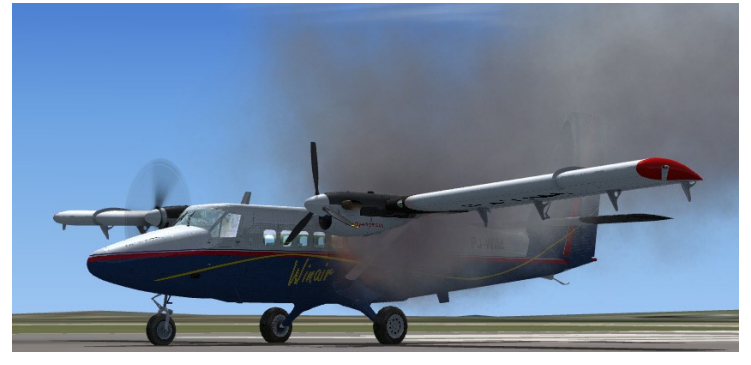

## Gleiten ohne Triebwerkleistung

Aufgrund der STOL Fähigkeiten und der durchaus guten aerodynamischen Leistung, kann die Twin Otter gut bei Geschwindigkeiten um 80 bis 90 kts (beide Propeller in der Segelstellung) gleiten. Die gute Manövrierfähigkeit und die Fähigkeit auf fast jeder Oberfläche landen zu können, ist eine große Hilfestellung bei einem solchen Notfall.
# Lademodul

Hans Hartmann hat ein hervorragendes Lademodul für die Twin Otter programmiert, das vom Startmenü (Aerosoft – Twin Otter) geladen werden kann. Die Verwendung ist sehr einfach - wählen Sie ein Flugzeug aus und klicken Sie auf den Sitz, um zwischen keinem Passagier, Kind, kleiner Person oder großer Person zu schalten. Speichern Sie anschließend und starten den Flugsimulator. Für Fracht gibt es keine Grafiken. Geben Sie einfach den gewünschten Wert ein.

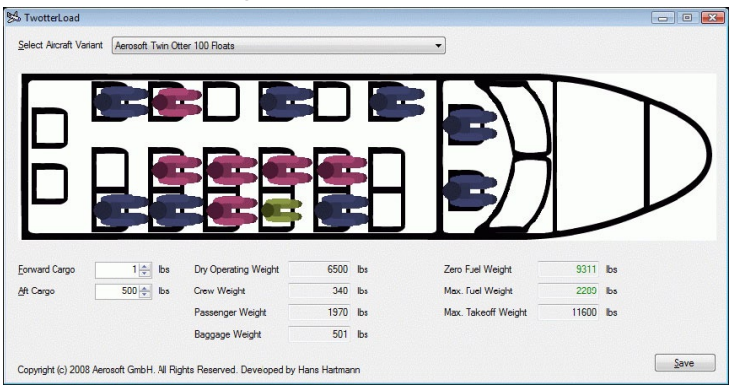

*Bitte beachten Sie, dass solche Änderungen visuell keinen Einfluss im Simulator haben. Das Lademodul ist für maximal 20 Personen ausgelegt. Wir haben aber ein 17 Personen Layout programmiert, weil es besser im Simulator aussieht.*

# Anhang A

## DHC-6 Twin Otter Standard Operational procedures

\*) Text in grau stellt Sachen dar, die im Aerosoft Twin Otter nicht programmiert wurden.

## Preflight

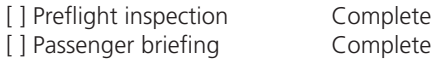

#### Before starting check

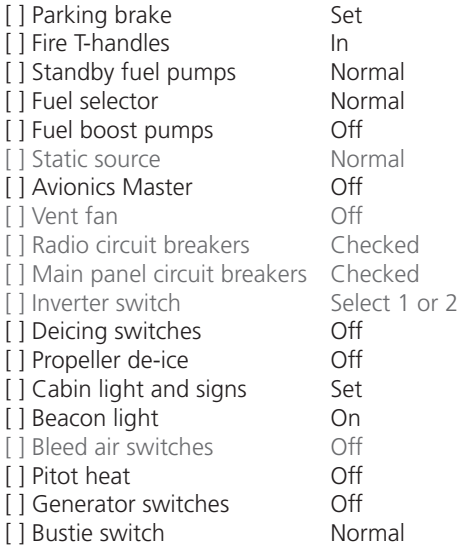

 $\mathbf{\Omega}$  $\ll$ 

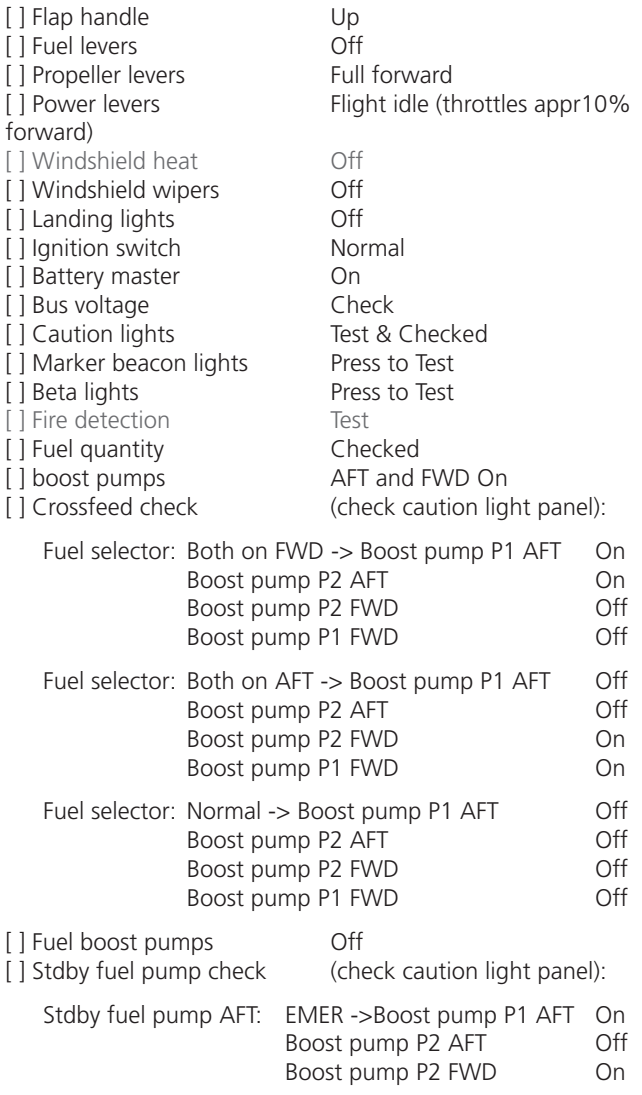

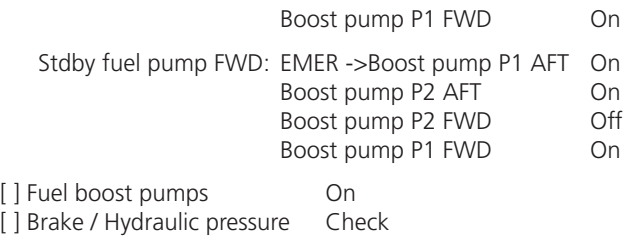

## Triebwerkstart (rechtes Triebwerk zuerst)

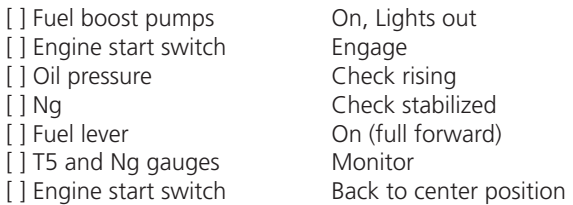

Wiederholen für linkes Triebwerk.

#### After start checks

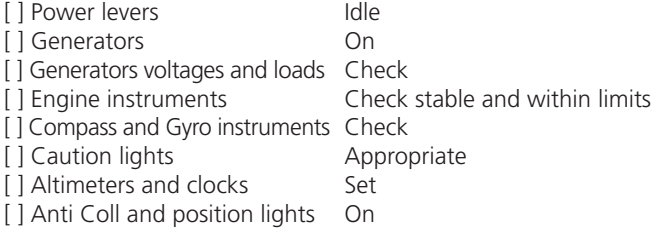

## Taxi checks

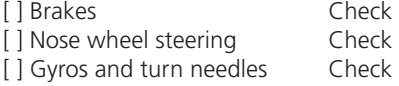

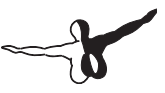

#### **Run-up Checks:**

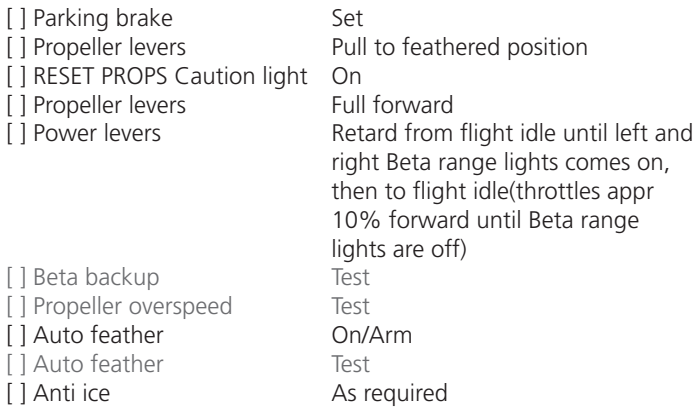

## Before take-off checks

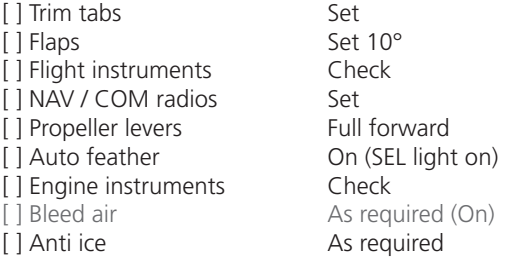

## Line-up checks

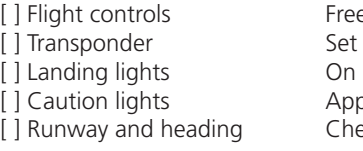

ree / Full travel et and On appropriate  $[ \mathrm{heck} ]$ 

## After take-off checks

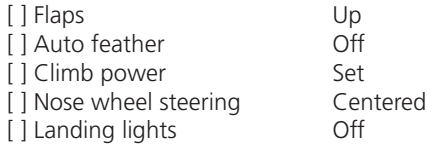

## Cruise checks

[ ] Cruise power Set

#### Descent checks

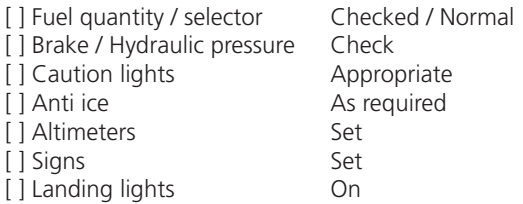

#### Before landing checks

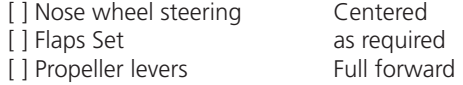

## After landing checks

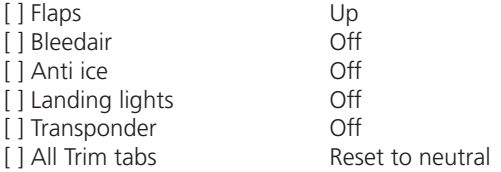

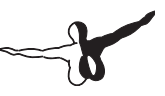

#### Shut-down checks

[ ] Parking brake Set Set [ ] Power levers forward)<br>[] Propeller levers [ ] Generators Off [ ] Generators Off [ ] ]  $\frac{1}{2}$ [ ] Fuel levers Off COMERCIAL COMERCIAL COMERCIAL COMERCIAL COMERCIAL COMERCIAL COMERCIAL COMERCIAL COMERCIAL COMERCIAL COMERCIAL COMERCIAL COMERCIAL COMERCIAL COMERCIAL COMERCIAL COMERCIAL COMERCIAL COMERCIAL COMERCIAL CO [ ] Fuel boost pumps Off<br>
[ ] All light switches Off [ ] All light switches Off [ ] All light switches Off [ ] Battery master **Off Off COLOGY COLOGY COLOGY COLOGY COLOGY COLOGY COLOGY COLOGY COLOGY COLOGY COLOGY COLOGY COLOGY COLOGY COLOGY COLOGY COLOGY COLOGY COLOGY COLOGY COLOGY C**  $[$   $]$  Last flight of the day

Flight idle (throttles appr. 10%

Feathered position<br>Off

# Anhang B KX 165A TSO

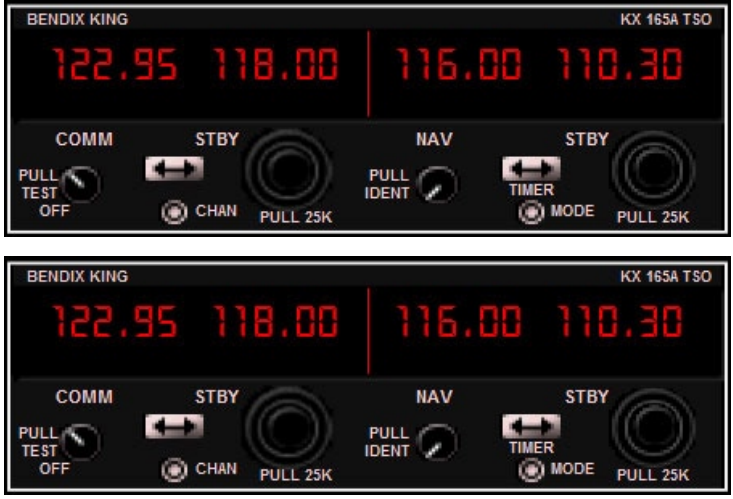

Design & Copyrights of gauge, graphics and manual Don Kuhn

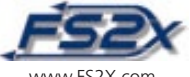

www.FS2X.com

Part of Aerosoft DHC-6 Twin Otter X Manual changes Mathijs Kok (Aerosoft) Graphic alternations Mathijs Kok (Aerosoft)

## Einführung

Der KX 165A Transceiver ist ein Kommunikations- und Navigationsgerät. Zwei Frequenzen –Aktive und Standby stehen sowohl für die Kommunikation als auch für die Navigation zur Verfügung. Normalerweise werden die Frequenzen erst als Standby eingegeben und durch Klicken des COM oder NAV FREQUENCY TRANSFER Kopfes aktiviert. Es gibt auch die Möglichkeit die Frequenzen direkt einzugeben. Es gibt ein PAGE Modus und CHANNEL Modus, die das Speichern von bis zu 6 Com Frequenzen ermöglicht. Diese Frequenzen können jederzeit mit einem Klick aktiviert werden. Zusätzlich verfügt das Gerät über OBS, (Peilung zu und vom Radial), Stoppuhr zum Aufzählen und Rückwärtszählen für die Navigation.

Alle Bedienelemente für das Funkgerät befinden sich vorne am Gerät. Die Anzeigen und Bedienelemente für die Kommunikation befinden sich auf der linken Seite der Einheit und die für die Navigationsfunktionen auf der rechten Seite. Zur Kommunikationssteuerung gehören COM FREQUENZ UMSCHALTKNOPF, KANALMODUS KNOPF und die COM FREQUENZAUSWAHLKNÖPFE. Navigationssteuerungen beinhalten NAV FREQUENZUMSCHALTKNOPF, NAV MODUS KNOPF und die NAV FREQUENZUMSCHALTKNÖPFE. Außer der Anzeige der aktiven Frequenz werden alle Kommunikationsfunktionen an der Stelle der COM STANDBY FREQUENZ angezeigt. Auf gleicher Weise werden alle Navigationsfunktionen an der Stelle der NAV STANDBY FREQUENZ angezeigt.

## ÜBERSICHT

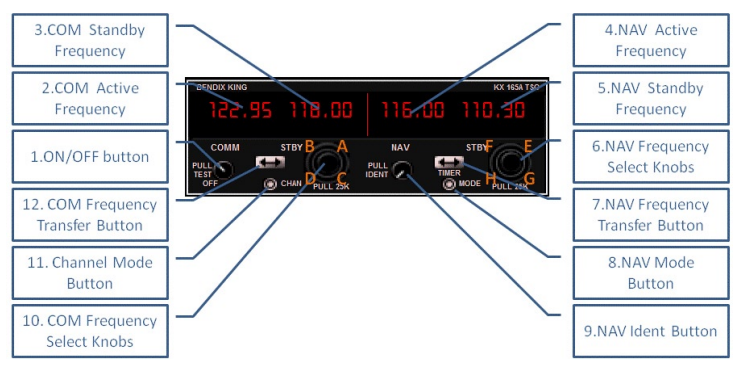

- **1. EIN/AUS KNOPF:** Schaltet das Gerät ein und aus.
- **2. COM AKTIVE FREQUENZ:** Digitale Anzeige der aktiven Kommunikationsfrequenz.
- **3. COM STANDBY FREQUENZ:** Digitale Anzeige der Standby Kommunikationsfrequenz.
- **4. NAV AKTIVE FREQUENZ:** Digitale Anzeige der aktiven Navigationsfrequenz.
- **5. NAV STANDBY FREQUENZ:** Digitale Anzeige der Standby Navigationsfrequenz.
- **6. NAV FREQUENZAUSWAHLKNÖPFE:** Zwei Drehknöpfe (innen und außen) in einem. Der äußere Drehknopf ändert die Navigationsfrequenz in 1 MHz Schritten und der innere Drehknopf in 50 kHz Schritten. In der Abbildung oben, wurden die Klickbereiche mit einem Buchstaben identifiziert und die folgende Beschreibung der Funktionen bezieht sich auf den jeweiligen Bereich. Um den äußeren Drehknopf zu drehen und damit die Frequenz zu erhöhen, klicken Sie auf E. Klicken Sie auf den Buchstaben F auf der linken Seite, um die Frequenz zu reduzieren. Beim inneren Drehknopf klicken Sie den Buchstaben G zum erhöhen und H zum reduzieren. Die NAV FREQUENZ AUSWAHLKNÖPFE werden verwendet, um die Werte für das

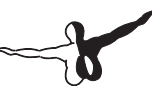

Aufzählen bzw. Rückwärtszahlen einzugeben, was voraussetzt, dass das Gerät in diesen Modus vorher umgeschaltet wurde. In diesem Fall wird der Wert in Schritten von einer Minute mit dem äußeren Drehknopf erhöht bzw. reduziert und mit dem inneren in Sekundenschritten. Die Klickbereiche sind dieselben, wie für die anderen Modi. Der innere NAV FREQUENZAUS-WAHLKNOPF kann auch eingedrückt werden und hat somit 2 Positionen. Um zwischen den zwei Positionen zu schalten, müssen Sie einfach nur drauf klicken. Die Standardposition ist nicht eingedrückt. Die Funktionen Direktfrequenzeingabe, Umschalten der aktiven und Standby Navigationsfrequenzen, OBS Einstellen, Peilung und Radialeinstellung sowie das Zurücksetzen, Aktivieren und Deaktivieren des Zählers werden damit bedient. In der anderen Position werden die aktiven und Standby Navigationsfrequenzen im Standardbildschirm, OBS Einstellung, Peilung- und Radialmodi, Dateneingabe, Anhalten und Zurücksetzen der Stoppuhr.

- **7. NAV FREQUENZUMSCHALTKNOPF:** Mit diesem Knopf können Sie zwischen den aktiven und Standby Frequenzen umschalten. Im Standardbildschirm muss der innere NAV FREQUENZAUSWAHLKNOPF "eingedrückt" sein. Für die OBS Einstellungen muss dieser Knopf "ausgezogen" sein. Verwenden Sie diesen Knopf, um die Stoppuhr zurückzusetzen und für die Frequenzdirekteingabe.
- **8. NAV MODUSKNOPF:** Schaltet sequenziell und zyklisch zwischen den unterschiedlichen Navigationsanzeigen.
- **9. NAV IDENTKNOPF:** Schaltet die Nav IDENT (Identifikation) ein und aus. Wenn diese Funktion eingeschaltet ist, leuchtet der GMA 340 Melder Nav "on".
- **10. COM FREQUENZAUSWAHLKÖPFE:** Besteht auch aus einem inneren und äußeren Drehknopf. Der äußere Drehknopf ändert die Kommunikationsfrequenz in 1 MHz Schritten und der innere in 25 kHz Schritten. Klicken Sie in den Klickbereich A, um die Frequenz zu erhöhen und B zu reduzieren. Beim inneren Drehknopf klicken Sie C und D. Die COM FREQUENZAUSWAHL-KNÖPFE werden auch verwendet, um die Frequenzen auf den

entsprechenden Direkteingabe Seiten zu ändern und funktionieren auf die gleiche Art und Weise. Der innere Drehknopf wird auch zum Wechseln der Seiten und Kanäle verwendet.

- **11. KANALMODUSKNOPF:** Drücken Sie, um in die Seiten- und Kanalmodi zu gelangen.
- **12. COM FREQUENZUMSCHALTKNOPF:** Drücken Sie diesen Knopf, um zwischen den aktiven und Standby Frequenzen zu schalten. Drücken Sie diesen Knopf auch, um zur Direkteingabe zu schalten und zur Änderung der Frequenzen.

## Power

Schalten Sie das Gerät mit dem ON/OFF KNOPF ein und aus. Das Gerät muss OFF sein, wenn die Triebwerke gestartet werden.

# Frequenzen einstellen

Com und Nav Frequenzen werden mit den COM und NAV FREQUENZ-AUSWHALKNÖPFEN eingestellt. Die aktiven Frequenzen können auf folgende Weise geändert werden:

- 1. Stellen Sie die Frequenz auf Standby und klicken anschließend den COM oder NAV FREQUENZUMSCHALTKNOPF, um die Frequenz zu aktivieren. (Hinweis: Der NAV FREQUENZAUSWAHLKNOPF muss zum Umschalten der NAV Frequenzen eingedrückt sein).
- 2. Drücken Sie den COM oder NAV FREQUENZUMSCHALTKNOPF länger als 2 Sekunden und geben die Frequenz direkt ein (Direkteingabe). Die Standby Frequenz kann hier nicht direkt eingebeben werden. Klicken Sie den Knopf erneut, um den Modus zu verlassen. Die Standby-Frequenzen werden mit den entsprechenden Knöpfen direkt bedient.

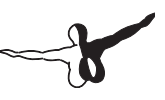

# Frequenzen speichern

Bis zu 6 Frequenzen können zum späteren und schnellen Aufruf gespeichert werden. Diese Frequenzen werden im PAGE Modus eingegeben. Um zum PAGE Modus zu wechseln, klicken und halten Sie den KANALMODUSKNOPF länger als 2 Sekunden gedrückt.

Die Buchstaben "PG \*" (\* steht für "page number" - Seitennummer) werden angezeigt, um zu sehen zu können, dass das Gerät im PAGE MODE (SEITENMODUS) eingeschaltet wurde. Es gibt 2 Auswahlmöglichkeiten:

- 1. Klicken Sie auf den COM FREQUENZUMSCHALTKNOPF und geben die Frequenzen mittels des COM FREQUENZAUSWAHL-KNOPF ein. Das den Buchstaben PG \* hinterlegte Rechteck wird ausgeblendet. Dafür werden die Frequenzzahlen mit einem größeren Rechteck hinterlegt. Klicken Sie den COM FREQUENZUMSCHALTKNOPF erneut, um diesen Eingabemodus zu verlassen.
- 2. Klicken Sie den inneren kHz Drehknopf (Klickbereiche C und D in der Abbildung oben) sequentiell, um die Seiten umzublättern. Klicken Sie den KANALMODUSKNOPF, um den SEITENMODUS zu verlassen.

Zahlen werden auf den spezifischen Seiten eingegeben, wie oben beschrieben. Sie können die Seiten nicht blättern, wenn der Eingabemodus aktiv ist. Die mit einem Rechteck hinterlegte PG \* Meldung zeigt an, dass sie sich im SEITENMODUS befinden, was bedeutet, dass Sie die Seiten blättern können. Ein der Frequenz oder PG \* hinterlegtes Rechteck zeigt an, dass der Dateneingabemodus im SEITENMODUS aktiv ist. Wenn Sie im SEITENMODUS bei Dateneingabemodus auf den KANALMODUSKNOPF klicken, gelangen Sie direkt zum KANALMODUS. Klicken Sie den KANALMODUSKNOPF erneut, um zurück zu schalten.

# Gespeicherte Frequenzen aufrufen

Falls gewünscht, können zuvor gespeicherte Frequenzen aufgerufen, und als aktive Frequenz im KANALMODUS übertragen werden. Um das zu machen, klicken Sie auf den KANALMODUSKNOPF. Eine mit einem halbdurchsichtigen Rechteck hinterlegte "CH \*" Meldung zeigt an, dass Sie zum KANALMODUS gewechselt haben. Die angezeigte Zahl entspricht der KANALMODUS Nummer und gleichzeitig der spezifischen SEITENMODUS Nummer.

Verwenden Sie den inneren kHz, COM FREQUENZAUSWAHLKNOPF (Klickbereiche C und D), um sequentiell durch die Kanalseiten zu blättern. Klicken Sie jetzt den KANALMODUSKNOPF, um die Standby Frequenz einzugeben. Klicken Sie den COM FREQUENZUMSHALTKNOPF, um sie zur aktiven Frequenz zu machen. Klicken Sie den KANALMODUS-KNOPF erneut, um zum Standardbildschirm zurückzukommen.

# Navigationsseiten

Sie könnendie NAV Seiten durch sequentielles Anklicken des NAV MODUSKNOPF durchblättern. Ein Klick wechselt jeweils die Seite. Das Umschalten der Seiten ist zyklisch und Sie gelangen auf diese Art wieder zur ersten Seite. Die active Nav Frequenz kann durch Direkteingabe auf den OBS, BEARING, RADIAL, und Timer Seiten durch Anklicken des NAV FREQUENZAUSWAHLKNOPF eingegeben werden. Wenn die Dateneingabe aktiv ist, wird die aktive Frequenz mit einem Rechteck hinterlegt. Die Frequenz wird durch Klicken des NAV FREQUENZ-UMSCHALTKNOPF aktiv.

## Navigation OBS Seite

Klicken Sie den NAV MODUSKNOPF auf der Eingangsseite um zur OBS Seite zu wechseln. Auf der OBS Seite wird eine typische CDI mit Nadel angezeigt, die sich rechts oder links relative zur Flugzeugposition und zum gesendeten Signal bewegt. Die CDI Nadel hier und die der KX 165A wird im EFIS STEUERUNGSPANEL zentriert. Bei aktiven Empfang eines DME Signals wird eine TO oder FROM Meldung in der Mitte der CDI Skala angezeigt.

Die Richtung, aus der das Signal kommt, wird ebenfalls an der Standby Frequenz Stelle angezeigt. Eine gestrichelte horizontale Linie mit dem Wort FLAG wird angezeigt, wenn kein Signal empfangen wird. Wenn ein Localizer Signal empfangen wird, werden die Buchstaben LOC angezeigt.

## Navigation Peilung Seite

Klicken Sie den NAV MODUSKNOPF, um, zur BEARING Seite zu wechseln. Diese Seite zeigt die Peilung missweisend zu oder von einem Sender in Gradzahlen an. Wenn das Flugzeug zum Sender fliegt, werden die Buchstaben TO angezeigt.

## Navigation Radial Seite

Klicken Sie den NAV MODUSKNOPF, um zur RADIAL Seite zu wechseln. Diese Seite zeigt das Radial missweisend zu einem Sender in Gradzahlen an. Wenn das Flugzeug sich vom Sender entfernt, werden die Buchstaben FR angezeigt.

# Stoppuhr Seite

Klicken Sie den NAV MODUSKNOPF, um zur STOPPUHR Seite zu wechseln. Die Stoppuhr wird im Min:Sek Format angezeigt. Auf der Standardseite zeigt sie den Aufzählmodus an. Wenn die Stoppuhr nicht vorher zurückgesetzt wurde, wird die aufgelaufene Betriebszeit des Gerätes angezeigt. Klicken Sie den NAV FREQUENZUMSCHALT-KNOPF, um die Uhr auf 0 zurückzusetzen. Wenn der NAV FRE-QUENZUMSCHALTKNOPF für länger als 2 Sekunden gedrückt wird, wird zum Rückwärtszählmodus gewechselt.

Der Eingabemodus zum Rückwärtszählen wird durch ein Rechteck angezeigt. Geben Sie die Daten mit Hilfe des NAV FREQUENZAUS-WAHLKNOPF ein. (Hinweis: der NAV FREQUENZAUSWAHLKNOPF muss sich in der ausgezogenen Position für die Dateneingabe befinden. Ansonsten wird zur aktiven Frequenz umgeschaltet). Klicken Sie auf den NAV FREQUENZUMSCHALTKNOPF, um mit der Zählung zu beginnen. Nach dem das Rückwärtszählen angefangen hat, setzt ein erneutes Klicken des NAV FREQUENZAUSWAHLKNOPF den ursprünglich eingegebenen Wert zurück. Die Stoppuhr wird durch Anklicken des NAV UMSCHALTKNOPFES angehalten. Um diese Seite zu verlassen, klicken und halten Sie den FREQUENZUMSCHALTKNOPF 2 Sekunden lang.

Erneutes Anklicken des NAV MODUSKNOPFS wechselt zur NAV Hauptseite zurück.

# Anhang B KLN-90B Benutzeranleitung

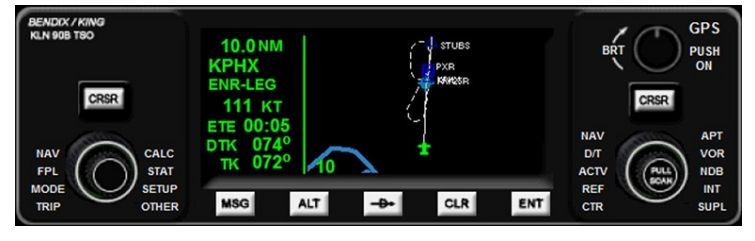

# Einführung

Die KLN-90B gehört zu den meist eingesetzten Navigationssystemen in einem Flugzeug der Größenordnung einer Twin Otter, obwohl die Technik nicht mehr auf dem neusten Stand ist. Einer der Hauptgründe ist der einfache Ein- und Ausbau der Geräte und der gute Preis. Und für diesen Preis bekommen Sie eine ganze Menge nützliche Möglichkeiten und nicht nur eine solide Datenbank mit Navigationshilfen, Wegpunkten und Flughäfen.

Das Problem der KLN-90B ist ihre Größe. Das Gerät ist sehr klein, hat viele Knöpfe und eine kleine Anzeige. Also gibt es Mehrfachfunktionen und vieles wird in abgekürzter Form angezeigt. Das Interface ist aber logisch und, wenn eine einzige Funktion begriffen wurde, sind alle anderen leichter zu lernen. Es gibt viel zu lernen und Sie sollten sich Zeit nehmen, um sich mit allen Funktionen und deren Bedienung vertraut zu machen. Allerdings sind die Leute bei Bendix/King immer noch die Kings (Wortwitz beabsichtigt) der Avionik und Ihr KLN-90B Gerät wurde mehrfach verkauft und wird immer noch verlangt. Wenn Sie sich mit der Technik vollkommen vertraut gemacht haben, können Sie vieles machen, was Piloten in Glascockpits machen können. Eigentlich geht das sogar besser unter den Bedingungen, unter denen die Twin Otter eingesetzt wird. Es ist nicht das erste Mal, das ein modernes Flugzeug in großer Höhe irgendwo auf einem Eisplateau starten will, und fest stellt, dass die großen LCD Anzeigen bei -24 Grad Celsius einfach nicht funktionieren. Sie fliegen eine Twin Otter. Solange Sie das aushalten, hält das Flugzeug dies auch aus.

Aerosoft verwendet diese Instrumente von Don Kuhn unter Lizenz. Er gehört zu unseren Freunden.

Mathijs Kok Aerosoft Concepts & Developments

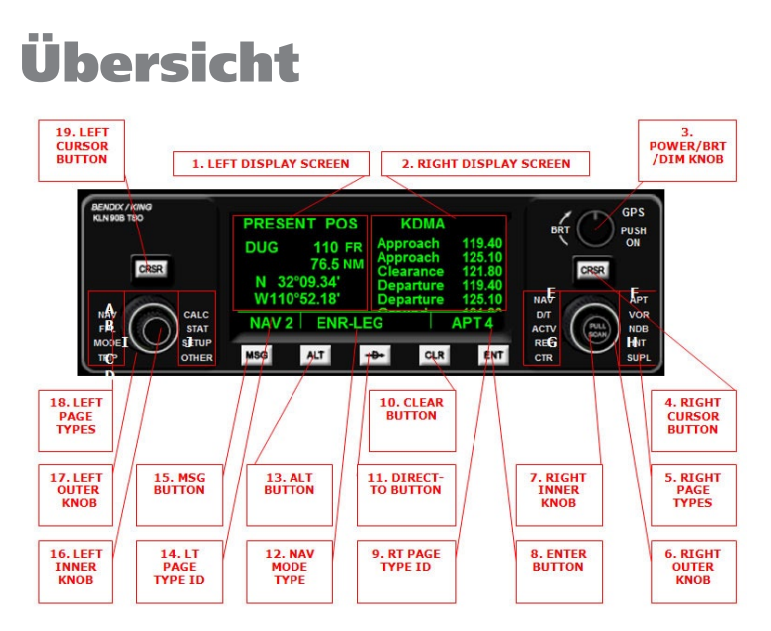

Es gibt eine ganze Menge aeronautische Informationen im KLN 90B GPS Navigationssystem. Diese Informationen werden auf unterschiedlichen "Seiten" im Gerät angezeigt. Jede dieser Seiten beinhaltet spezifische und inhaltsbezogene Informationen, die in einem spezifischen Format angezeigt werden. Seiten mit gegenseitig bezogenen Informationen wurden in 17 "Seitentypen" geteilt, und die meisten davon wurden weiter thematisch untergeordnet. Somit gibt es insgesamt über 50 unterschiedliche Informationsseiten. Die Informationen umfassen unter anderen Treibstoff- und Flugdaten, laterale und vertikale Navigation, Einheitskonvertierungen, Flugplanung und Direktnavigation. Zusätzlich gibt es 9 Seiten jeweils mit Informationen über die nächstgelegenen Flugplätze, VORs und NDBs. Auf einer Seite gibt es eine skalierbare bewegliche Kartendarstellung (Moving Map).

# Definitionen

- **1. LINKE ANZEIGE:** Zeigt die aktuelle Seiteninformationen der linken Gruppe.
- **2. RECHTE ANZEIGE:** Zeigt die aktuelle Seiteninformationen der rechten Gruppe.
- **3. POWER/BRT/DIM KNOB:** Schaltet das Gerät ein und aus und regelt die Helligkeit. Klicken Sie, um ein oder auszuschalten. Klicken Sie etwas zur rechten Seite, um die Anzeigenhelligkeit zu erhöhen und zur linken zu reduzieren.
- **4. RECHTER CURSOR KNOPF:** Initialisiert den Dateneingabemodus, um die Dateneingabe für die rechte Seitengruppe zu ermöglichen. Der zu ändernde Wert wird mit einem Rechteck hinterlegt. Damit diese Funktion aktiv werden kann, muss der RECHTE INNENKNOPF eingedrückt werden. Dies gilt nicht für die NAV Seite. Klicken Sie erneut, um den Dateneingabemodus zu verlassen. Die Buchstaben CRSR werden anstelle des Seitentyps, Namens und der Nummer angezeigt, wenn die Cursorfunktion eingeschaltet wird.
- **5. RECHTE SEITENTYPEN:** Listet die verfügbaren 10 Seitentypen für die rechte Gruppe. Benutzen Sie den RECHTEN AUßEN-KNOPF, um die Seite vor- und rückwärts zu rollen.
- **6. RECHTER ÄUSSERER DREHKNOPF:** Die Hauptfunktion ist die Seitenanzeige vor- und rückwärts zu scrollen. Der RECHTE INNENKNOPF muss in der Standardposition sein ("ausgezogen"). Wird auch verwendet bei eingedrückten RECHTEN INNENKNOPF, um zwischen den hervorgehobenen Felder zu scrollen. Dabei ist der RECHTE CURSORKNOPF an. Klicken Sie den Buchstaben E, um rückwärts und F um vorwärts zu blättern.
- **7. RECHTER INNERE DREHKNOPF:** Die Hauptfunktion ist vorund rückwärts auf der rechten Seitengruppe zu scrollen. Der Knopf muss in der Standardposition sein ("ausgezogen"). Wird auch verwendet, um die hervorgehobenen Felder zu scrollen und, in manchen Fällen, wenn "eingedrückt" für die Dateneingabe bei aktivierten RECHTEN CURSORKNOPF. Klicken Sie den Buchstaben G, um rückwärts und H um vorwärts zu blättern.

Die NAV Seiten verfügen über eine "Bildumlauf" Option; Die anderen Seiten scrollen aber nur rauf oder runter.

- **8. EINGABEKNOPF:** Setzt eingegebene hervorgehobene Daten in aktuellen aktiven Datenstatus.
- **9. RT SEITENTYP ID:** Zeigt den aktuellen rechten Gruppenseitentyp und Unterseitennummer.
- **10. LÖSCHKNOPF:** Löscht oder verlässt das aktuelle hervorgehobene Dateneingabefeld. Wird auch benutzt, um eine vollgestopfte Anzeige auf den NAV 5 und Super NAV 5 Moving Map Seiten von unnötigen Daten zu befreien.
- **11. DIREKT-ZU KNOPF:** Klicken Sie diesen Knopf, um den ICAO Ident-Code eines gewünschten Flughafens auf der Direct-to Seite einzugeben. Der RECHTE INNENKNOPF muss eingedrückt und einmal umgedreht werden, um die Eingabe über die Tastatur zu ermöglichen. Das eingegebene Ziel wird durch Anklicken des EINGABEKNOPFES aktiviert und um die Direct-to Seite zu verlassen. Wenn das GPS Gerät in Funktion ist, verfolgt das Flugzeug das neu eingegebene Ziel.
- **12. NAV MODUSTYP:** Zeigt an, dass das Gerät im ENROUTE-LEG oder OBS Navigationsmodus ist.
- **13. ALT KNOPF:** Für die Höhenwarnung. Die Höhenwarnung ist im Vertikalnavigationsmodus (NAV 4 Seite). Es wird eine Warnung ausgegeben, wenn eine bestimmte Höhe erreicht wird. Diese Funktion wird ein- und ausgeschaltet und die gewünschte Höhe mittels des Knopfes auf der linken Seite und des Cursorknopfes eingebeben. Klicken Sie auch, um die Seite zu verlassen.
- **14. LT SEITENTYP ID:** Zeigt den aktuelle Seitentyp der linken Gruppe und dessen Unterseitennummer an.
- **15. MSG KNOPF:** Klicken Sie, um Nachrichten anzuzeigen. Die Buchstaben MSG werden in dem unteren mittleren linken Rechteck angezeigt. Halten Sie den Knopf für 2 Sekunden gedrückt, um die Meldung zu löschen.
- **16. LINKER INNERER DREHKNOPF:** Die Hauptfunktion ist die Unterseiten der Seitentypen der linken Gruppe vor- und rückwärts

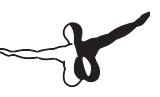

zu scrollen. Die Funktion des LINKEN CURSORKNOPFS muss ausgeschaltet sein. Daten werden eingegeben, wenn der LINKE CURSORKNOPF eingeschaltet wurde. Klicken Sie den Buchstaben A, um rückwärts und B um vorwärts zu scrollen. Die NAV Seiten verfügen über eine "Bildumlauf" Option; Die anderen Seiten scrollen aber nur rauf oder runter. Mit diesem Knopf können Sie auf der Kartenseite aus- (Buchstabe I) und einzoomen (Buchstabe J).

- **17. LINKER ÄUSSERER DREHKNOPF:** Die Hauptfunktion ist die Seitentypen der linken Gruppe vor- und rückwärts zu scrollen. Die LINKE CURSORKNOPF Funktion muss ausgeschaltet sein. Wird auch verwendet, um die hervorgehobenen Felder zu scrollen, wenn die LINKE CURSORKNOPF Funktion eingeschaltet ist. Klicken Sie den Buchstaben C, um vorwärts und den Buchstaben D um rückwärts zu scrollen.
- **18. LINKE SEITENTYPEN:** Listet die 8 Seitentypen in der Gruppe. Scrollen Sie vor- und rückwärts mittels des LINKEN ÄUSSEREN DREHKNOPFES.
- **19. LINKER CURSORKNOPF:** Initialisiert den Dateneingabemodus für die Seiten der linke Gruppe. Der zu ändernde Wert wird mit einem Rechteck hinterlegt. Klicken Sie, um den Dateneingabemodus zu verlassen. Die Buchstaben CRSR werden anstelle des Seitentyps, Namens und der Nummer, die Cursorfunktion eingeschaltet ist.

# Systemanwendung

Das Basissetup der KLN 90B ist unproblematisch. Es gibt 5 Knöpfe unten am Gerät, die spezifische Seiten oder Funktionen steuern (wie an anderer Stelle beschrieben). Die restlichen Seiten wurden in zwei Gruppen getrennt, deren zugehörigen Funktionen auf der linken (8 Seitentypen) oder rechten (10 Seitentypen) zu sehen sind. Jede Seite besteht aus 2 Drehknöpfen, um die Dateneingabe zu ermöglichen, einem Cursorknopf, um die Dateneingabe zu initialisieren und ein Display, um die Seiteninformationen anzuzeigen. Normalerweise werden die linken und rechten Displays gleichzeitig angezeigt. Es gibt jedoch Ausnahmen, wie im Falle der Super Nav1 und Super Nav2 Seiten.

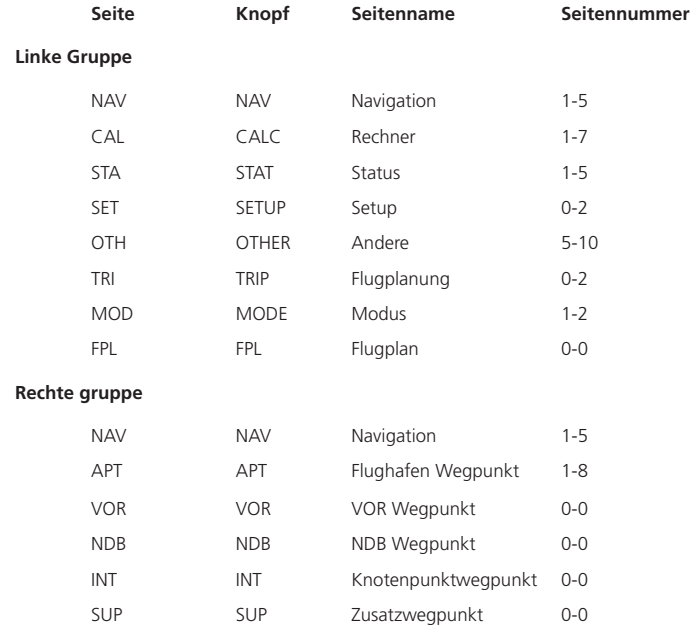

Die Seitenmelder, Namen und Nummern werden folgend gelistet:

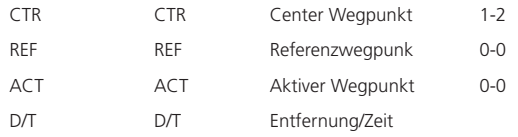

Informationsaufruf und Dateneingabe sind bei der KLN 90B unproblematisch. Informationen werden auf der entsprechenden Seite mittels der äußeren und inneren Drehknöpfe aufgerufen. Der aktuelle Seitentypname und Unterseitennummer werden unter dem Display angezeigt. Um Seiten zu wechseln, muss die Cursorknopffunktion ausgeschaltet sein und im Falle der rechten Gruppe, muss der RECHTE INNERE KNOPF ausgezogen sein.

Dateneingabe in die Seiten der linken Gruppe werden auf der entsprechenden Seite durch Anklicken des LINKEN CURSORKNOPFES initialisiert. Wenn der Cursorknopf angeklickt wird, erscheint ein Rechteck hinter dem ersten Dateneingabefeld und der Wert wird dann mittels des LINKEN INNEREN DREHKNOPFES eingegeben. Dateneingabefelder und deren hinterlegten Rechtecke werden mittels des LINKEN ÄUSSEREN DREHKNOPFS gewechselt. Wenn zum neuen Feld gewechselt wird, wird dieser Knopf weiter benutzt, um den Wert zu ändern. Klicken Sie den Cursorknopf erneut, um die Cursorfunktion zu verlassen.

Beispiel der Eingabe von 3 Zahlen:

- Schalten Sie das Gerät mit dem POWER/BRT/DIM KNOPF ein Klicken Sie den EINGABEKNOPF einmal, damit Informationen angenommen werden und die Dateneingabe für die Seiten möglich ist.
- Als Wert wollen wir den Wert der berechneten Luftgeschwindigkeit (CAS – Calculated Air Speed) 205 durch 123 ersetzen.
- Benutzen Sie den LINKEN INNEREN und ÄUSSEREN DREHKNOPF, um zur CAL 2 Seite zu wechseln.
- Klicken Sie den LINKEN CURSORKNOPF und die Zahl 2 wird mit einem Rechteck hinterlegt.
- • Klicken Sie den linken inneren Drehknopf unten links um die 2 auf 1 zu ändern.
- Klicken Sie auf der rechten Seite des linken äußeren Drehknopfs, um das Dateneingabefeld und Rechteck zur zweiten Zahl 0 zu verlagern.
- Klicken Sie den rechten inneren Drehknopf unten rechts zweimal, um die Zahl 2 einzustellen.
- • Klicken Sie den äußeren Drehknopf, um zum nächsten Feld zu wechseln, und dann klicken sie den linken inneren Drehknopf zweimal, um den Wert von 5 auf 3 zu ändern. Falls Sie einen Fehler machen, können Sie mittels des linken äußeren Drehknopf zurückscrollen, um ihn mit dem linken inneren Drehknopf zu korrigieren.
- Der Wert 123 wird nun angezeigt und durch Anklicken des Cursorkopfs bestätigt und die Seite verlassen. Im Allgemeinen können Sie die Cursorfunktion jederzeit durch Klicken des Cursorknopfs verlassen. Sie können die Zahlen auch mit der Tastatur eingeben.

Daten werden in die Seiten der rechten Gruppe wie bei der linken Gruppe. Der Hauptunterschied ist, dass der RECHTE INNERE DREHKNOPF auch eingedrückt werden kann und somit zwei Positionen hat. Diese unterschiedlichen Positionen beeinflussen die Funktionsweise. Folgendes ist ein Beispiel der Eingabe eines VOR von ABC nach XYZ:

- Klicken Sie den RECHTEN ÄUSSEREN DREHKNOPF, um zur VOR Seite zu wechseln.
- • Klicken Sie auf den RECHTEN INNEREN DREHKNOPF, um den Knopf einzudrücken und klicken anschließend den RECHTEN CURSORKNOPF.
- Das zu ändernde Dateneingabefeld wird mit einem hinterlegten Rechteck hervorgehoben.
- Klicken Sie den RECHTEN INNEREN DREHKNOPF. Ein Rechteck wird über dem ersten Dateneingabefeld eingeblendet.
- Ändern Sie den Buchstaben A in X mit Hilfe des rechten inneren Drehknopfes.

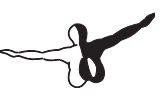

- • Als nächstes klicken Sie den rechten äußeren Drehknopf, um das Dateneingabefeld mit dessen hinterlegten Rechteck zum nächsten Datenfeld zu verschieben.
- • Ändern Sie den Buchstaben B in Y mit Hilfe des inneren Drehknopfes.
- • Wechseln Sie zum nächsten Eingabefeld mit Hilfe des äußeren und inneren Drehknopfes wie vorhin beschrieben.
- • Klicken Sie den rechten Cursorknopf, um den Wert einzugeben und die Cursorfunktion zu verlassen. Die Eingaben können auch mit der Tastatur gemacht werden.

Die einzelnen Seiten werden detaillierter auf den folgenden Seiten beschrieben. Es wird mit den NAV Seiten angefangen. Wir fangen mit der rechten Seite an und gehen weiter zur linken Seite. Darauf folgen die anderen Seiten auf der gleichen Weise. Die Seiten, die nur mit 5 Knöpfen bedient werden, werden zuletzt behandelt. Ein Beispiel kommt gefolgt von einer kurzen Beschreibung für die Beschreibung der Funktionen auf jeder Seite, eine Definition der Informationen auf jeder Zeile und als letztes eine Beschreibung wie die Seite verwendet wird, wenn nötig.

# NAV: Navigationsseiten

Die Navigationsseiten beinhalten Informationen, spezifisch zum Navigationsstatus des Flugs. Es gibt 5 Navigationsseiten. Die ersten 3 Seiten sind nur Informationsseiten und benötigen keine Dateneingabe. Die Navigationsseiten sind unter den unterschiedlichen Seiten einzigartig, weil sie die einzigen Seiten sind, die auf den linken und rechten Gruppen zu finden sind. Diese Eigenschaft ermöglicht die Anzeige derselben Seite gleichzeitig auf den linken und rechten Seiten. Damit gibt es auch die Möglichkeit die "Super" NAV 1 und NAV 5 Seiten (werden unten behandelt) anzuzeigen.

## NAV 1: Navigationsseite 1 (NAV 1)

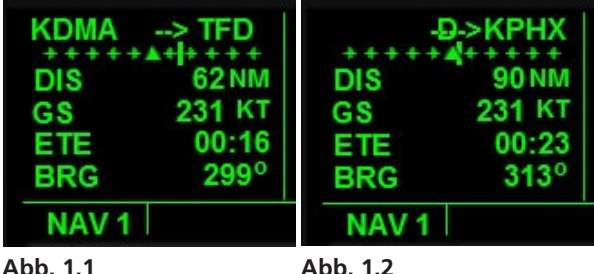

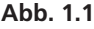

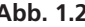

Beispiele einer typischen NAV 1 Seite. Die NAV 1 Seite hat 6 Informationszeilen wie unten gelistet:

**Zeile 1:** Zeigt den aktiven Navigationsabschnitt an. Abb. 1.1 Zeigt das Display bei der Kursverfolgung der Wegpunkte im Flugplan. Der Identifier auf der linken Seite ist der vorherige Wegpunkt und auf der rechten Seite der nächste Wegpunkt. Der Pfeil zeigt welcher Wegpunkt angeflogen wird. Abb.1.2 zeigt wie das Display aussieht, wenn ein Wegpunkt im Direct-to Modus angeflogen wird. Es gibt keinen vorherigen Wegpunkt und der Buchstabe D wird über dem Pfeil angezeigt.

- **Zeile 2:** Zeigt den Kursabweichungsanzeiger. Die vertikalen Striche links und rechts zeigen die Entfernung vom gewünschten Kurs. Das Flugzeug befindet sich auf dem Kurs, wenn die Nadel sich direkt über dem Dreieck befindet. Jedes Pluszeichen auf der Skala stellt 1 NM Abweichung vom Kurs dar. Daher deckt der Kursabweichungsanzeiger 5 NM links und 5 rechts des gewünschten Kurses ab. Das Dreieck in der Mitte der Skala zeigt nach oben wenn ein Wegpunkt angeflogen wird und nach unten, wenn das Flugzeug sich vom Wegpunkt entfernt.
- *Hinweis: Der CDI Skalenfaktor kann von 5 NM auf 1 NM, oder auf 0.2 NM auf entweder der MOD 1 oder MOD 2 Seite geändert werden.*
- **Zeile 3:** Zeigt die Entfernung zum nächsten aktiven Wegpunkt in nautischen Meilen (NM) an. Im Direct-To Modus ist das Ziel der nächste aktive Wegpunkt.
- **Zeile 4:** Zeigt die Geschwindigkeit über Boden in Knoten (kt) an.
- **Zeile 5:** Zeigt die voraussichtliche Zeit (ETE) zum nächsten aktiven Wegpunkt. Das Format ist HH:MM – Stunden:Minuten.
- **Zeile 6:** Zeigt missweisend die Peilung zum nächsten aktiven Wegpunkt in Grad.

## SUPER NAV 1: Super Navigationsseite 1

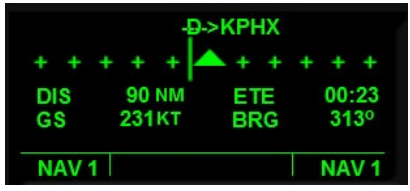

**Abb. 1.4**

Die Super NAV 1 Seite wird angezeigt, wenn die linke und rechte Gruppe der Seitentypen auf NAV 1 eingestellt wird. Ein typisches Beispiel wird in Abb. 1.3 angezeigt, wo dieselben Informationen angezeigt werden, die auf der NAV 1 Seite zu sehen sind. Die Informationen werden aber dabei größer dargestellt und sind daher leichter zu lesen.

## NAV 2: Navigationsseite 2 (NAV 2)

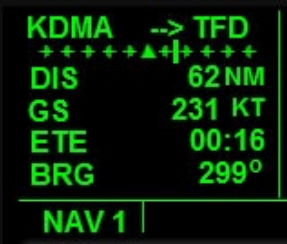

#### **Abb. 1.4**

Diese Seite zeigt die aktuelle Position des Flugzeuges auf zwei Arten. Erstens wird die Richtung und Entfernung zum nächsten VOR und zweitens der Längen- und Breitengrad angezeigt. Diese Informationen werden anfangs immer auf der linken Seite dargestellt, um dem Piloten zu ermöglichen, die Position des Flugzeuges jederzeit festzustellen. Die Navigation 2 Seite beinhaltet fünf Informationszeilen und ein Beispiel hierfür wird in Abb. 1.4 abgebildet. Folgend eine Beschreibung der einzelnen Zeilen.

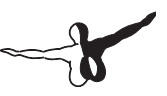

- **Zeile 1:** Zeigt Informationen zur aktuellen Position des Flugzeugs an.
- **Zeile 2:** Zeigt das nächste VOR in der Nähe des Flugzeuges. Der VOR Identifizierungscode wird auf der linken Seite angezeigt. Auf der rechten Seite wird die missweisende Peilung zum oder vom VOR angezeigt.
- **Zeile 3:** Zeigt die Entfernung zum VOR in NM an.
- **• Zeile 4:** Zeigt den aktuellen geographischen Breitengrad des Flugzeuges an.
- **• Zeile 5:** Zeigt den aktuellen geographischen Längengrad des Flugzeuges an.

## NAV 3: Navigationsseite 3 (NAV 3)

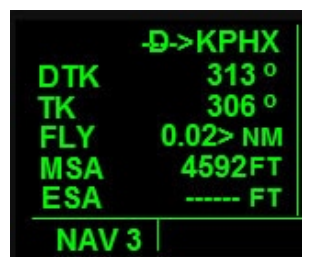

#### **Abb. 1.5**

Die Navigationsseite 3 wird in Abb. 1.5 abgebildet. Diese Seite beinhaltet 6 Informationszeilen, die unten vorgestellt werden.

- **• Zeile 1:** Diese ist die gleiche wie auf Zeile 1 auf der NAV 1 Seite. Die Meldung in der Abbildung oben zeigt das Display im Direct-To Modus.
- **• Zeile 2:** Zeigt den benötigten missweisenden Kurs zum aktiven Wegpunkt an.
- **Zeile 3:** Zeigt den aktuellen missweisenden Kurs des Flugzeuges über Grund an.
- **• Zeile 4:** Zeigt die Querverschiebung in NM an. Die Zahl gibt die Entfernung der Verschiebung vom gewünschten Kurs an und der Pfeil deutet auf den benötigten Kurs zur Korrektur.
- **• Zeile 5:** Zeigt die Minimumsicherheitshöhe an. Bei diesem Flugzeug (nicht das echte) ist MSA als tatsächliche Höhe des Flugzeug plus 1000 Fuß definiert, wenn das Flugzeug tiefer als 5000 ft AGL fliegt, und plus 2000 Fuß wenn das Flugzeug höher fliegt.
- **• Zeile 6:** Zeigt die minimale sichere Streckenhöhe an. Funktioniert bei diesem Gerät nicht.

## NAV 4: Navigationsseite 2 (NAV 4)

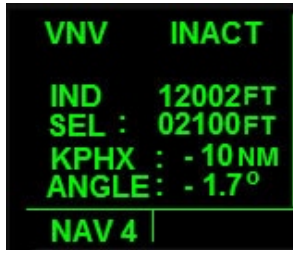

**Abb. 1.6 Abb. 1.7**

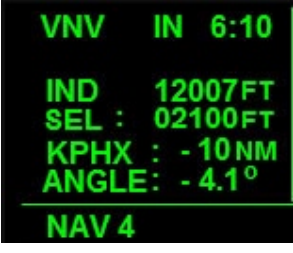

**Abb. 1.8 Abb. 1.9** 

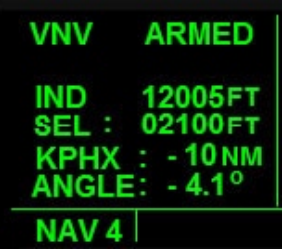

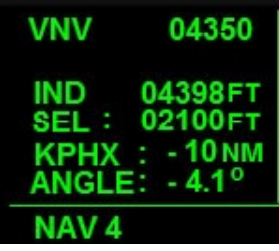

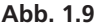

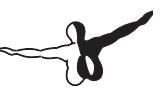

Parameter werden in die Navigation 4 Seite eingegeben, die das Gerät benötigt, um die Steig- und Sinkkurse im vertikalen Navigationsmodus zu berechnen (VNV). Diese Seite kommuniziert mit dem Autopiloten. Normalerweise wird die Höhenhaltungsfunktion für die vertikale Navigation eingeschaltet. Es gibt 5 Informationszeilen auf dieser Seite; die letzten 3 Zeilen können vom Piloten während der vertikalen Navigation geändert werden. Diese erfolgt wie folgt. Das Steigen oder Sinken beginnt unmittelbar nach der Eingabe von der aktuellen Position des Flugzeuges. Als Alternative kann ein bestimmter Punkt entlang des Kurses für den späteren Beginn dieser Aktion eingegeben werden. Weitere Details unten. Die NAV 4 Seite kann einzeln auf der linken und rechten Seite oder gleichzeitig auf beiden Seiten angezeigt werden.

Der Grundsatz der vertikalen Navigation ist, einen Zielpunkt im Raum zu definieren und eine vertikale und Vorwärtsgeschwindigkeit einzugeben, mit denen das Flugzeug zum Zielpunkt fliegen soll. Der Zielpunkt wird vor Erreichen des nächsten Wegpunkts eingegeben und befindet sich normalerweise im Raum über diesem Wegpunkt. Als Werte werden Entfernung in NM und Höhen in Fuß sowie die vertikale und Vorwärtsgeschwindigkeit eingegeben. Die KLN 90B benützt diese Informationen, um eine vorgeschlagene Höhe – im englischen als "advisory altitude" definiert – auf dem ganzen Flugweg zum Höhenpunkt zu errechnen. Sowohl die angezeigte als auch die vorgeschlagene Höhe ändern sich entsprechend während des Steig- oder Sinkflugs. Der Sinn ist die angezeigte der vorgeschlagenen Höhe während des Sinkflugs abzustimmen. Beachten Sie, dass die vorgeschlagene Höhe sich entsprechend der eingegeben vertikalen und Vorwärtsgeschwindigkeiten ändern kann, die nicht unbedingt exakt sind. Die Werte sollten nah aneinander liegen und können durch Anpassung der vertikalen Geschwindigkeit abgestimmt werden. Wenn die beiden Werte aufeinander abgestimmt worden sind, pendelt sich das Flugzeug an der vorbestimmten Höhe ein.

Beispiele der vertikalen Navigation wurden in Abb. 1.6-1.9 oben abgebildet. Die Information auf Zeile 1 in Abb. 1.7 und 1.8 werden im Stoppuhrmodus nicht angezeigt.

- **Zeile 1:** Die Informationen rechts daneben ändern sich entsprechend des Status der vertikalen Navigation. Die VNV Meldung links zeigt an, dass sie Sich auf der Vertikalnavigationsseite befinden. Abb.1.6 zeigt das Display bei ausgeschalter vertikalen Navigation an. INACT wird dann gemeldet. Abb.1.7 zeigt das Display bei eingeschalteter vertikalen Navigation an. In dieser Abbildung befindet sich das Flugzeug etwas 10 Minuten von dem voreingestellten Steig- oder Sinkpunkt. Wenn das Flugzeug sich zwischen 0 und 10 Minuten vor diesem Punkt befindet, sieht Zeile 1 aus, wie in Abb.1.8. und Abb.1.9 abgebildet. Die vorgeschlagene Höhe wird auf der rechten Seite angezeigt.
- **Zeile 2:** Zeigt die angezeigte Höhe in Fuß über Meeresspiegel (MSL) an. Diese Anzeige muss der vorgeschlagenen Höhe während des Steig- oder Sinkflugs durch Änderungen der vertikalen Geschwindigkeit angepasst werden.
- **• Zeile 3:** Zeigt die Höhe über dem Meerspiegel (MSL) an dem zu definierenden Punkt im Raum an. Geben Sie die Werte auf der NAV 4 Seite durch Klicken des Cursorknopfes und mit Hilfe des äußeren und inneren Drehknopfes ein. Die Höhenwerteinheiten werden in Schritten von 100 geändert.
- **• Zeile 4:** Zeigt die Entfernung vom nächsten aktiven Wegpunkt zum zu definierenden Punkt im Raum. Geben Sie die Werte auf der NAV 4 Seite durch Klicken des Cursorknopfes und mit Hilfe des äußeren und inneren Drehknopfes ein. Die Entfernungseinheiten werden in 10er und 1er Schritten bis zu einem Maximum von 99 geändert. Die Identifikation des nächsten aktiven Wegpunkts wird auf der linken Seite der Zeile angezeigt. Das "-" Zeichen direkt links gibt an, dass das Flugzeug sich im Sinkflugmodus befindet. Ein "+" Zeichen gibt an, dass das Flugzeug sich im Steigflugmodus befindet.
- **Zeile 5:** Zeigt den Steig- oder Sinkwinkel zum eingegebenen Punkt. Wenn der Sink- oder Steigflug unmittelbar eingeleitet

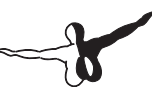

wurde, wird dieser Wert vom Piloten nicht geändert und der aktuelle Winkel während des gesamten Sinkfluges angezeigt. Je näher das Flugzeug zum Punkt Zielpunkt kommt, desto mehr nimmt der Wert zu. Wenn aber der Sink- oder Steigflug erst ab einem vordefinierten Punkt eingeleitet werden soll, dann wird der Winkel vom Piloten eingegeben. Das "-" Zeichen links daneben gibt an, dass das Flugzeug sich im Sinkflugmodus befindet. Beim Steigflugmodus wird ein "+" Zeichen angezeigt. Um die vertikale Geschwindigkeit in Fuß Pro Minute für den angegebenen Winkel zu errechnen, wechseln Sie zur CAL 4 Seite und nützen das dort zu diesem Zweck befindliche Programm. Achten Sie bei der Eingabe der Luftgeschwindigkeit darauf, dass die benötigte und nicht unbedingt die aktuelle Luftgeschwindigkeit eingegeben wird.

Die Verwendung der Vertikalgeschwindigkeitsfunktion ist verschieden. Eine Möglichkeit ist die vertikale Geschwindigkeit für den Steig- oder Sinkflug anzunehmen, die vom angezeigten Winkel diktiert wird. Dieser Winkel wird aber von den aktuellen Werten festgelegt.

Der Rechner wird wie folgt benutzt:

- 1. Geben Sie den auf der Zeile 6 angezeigten Winkel zusammen mit der gewünschten Luftgeschwindigkeit in die CAL 4 Seite ein, um die entsprechende vertikale Geschwindigkeit in Fuß Pro Minute zu errechnen.
- 2. Geben Sie die gewünschte Höhe und Entfernung von dem nächsten aktiven Wegpunkt auf Zeilen 3 und 4 jeweils von der NAV 4 Seite.
- 3. Wenn der Cursor sich über dem letzten Datenfeld von Zeile 4 (x1 Zeichen) befindet, klicken Sie den äußeren Drehknopf, um zum nächsten Datenfeld der Zeile 5 zu wechseln, und aktivieren Sie den Vertikalgeschwindigkeitsmodus. Ein grünes transparentes Rechteck wird der ANGLE Meldung hinterlegt. Wenn der Vertikalnavigationsmodus aktiviert wird, muss die neue Höhe und die errechnete Vertikalgeschwindigkeit in die KAS 297C eingegeben werden, wenn der Autopilot benutzt wird.
- 4. Sorgen Sie dafür, dass die angezeigte Höhe der vorgeschlagenen Höhe während des Steig- oder Sinkflugs angepasst wird. Setzen Sie die Vertikalgeschwindigkeitsfunktion der KAS 297C ein.
- 5. Wenn Ihnen der Steig- oder Sinkwinkel bekannt ist, können Sie als Alternative die Höhe über und die Entfernung zu dem nächsten in die NAV 4 Seite eingeben und beobachten wie der Winkel bei der Annäherung des Wegpunkts zunimmt. Wenn der angezeigte Winkel mit dem gewählten übereinstimmt, beginnt die vertikale Navigation wie vorhin beschrieben. Sorgen Sie immer noch dafür, dass die angezeigte Höhe der vorgeschlagenen Höhe während des Steig- oder Sinkflugs angepasst wird.
- 6. Sie können die gewünschten Werte für die Vertikalnavigation vorher eingeben, um der KLN 90B zu ermöglichen, die Werte zu errechnen und Ihnen zu melden, wann der Sink- oder Steigflug beginnen soll. Im Gegenteil zur vorherigen Anweisung gibt der Pilot den gewünschten Steig- oder Sinkwinkel in Zeile 5 ein. Das Gerät errechnet mit Hilfe dieser zusätzlichen Information den Zeitpunkt des Sink- oder Steigflugbeginns. Diese Eigenschaft wird aktiviert, wenn der Cursor zum Winkeldatenfeld auf Zeile 5 hinter der ANGLE Meldung bewegt wird.
- 7. Nach der Aktivierung, 10 Minuten vor dem Beginn des Steigoder Sinkflugs, wird das Wort ARMED rechts von der Zeile 1 angezeigt wie in Abb. 1.7. abgebildet. In der Zeit zwischen 0 und 10 Minuten vor diesem Punkt, wird eine digitale Stoppuhr angezeigt, die rückwärts zählt. Diese wird in der Abb. 1.8. abgebildet. Die Meldung "VNV ALERT" wird in rot 90 bis 60 Sekunden vorher angezeigt. An diesem Punkt müssen Sie sich mit Hinblick auf die vertikale und Vorwärtsgeschwindigkeit auf den Steig- oder Sinkflug vorbereiten.
- 8. Bei 0 wird die vorgeschlagene Höhe rechts neben der Zeile 1 angezeigt, wie in Abb. 1.9 abgebildet. Dabei ändert sich die Zeitangabe positiv (steigend) oder negativ (sinkend). Der Pilot stellt dann die Höhe und vertikale Geschwindigkeit in der KAS 297C wie oben bereits beschrieben ein. Benutzen Sie die KAS 297C Vertikalgeschwindigkeitsfunktion, um die angezeigte Höhe der vorgeschlagenen anzupassen.

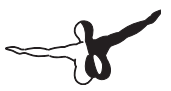

Eine weitere Beschreibung der Verwendung der Vertikalnavigationsfunktion wird anhand eines Direct-To GPS Fluges von Tuscon International (KTUS) nach Phoenix Sky Harbor (KPHX) angegeben:

Die Abb. 1.6-1.9 zeigen die Displays auf der NAV 4 Seite zu unterschiedlichen Zeiten während des Flugs. Als erstes stellte ich die KLN 90B für einen direkten Flug mit Hilfe der Direct-To Option ein. Nach dem Start und Steigflug, pendelte ich das Flugzeug auf einer Höhe von 12000 ft über Meeresspiegel (MSL) bei 225 kts GS (Geschwindigkeit über Boden) ein. Die NAV 4 Seite sah wie in Abb. 1.6. abgebildet aus. Bei ungefähr 75 von KPHX entfernt, stellte ich die Höhe auf 2100 ft (MSL) und die Entfernung auf 10 NM ein, um die KPHX Platzrundenhöhe von 2100 ft über MSL 10 NM vorher zu erreichen. Ich entschied mich für eine Vertikalgeschwindigkeit bis zu diesem Punkt von 1600 fpm bei 200 kts GS. Ich ließ auf der CAL 4 Seite errechnen, dass diese Werte einen Winkel von ~4,1 Grad vorgeben. Ich gab diesen Wert in die Zeile 5 auf der NAV 4 Seite ein. Die INACT Meldung auf Zeile 1 wurde durch ARMED ersetzt, um zu zeigen, dass das Gerät aktiviert wurde. 10 Minuten vor dem Sinkflugstartpunkt, beginnt die Stoppuhr mit dem Rückwärtszählen. Abb. 1.8 zeigt das Display der NAV 4 Seiten etwa 6 Minuten und 10 Sekunden vor dem Beginn des Sinkflugs. Bei etwa ~5 Minuten, reduzierte ich die Geschwindigkeit mit Hilfe des Autopiloten auf ~200 kts. Beim Erreichen von 0, wird die Meldung der vorgeschlagenen Höhe durch ARMED ersetzt. Ich stellte den KAS 297C Höhenwert auf 2100 ft und die Vertikalgeschwindigkeit auf 1600 fpm. Abb.. 1.9 zeigt das Display bei ungefähr 4400 ft MSL. Zu diesem Zeitpunkt lief der Sinkflug wie geplant, da die angezeigte und vorgeschlagene Höhen nahaneinander waren. Der Autopilot pendelte das Flugzeug bei 2100 ft ein und die Entfernung zu KPHX betrug 10 NM.

## NAV 5: Navigationsseite 5 (NAV 5)

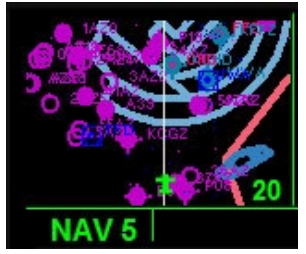

#### **Abb. 1.10**

Auf dieser Seite wird eine Moving Map (bewegliche Karte) angezeigt. Die angezeigte Reichweite der Karte kann mit Hilfe des LINKEN INNEREN DREHKNOPFS (Buchstaben I und J) vergrößert oder verkleinert werden. Klicken Sie den CLR KNOPF um bei einer unordentlichen Anzeige "aufzuräumen". Beachten Sie, dass die Benutzung der Zoomfunktion auf der linken Seite die Anzeige der Nav1 Seite auf der rechten Seite veranlasst. Die Einstellung der Reichweite reicht von 200 ft bis 500 NM und der aktuelle Wert wird unten rechts am Display angezeigt. ILS Pfeile für ILS fähige Landebahnen werden auf der Karte angezeigt, um beim ILS-Anflug zu helfen. Das symbolische Flugzeug stellt Ihre Position auf der Karte dar.

## SUPER NAV 5: Super Navigation 5

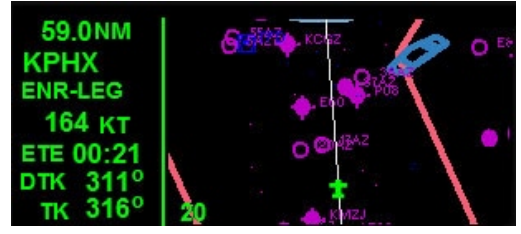

**Abb. 1.11**
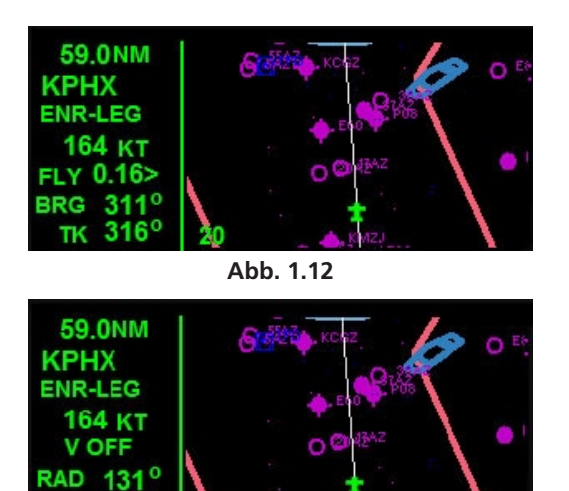

**Abb. 1.13** 

 $316<sup>o</sup>$ 

Die Super Navigation 5 Seite wird aktiviert, wenn die NAV 5 Seite gleichzeitig auf der linken und der rechten Seite angezeigt wird. Diese Seite liefert dem Benutzer grundsätzliche relevante Navigationsdaten zusammen mit der Moving Map Anzeige. Die Informationen auf der Karte entsprechen genau den Informationen auf der NAV 5 Seite. Die Reichweite und Aufräummöglichkeit können wie bereits beschrieben benutzt werden. Auf dieser Seite ist die Karte größer und die Reichweitenanzeige wird unten links auf der Karte angezeigt. Alle Daten auf der Karte sind nur zur Information und keine Werte können vom Piloten direkt geändert werden (Außer der Reichweite).

In den Abb. 1.11-1.13 zeigen Beispiele der Super Navigation 5 Seite. Es gibt 7 Zeilen mit Navigationsinformationen. Die Informationen in den ersten 4 Zeilen können nicht geändert werden. Die letzten 3 Zeilen können aber unterschiedliche Informationen (siehe Abb. oben) anzeigen. Diese sind.

- **• Zeile 1:** Zeigt die Entfernung zum nächsten aktiven Wegpunkt in NM an.
- **Zeile 2:** Zeigt den ICAO Code des nächsten aktiven Wegpunkts an.
- **Zeile 3:** Gibt an, ob Navigation im ENROUTE LEG oder OBS Modus geschaltet ist.
- **Zeile 4:** Zeigt die aktuelle GS in kts an.
- **• Zeile 5:** Zeigt 1 von 3 Informationsfeldern an: 1) voraussichtliche Streckenzeit (ETE) in Min:Sek Format, 2) Abweichung zum Kurs in NM mit Relativpositionspfeil oder 3) Informationen zur Vertikalnavigation wie auf der rechten Seite der NAV 4 angezeigt. Damit können Sie den Ablauf der Vertikalnavigation beobachten, während Sie die Super Navigation 5 Seite ansehen.
- **• Zeile 6:** Zeigt 1 von 3 Informationsfeldern an: 1) der gewünschte missweisende Kurs zum nächsten aktiven Wegpunkt in Grad 2), die missweisende Peilung zum nächsten aktiven Wegpunkt im Grad oder 3) das Radial von dem nächsten aktiven Wegpunkt in Grad.
- **• Zeile 7:** Zeigt 1 von 3 Informationsfeldern an: 1) der aktuelle missweisende Flugzeugkurs über Boden in Grad 2) die missweisende Peilung zum nächsten aktiven Wegpunkt in Grad oder 3) das Radial von dem nächsten aktiven Wegpunkt in Grad.

Wie oben beschrieben die letzten 3 Zeilen der Super Navigation 5 Seite können geändert werden, um jeweils 3 unterschiedliche Informationsfelder anzuzeigen.

- 1. Um die Informationsfelder zu ändern, klicken Sie als erstes auf den LINKEN CURSORKNOPF, während die Super Navigation 5 Seite angezeigt wird. Damit wird ein Cursor auf Zeile 5 aktiviert. Ein Rechteck wird über der Zeile mit den Meldungen "ETE", "FLY" oder "VNAV" entsprechend des aktuellen Informationsfelds eingeblendet.
- 2. Mit Hilfe des LINKEN INNEREN DREHKNOPF scrollen Sie die 3 Möglichkeiten vor- oder rückwärts. Eine Meldung im Rechteck gibt nur an, welches Informationsfeld aktuell wird; die Informationen

im Feld wird erst angenommen, wenn zum nächsten Feld gewechselt wird oder durch Verlassen der Funktion durch Anklicken des LINKEN CURSORKNOPFS.

- 3. Als nächstes klicken Sie den LINKEN ÄUSSEREN KNOPF, um zur Zeile 6 zu wechseln. Die Informationen auf Zeile 5 werden nun sichtbar. Das rechteckige Cursor ist auf Zeile 6 positioniert und zeigt folgendes: "DTK", "BRG", oder "RAD". Wie oben bereits beschrieben klicken Sie den LINKEN INNEREN DREHKNOPF KNOB, um das gewünschte Informationsfeld auszuwählen.
- 4. Klicken Sie den LINKEN CURSORKNOPF, um die Dateneingabe zu verlassen oder klicken den LINKEN ÄUSSEREN DREHKNOPF KNOB, um den rechteckigen Cursor auf Zeile 7 zu verschieben.
- 5. Wiederholen Sie den Vorgang wie bereits oben beschrieben, um das gewünschte Informationsfeld auf Zeile 7 auszuwählen.
- 6. Als nächstes klicken Sie den LINKEN CURSORKNOPF, um die Dateneingabe zu verlassen oder klicken den LINKEN ÄUSSEREN DREHKNOPF, um zurück zu den Zeilen 5 oder 6 zu scrollen.
- Der LINKE INNERE DREHKNOPF wird verwendet, um die Reichweite der Karte zu verändern, wenn die Cursorfunktion aktiv ist. Wenn der Cursor auf Zeile 5 positioniert ist, können Sie auf der linken Seite des LINKEN ÄUSSEREN DREHKNOPFES klicken, um direkt zum Eingabefeld zu gelangen. Ein Rechteck wird hinter der Reichweitenangabe unten links auf der Karte eingeblendet. Klicken Sie den LINKEN INNEREN DREKNOPF, um die Reichweite zu vergrößern oder zu reduzieren. Als Alternative scrollen Sie weiter an Seite 7 vorbei durch Anklicken des LINKEN ÄUSSEREN DREHKNOPFS.

# CALC: Calculator Seiten

Die Rechnerseiten helfen Ihnen festzustellen, was eine Änderung der bestimmten Navigationsparameter auf andere Navigationsparameter bewirkt. Der Hersteller nennt die Seiten die "was wäre" Seiten. Wenn Sie zum Beispiel während des Fluges wissen möchten, auf welchen Kurs Sie fliegen müssen, wenn sich die Windverhältnisse geändert haben und Sie verfügen über die neuen Informationen, können Sie diese in die Seite eingeben, um die neuen Parameter errechnen zu lassen. Änderungen während des Fluges sind aber nicht die einzigen auf den Flug bezogenen Variablen, die auf diesen Seiten berechnet werden können. Eine Liste der Möglichkeiten beinhaltet u.a. Variablen wie Druck und Dichte, TAS, Höhenwinde, Temperatur und VNAV Winkel. Es gibt auch mehrere Konvertierungsfunktionen wie eine Zeitkonvertierungstabelle für die örtlichen Zeitzonen rund um die Welt.

Standardmäßig zeigen diese Seiten die aktuellen Fluginformationen. Diese Informationen werden weiter angezeigt, bis sie geändert werden. Damit können Sie die aktuellen Werte überprüfen, bevor sie u.U. geändert werden. Es gibt 7 unterschiedliche Rechnerseiten, die unten im Detail beschrieben werden. Das ":" auf den Informationszeilen kann vom Piloten geändert werden.

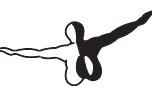

## CALC 1: Rechnerseite 1 (CAL 1)

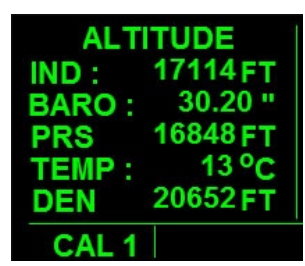

#### **Abb. 2.1**

Diese Seite wird verwendet, um den atmosphärischen Druck und die Dichte an den unterschiedlichen Höhen anzuzeigen. Parameter sind angezeigte Höhe, barometrischer Druck und Temperatur. Diese Parameter werden vom Piloten eingegeben. Es gibt 6 Informationszeilen.

- **• Zeile 1:** Errechnet Höhendaten und zeigt sie an.
- **Zeile 2:** Zeigt die eingegebene Höhe in Fuß MSL an.
- **• Zeile 3:** Zeigt den eingegeben barometrischen Druck in Inches of Hg an. Kann auch auf Millibar auf der SET 6 Seite umgestellt werden.
- **• Zeile 4:** Zeigt die errechnete Drückhöhe in Fuß über Meeresspiegel auf Basis der eingebebenen Höhe und des barometrischen Drucks.
- Zeile 5: Zeigt die eingegebene Umgebungstemperatur in Grad Celsius an.
- Zeile 6: Zeigt die Höhendichte im Fuß über dem Meeresspiegel an, auf Basis der Umgebungstemperatur und Druckhöhe.

Um diese Seite zu benutzen:

- 1. Wechseln Sie zur CAL 1 Seite auf dem linken Display und klicken den LINKEN CURSORKNOPF.
- 2. Benutzen Sie den LINKEN ÄUSSEREN DREHKNOPF, um die Dateneingabefelder zu scrollen und den LINKEN INNEREN DREHKNOPF, um die Werte zu ändern. Jedes Dateneingabefeld wird durch ein Rechteck hervorgehoben, um das Feld zur Änderung zu aktivieren. Die Druckhöhen und Höhendichten werden bei Eingabe der Daten errechnet.
- 3. Verlassen Sie den Dateneingabemodus jederzeit durch Anklicken des LINKEN CURSORKNOPFS. Alle eingegebenen Daten bleiben unverändert.

### CALC 2: Rechnerseite 2 (CAL 2)

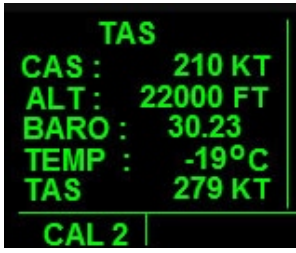

#### **Abb. 2.2**

Diese Seite wird zur Berechnung der wahren Fluggeschwindigkeit (TAS) des Flugzeuges auf Basis der eingegebenen kalibrierten Luftgeschwindigkeit, angezeigten Höhe, des barometrischen Drucks und der Gesamtlufttemperatur. Es gibt 6 Informationszeilen, von denen 4 für die Dateneingabe verwendet werden.

- **• Zeile 1:** Zeigt an, dass diese Seite die wahre Luftgeschwindigkeit TAS berechnet.
- **• Zeile 2:** Zeigt die eingegebene kalibrierte Luftgeschwindigkeit (angezeigte Luftgeschwindigkeit) in Knoten an.

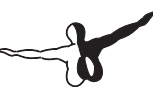

- **• Zeile 3:** Zeigt die eingegebene Höhe in Fuß über Meeresspiegel (MSL) an.
- **Zeile 4:** Zeigt den eingegebenen barometrischen Druck in inches of Hg. an. Kann auf Millibar auf der SET 6 Seite umgestellt werden.
- **Zeile 5:** Zeigt die eingegebene Gesamtlufttemperatur Grad Celsius an.
- **Zeile 6:** Zeigt die wahre Geschwindigkeit (TAS) des Flugzeuges in Knoten, wie durch die eingegebenen Werte berechnet.

Um diese Seite zu benutzen:

- 1. Wechseln Sie zur CAL 2 Seite auf dem linken Display und klicken auf den LINKEN CURSORKNOPF.
- 2. Benutzen Sie den LINKEN ÄUSSEREN DREHKNOPF, um die Dateneingabefelder zu scrollen und den LINKEN INNEREN DREHKNOPF, um die Werte zu ändern. Jedes Dateneingabefeld wird durch ein Rechteck hervorgehoben, um das Feld zur Änderung zu aktivieren. Geschwindigkeiten werden bei Eingabe der Daten errechnet.
- 3. Verlassen Sie den Dateneingabemodus jederzeit durch Anklicken des LINKEN CURSORKNOPFS. Alle eingegebenen Daten bleiben unverändert

### CALC 3: Rechnerseite 3 (CAL 3)

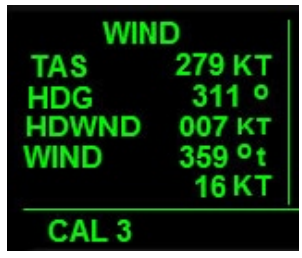

### **Abb. 2.3**

Diese Seite wird als "Windseite" bezeichnet. Auf dieser Seite werden Gegen- und Rückenwinde auf Basis der wahren Geschwindigkeit TAS und der Flugzeugkurs berechnet. Diese Seite zeigt auch die Richtung (rechtweisend) und die Windstärke an. Es gibt 6 Informationszeilen.

- **• Zeile 1:** Zeigt, dass diese Seite für die Berechnung von Windparametern bestimmt ist.
- **• Zeile 2:** Zeigt die eingegebene wahre Luftgeschwindigkeit (TAS) in Knoten an.
- **• Zeile 3:** Zeigt den eingegebenen missweisenden Flugzeugkurs in Grad.
- **• Zeile 4:** Zeigt an, ob es sich im Gegen- oder Rückenwinde relative zur Flugzeugposition handelt. Zeigt auch die Windstärke in Knoten an. HDWIND steht für Gegenwinde und TLWIND für Rückenwinde.
- **• Zeile 5:** Zeigt die rechtweisende Windrichtung in Grad an.
- **• Zeile 6:** Zeigt die Windstärke in Knoten an.

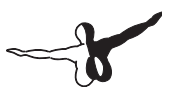

Um diese Seite zu benutzen:

- 1. Wechseln Sie zur CAL 2 Seite auf dem linken Display und klicken den LINKEN CURSORKNOPF.
- 2. Benutzen Sie den LINKEN ÄUSSEREN DREHKNOPF, um die Dateneingabefelder zu scrollen und den LINKEN INNEREN DREHKNOPF, um die Werte zu ändern. Jedes Dateneingabefeld wird durch ein Rechteck hervorgehoben, um das Feld zur Änderung zu aktivieren. Die Windstärke, Geschwindigkeiten und Richtung werden bei Eingabe der Daten errechnet.
- 3. Verlassen Sie den Dateneingabemodus jederzeit durch Anklicken des LINKEN CURSORKNOPFS. Alle eingegebenen Daten bleiben unverändert.

### CALC 4: Rechnerseite 4 (CAL 4)

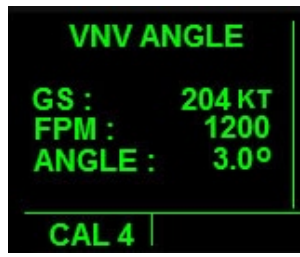

### **Abb. 2.4**

Auf dieser Seite wird der Flugpfadwinkel in Fuß pro Minute konvertiert und umgekehrt. Geben Sie die Geschwindigkeit über Boden während des Steig- oder Sinkflugs zusammen mit dem auf der Zeile 5 der NAV Seite angezeigten Winkel ein, und das Gerät berechnet den Wert in Fuß pro Minute. Geben Sie den errechneten Wert dann in die Vertikalgeschwindigkeitsseite der KAS 297C ein. Als Alternative geben Sie die Geschwindigkeit über Boden und die gewünschte Vertikalgeschwindigkeit ein und das Gerät berechnet den entsprechenden Winkel, die in Zeile 5 auf der NAV 4 Seite eingegeben werden kann. Wenn ein Wegpunkt angepeilt wird, wird der benötigte Winkel auf Basis der aktuellen Luftgeschwindigkeit angezeigt auf der Standardseite. Es gibt 4 Informationszeilen.

- **• Zeile 1:** Zeigt, dass diese Seite zur Berechnung der Vertikalnavigationsparameter bestimmt ist.
- **Zeile 2:** Zeigt die eingegebene Geschwindigkeit über Boden (GS) in Knoten an.
- **• Zeile 3:** Zeigt die eingegebene oder errechnete Vertikalgeschwindigkeit in fpm an.
- **• Zeile 4:** Zeigt den eingegebenen oder errechneten, Steig-/ Sinkwinkel in Grad relativ zum Boden.

Um diese Seite zu benutzen:

- 1. Wechseln Sie zur CAL 4 Seite auf dem linken Display und klicken den LINKEN CURSORKNOPF.
- 2. Benutzen Sie den LINKEN ÄUSSEREN DREHKNOPF, um die Dateneingabefelder zu scrollen und den LINKEN INNEREN DREHKNOPF, um die Werte zu ändern. Jedes Dateneingabefeld wird durch ein Rechteck hervorgehoben, um das Feld zur Änderung zu aktivieren. Alle Daten werden bei Eingabe der Daten errechnet.
- 3. Verlassen Sie den Dateneingabemodus jederzeit durch Anklicken des LINKEN CURSORKNOPFS. Alle eingegebenen Daten bleiben unverändert.

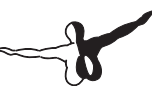

## CALC 5: Rechnerseite 5 (CAL 5)

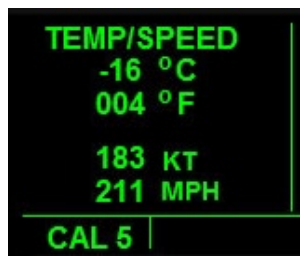

#### **Abb. 2.5**

Auf dieser Seite wird Celsius in Fahrenheit konvertiert und umgekehrt und von Seemeilen in Landmeilen pro Stunden und umgekehrt. Es gibt 5 Informationszeilen.

- **• Zeile 1:** Zeigt, dass diese Seite zur Konvertierungen von Temperatur und Geschwindigkeiten benutzt wird.
- **• Zeile 2:** Zeigt die eingegebene oder entsprechende Fahrenheit Temperatur in Grad Celsius an.
- **• Zeile 3:** Zeigt die eingegebene oder entsprechende Celsius Temperatur in Grad Fahrenheit an.
- **Zeile 4:** Zeigt die eingegebene oder entsprechende Geschwindigkeit in Landmeilen pro Stunde in Seemeilen pro Stunden an.
- **• Zeile 5:** Zeigt die eingegebene oder entsprechende Geschwindigkeit in Seemeilen pro Stunde oder Landmeilen pro Stunde an.

Um diese Seite zu benutzen:

- 1. Wechseln Sie zur CAL 5 Seite auf dem linken Display und klicken den LINKEN CURSORKNOPF.
- 2. Benutzen Sie den LINKEN ÄUSSEREN DREHKNOPF, um die Dateneingabefelder zu scrollen und den LINKEN INNEREN DREHKNOPF, um die Werte zu ändern. Jedes Dateneingabefeld wird durch ein Rechteck hervorgehoben, um das Feld zur Änderung zu aktivieren. Alle Daten werden bei Eingabe der Daten errechnet.

3. Verlassen Sie den Dateneingabemodus jederzeit durch Anklicken des LINKEN CURSORKNOPFS. Alle eingegebenen Daten bleiben unverändert.

### CALC 6: Rechnerseite 6 (CAL 6)

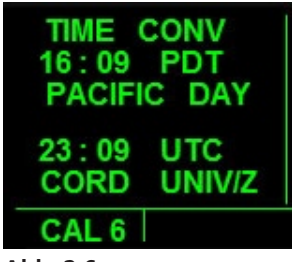

**Abb. 2.6** 

Auf dieser Seite werden Zeitzonen konvertiert. Die Zeilen 2 und 3 in Abb.2.6 zeigen die Zeit, den 3-stelligen Zeitzonencode und Zeitzonennamen für einen Satz. Zeilen 4 und 5 zeigen die entsprechenden Informationen im anderen Satz. Der Pilot kann die Zeit und die Zeitzone eines jeden Satzes. Der jeweils andere Satz wird entsprechend der Änderung umgestellt. Ein Beispiel einer Standardanzeige ist in Abb.2.6. zu sehen. Der Informationssatz oben zeigt die lokale Zeit eingestellt und die entsprechende universale Zeit wird im unteren Satz angezeigt. Eine Liste der verfügbaren Zeitzonen und deren 3-stelligen Codes werden unten angezeigt. Es gibt 5 Informationszeilen.

- **• Zeile 1:** Zeigt, dass diese Seite zur Konvertierung und Berechnung von Zeit benutzt wird.
- **• Zeile 2:** Zeigt Benutzerinformationen an. Die Information auf der linken Seite ist die Zeit im Std:Min Format und auf der rechten Seite wird der Zeitzonencode angezeigt.
- **• Zeile 3:** Zeigt den Zeitzonennamen entsprechend des in Zeile 2 eingegebenen 3-stelligen Zeitzonencodes an.
- 
- **• Zeile 4:** Zeigt die benutzereingegebenen Informationen an. Die Information auf der linken Seite ist im Std:Min Format und auf der rechten Seite wird der Zeitzonencode angezeigt.
- **• Zeile 5:** Zeigt den Zeitzonennamen entsprechend des in Zeile 4 eingegebenen 3-stelligen Zeitzonencodes an.

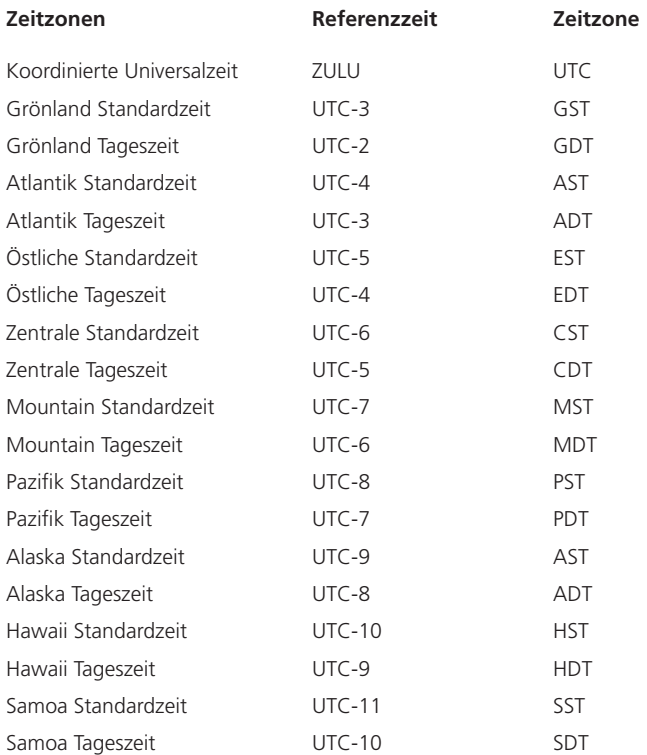

Um diese Seite zu benutzen:

- 1. Wechseln Sie zur CAL 6 Seite auf dem linken Display und klicken den LINKEN CURSORKNOPF.
- 2. Benutzen Sie den LINKEN ÄUSSEREN DREHKNOPF, um die Dateneingabefelder zu scrollen und den LINKEN INNEREN DREHKNOPF, um die Werte zu ändern. Jedes Dateneingabefeld wird durch ein Rechteck hervorgehoben, um das Feld zur Änderung zu aktivieren. Alle Daten werden bei Eingabe der Daten errechnet.
- 3. Verlassen Sie den Dateneingabemodus jederzeit durch Anklicken des LINKEN CURSORKNOPFS. Alle eingegebenen Daten bleiben unverändert.

Um den Konvertierungsrechner zu benutzen:

- 1. Bezogen auf Abb. 2.6 als Startpunkt. Diese Abbildung zeigt die Beziehung zwischen der pazifischen Tageszeit und UTC an. Wir wollen PDT zu EDT.
- 2. Wechseln Sie zur CAL 6 Seite und klicken den LINKEN CURSORKNOPF. Ein Rechteck wird hinter der Stundenanzeige im oberen Satz angezeigt und der Wert wird mittels des LINKEN INNEREN DREHKNOPF geändert, falls gewünscht.
- 3. Klicken Sie den LINKEN ÄUSSEREN DREHKNOPF, um den Cursor über den 10 Minuten Wert zu positionieren. Ändern Sie, wenn gewünscht.
- 4. Klicken Sie erneut den LINKEN ÄUSSEREN DREHKNOPF, um den Cursor über den 1 Minute Wert zu positionieren und Ändern mittels des LINKEN INNEREN DREHKNOPFS, falls gewünscht.
- 5. Klicken Sie den LINKEN ÄUSSEREN DREHKNOPF erneut, um den Cursor über die PDT Meldung zu positionieren. Benutzen Sie den LINKEN INNEREN DREHKNOPF, um durch die Liste der Zeitzonen zu scrollen und wählen Sie EDT. Die UTC Zeit auf Zeile 4 der Liste ändert sich auf 20:09, wenn sie nicht wie in Abb. 2.6. aussieht.
- 6. Um zu erfahren, was die Zeit 16:09 in der EDT Zone in Alaska Tageszeit ist, ohne die Zeit des oberen Satzes permanent zu ändern, positionieren Sie das Rechteck mittels des LINKEN ÄUSSEREN DREHKNOPFS auf die Position des Zeitzonencodes im unteren Satz. Benutzen Sie den LINKEN INNEREN DREHKNOPF, um durch die Zeitzonen zu scrollen, bis ADT angezeigt wird. Die Zeit auf Zeile 5 wird nun 12:09, 4 Stunden hinter EDT und 8 Stunden UTC anzeigen. Dieselben Informationen wäre angezeigt worden, wenn der Vorgang umgekehrt durchgeführt worden wäre.
- 7. Klicken Sie den LINKEN CURSORKNOPF jederzeit, um die Dateneingabe zu verlassen.

### CALC 7: Rechnerseite 7 (CAL 7)

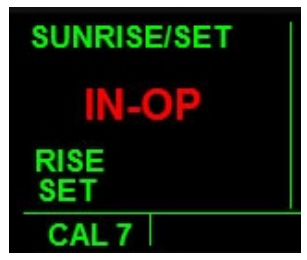

#### **Abb. 2.7**

Diese Seite zeigt die Sonnenaufgangs- und Sonnenuntergangszeiten für alle Wegpunkte in der Datenbank. Die Funktion ist IN-OPERABLE (OHNE FUNKTION) und wird erwähnt, um das volle Potential der KLN 90B anzudeuten.

# STAT: Statusseiten

Die Statusseiten beinhalten Informationen über den Status des Satellitenempfangs der KLN 90B. Solche Informationen sind im Flugsimulator verfügbar und diese Seiten sind nur der Vervollständigung halber zu sehen. Es gibt 4 Statusseiten. Die Statusseiten 1 und 2 zeigen Informationen über den GPS Empfänger und das GPS angepeilte Satellit an. Statusseiten 3 und 4 zeigen zusätzliche Informationen über die KLN 909B an.

# SETUP: Setup Seiten

Die Setupseiten werden verwendet, um einige Variablen einzustellen, die von andern Seiten verwendet werden. Beispielsweise werden die barometrischen Druckwerte für die Seiten CAL 1 und 2 als Inches Hg oder Millibars auf SET 7 Seite eingestellt. Die SET 4 Seite ermöglicht dem Piloten die Flugstoppuhr auf der D/T 4 Seite einzustellen, so dass sie direkt nach dem Einschalten des Geräts läuft oder wenn die Fluggeschwindigkeit höher als 30 Knoten ist. Die Einstellungen für die nächstgelegenen Flughäfen, Landebahnkriterien und Höhenwarnsignale usw. werden auf diesen Seiten vorgenommen.

## SETUP 1: Setupseite 1 (SET 1)

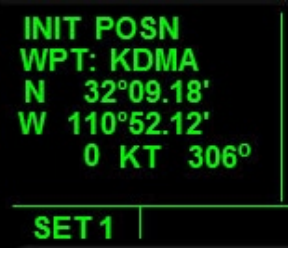

#### **Abb. 3.1**

Die Setup 1 Seit zeigt hauptsächlich Informationen an, die vom GPS zur Fixierung der Anfangsposition verwendet werden. Es ist grundsätzlich

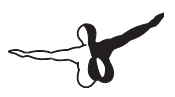

eine Seite zur Anzeige des nächstgelegenen Flughafens und kann jederzeit aufgerufen werden, um schnell die Position des nächstgelegenen Flugplatzes zu erfahren, ohne vorher zur Flughafenseite zu wechseln. Diese Seite zeigt auch die Längen- und Breitengradkoordinaten des nächstgelegenen Flugplatzes, die auf der Flughafenseite nicht angezeigt werden. Es gibt 5 Informationszeilen.

- **Zeile 1:** Identifiziert die Seite als Anfangsposition "Ortsangabeseite".
- **Zeile 2:** Zeigt den nächstgelegen Flughafen mit dessen ICAO Identifikationscode an.
- **• Zeile 3:** Zeigt den Breitengrad des nächstgelegen Flughafens an.
- **• Zeile 4:** Zeigt den Längengrad des nächstgelegen Flughafens an.
- **Zeile 5:** Zeigt 1) die aktuelle Geschwindigkeit über Grund Knoten an und 2) missweisende Richtung in Grad zum nächstgelegen Flughafen, die in Zeile 2 gelistet wird.

### SETUP 2: Setupseite 2 (SET 2)

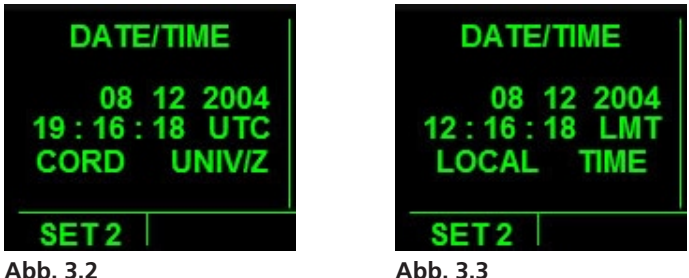

Die Setup 2 Seite zeigt Datums- und Zeitinformationen an. Die Standardanzeige zeigt diese Informationen als Zulu Datum und Zeit (Abb.3.2) aber die Anzeige kann auf lokales Datum und lokale Zeit umgestellt werden (Abb.3.3), falls gewünscht. Es gibt 4 Informationszeilen.

- **• Zeile 1:** Zeigt an, dass die Seite für Datums- und Zeitfunktionen bestimmt ist.
- **Zeile 2:** Zeigt den aktuellen Tag, Monat und das Jahr an.
- **• Zeile 3:** Zeigt die aktuelle Zeit im Std:Min:Sek Format. Der Zeitzonencode entspricht der Zeit auf der rechten Seite.
- **• Zeile 4:** Zeigt die Zeitzone entsprechend dem angezeigten Datum und der Zeit.

Klicken Sie den LINKEN CURSORKNOPF und benutzen den LINKEN INNEREN DREHKNOPF, um zwischen Zulu und lokalen Daten und Zeiten zu schalten.

### SETUP 3: Setupseite 3 (SET 3)

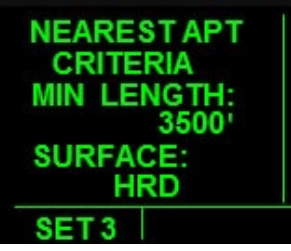

**Abb. 3.4**

Auf der Setup 3 Seite werden Voreinstellungen für die Minimumbahnlänge und die Oberflächenbedingungen an den Flughäfen vorgenommen, die in der Flughafenliste einbezogen werden. Die Bahnlänge darf bis 5000 ft Länge spezifiziert werden und die Auswahl des Oberflächentyps wird auf "hart" (HRD) und "weich" (SFT) beschränkt. (*Hinweis: Die 'HRD/SFT' Auswahl ist funktionsunfähig*). Abb.3.4 zeigt eine Situation, wo nur Flughäfen mit einer Minimumbahnlänge von 3500 ft und einer harten Oberfläche in der Flughafenliste angezeigt werden. Es gibt 6 Informationszeilen.

- **• Zeilen 1 und 2:** Die Meldung auf diesen 2 Zeilen zeigt an, dass die Seite zur Einstellung der Kriterien der nächstgelegenen Flughäfen verwendet wird.
- **Zeile 3:** Zeigt an, dass die darunter eingegebene Zahl einer Minimumbahnlänge entspricht.
- **• Zeile 4:** Zeigt die vom Benutzer eingegebene Minimumbahnlänge an, die als Vorbedingung für die Aufnahme in die Liste der nächstgelegen Flughäfen gelten.
- **• Zeile 5:** Zeigt an, dass die darunter eingegebene Zahl einer Oberflächenbedingung entspricht.
- **• Zeile 6:** Zeigt die vom Benutzer eingegebene Bahnoberflächenbedingung, die als Vorbedingung für die Aufnahme in die Liste der nächstgelegen Flughäfen gelten.

Um diese Seite zu benutzen:

- 1. Wechseln Sie zur SET 3 Seite auf der linken Anzeige und klicken den LINKEN CURSORKNOPF.
- 2. Ein Rechteck wird hinter dem Bahnlängenwert eingeblendet.
- 3. Benutzen Sie den LINKEN INNEREN DREHKNOPF, um den gewünschten Wert einzustellen. Der Wert wird erhöht oder reduziert von 100 ft bis zu einem Maximum Wert von 5000 ft.
- 4. Klicken Sie den LINKEN ÄUSSEREN DREHKNOPF, um den Cursor auf Bahnoberflächentyp zu positionieren (Zeile 6). Ein Rechteck wird hinter den Meldungen 1 von 3; 1) "HRD SFT", "HRD" oder 3) "SFT" eingeblendet. Die "HRD SFT" Meldung ist die nicht eingestellte Standardanzeige und zeigt an, dass 2 Auswahlmöglichkeiten bestehen. Die anderen 2 Meldungen werden angezeigt, wenn deren Werte vorher im Flug eingestellt wurden.
- 5. Verwenden Sie den LINKEN INNEREN DREHKNOPF, um zwischen den nicht voreingestellten (#1), harten (#2) und (#3) weichen Bahnoberflächentypenkriterien zu schalten. Die Auswahl wird mit einem Hintergrundrechteck hervorgehoben, um die Cursorstelle zu zeigen, und bleibt so, bis die Dateneingabe

beendet wird und das Rechteck sichtbar ist.

- 6. Jedes Dateneingabefeld wird mit einem Hintergrundrechteck hervorgehoben, um das aktuell zu ändernde Feld zu zeigen. Alle Werte werden gleich nach Eingabe berechnet.
- 7. Klicken Sie den LINKEN CURSORKNOPF, um jederzeit den Dateneingabemodus zu verlassen. Alle eingegebenen Daten bleiben bestehen.

### SETUP 4: Setupseite 4 (SET 4)

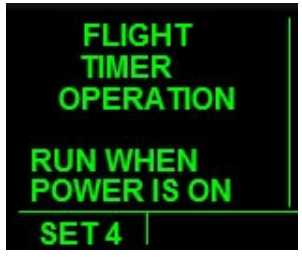

#### **Abb. 3.5**

Auf der Setup 4 Seite werden die Bedingungen für den automatischen Start der Flugstoppuhr, die auf Zeile 2 der D/T 4 Seite angezeigt wird. Zur Auswahl gehören der Start unmittelbar nach dem Einschalten des Gerätes wie in Abb.3.5 abgebildet, oder nachdem die Flugzeuggeschwindigkeit höher als 30 Knoten ist. Es gibt 6 Informationszeilen.

- **• Zeilen 1-3:** Die 3 Zeilen geben an, dass es sich um die Flugstoppuhrseite handelt.
- **• Zeile 4:** Zeigt an, dass die ausgewählte Option auf der nächsten Zeile, die Stoppuhr startet.
- **• Zeile 5:** Zeigt die Bedingung an, unter welcher die Flugstoppuhr automatisch starten soll.

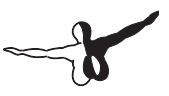

Um die Setup Seite zu benutzen:

- 1. Wechseln Sie zur SET 4 Seiten im linken Display und klicken den LINKEN CURSORKNOPF an. Ein langes Rechteck wird hinter der Wortmeldung eingeblendet.
- 2. Benutzen Sie den LINKEN INNEREN DREHKNOPF, um zwischen den zwei Auswahlmöglichkeiten zu schalten.
- 3. Klicken Sie den LINKEN CURSORKNOPF, um jederzeit den Dateneingabemodus zu verlassen. Alle eingegebenen Daten bleiben bestehen.

### SETUP 5: Setupseite 5 (SET 5)

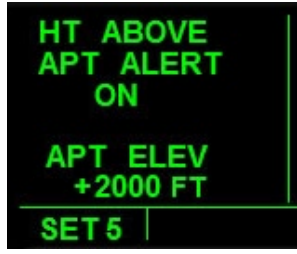

#### **Abb. 3.6**

Auf der Setup 5 Seiten steuert die Height Above Airport Alert (Höhe über Flughafen Warnmeldung) Eigenschaft der KLN 90B. Diese Eigenschaft warnt dem Piloten, wenn das Flugzeug eine bestimmte Höhe hat (nicht der eingegebene Wert), aber nicht weniger als 2000 ft, und innerhalb 5 NM des nächsten aktiven Wegpunkts ist. Eine offensichtliche Verwendung für diese Eigenschaft ist eine Meldung zu erhalten, wenn Sie in die Platzrunde für den Endanflug einfliegen. Auf dieser Seite wird die Höhe über dem Flugplatz eingestellt, und die Eigenschaft ein- und ausgeschaltet (on und off). Der eingegebene Höhenwert wird als tatsächliche Höhe über dem Flughafen und nicht als Höhe über Meeresspeigel (MSL) eingegeben. Dieser Wert wird der Höhe des nächsten aktiven Wegpunkts hinzugefügt. Eine große "APT ALERT" Meldung wird in rot angezeigt, wenn die Höhe erreicht wird.

Die Funktion bleibt eingeschaltet, bis die Eigenschaft zurückgesetzt oder ausgeschalt wird. Es gibt 5 Informationszeilen.

- **Zeilen 1 und 2:** Geben an, dass es sich um die "Höhe über Flughafen Warneigenschaft" Setup Seite handelt.
- **• Zeile 3:** Zeigt an, ob die Höhe über Flughafen Warneigenschaft AN oder AUS ist.
- **• Zeile 4:** Zeigt an, dass der darunter eingegebener Wert, der benutzte Höhenwert ist.
- **• Zeile 5:** Zeigt die vom Benutzer eingegebene und zu benutzende Höhe über dem Flughafen, wenn die Eigenschaft eingeschaltet wird.

Um die Setup Seite zu benutzen:

- 1. Wechseln Sie zur SET 5 Seite im linken Display und klicken den LINKEN CURSORKNOPF.
- 2. Ein Rechteck wird hinter dem Wort ON oder OFF eingeblendet.
- 3. Benutzen Sie den LINKEN INNEREN DREHKNOPF, um ein- (ON) oder auszuschalten (OFF).
- 4. Klicken Sie den LINKEN ÄUSSEREN DREHKNOPF, um zur Höheneingabezeile (Zeile 5) zu wechseln. Das Rechteck hinter der ON/OFF Meldung verschwindet und ein Rechteck wird hinter der 1000er Nummer eingeblendet.
- 5. Benutzen Sie den LINKEN INNEREN DREHKNOPF, um die gewünschte Zahl zu wählen. Der Maximalwert beträgt 2.
- 6. Benutzen Sie den LINKEN ÄUSSEREN DREHKNOPF, um zum aktiven Feld zu schalten. und den LINKEN INNEREN DREHKNOPF, um die Werte für die gewünschte Höhe einzugeben. Die letzten 3 Stellen des Höhenwertes können zwar jeweils die Zahl 9 nicht übersteigen, sind aber bei einer Gesamthöhe von 2000 ft nicht aktiv.
- 7. Klicken Sie den LINKEN CURSORKNOPF, um jederzeit den Dateneingabemodus zu verlassen. Alle eingegebenen Daten bleiben bestehen. Sie können bei allen Dateneingabenfelder vor- und rückwärts scrollen.

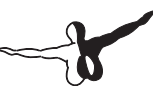

## SETUP 6: Setupseite 6 (SET 6)

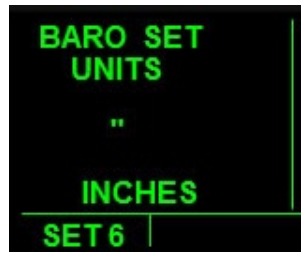

#### **Abb. 3.6**

Auf dieser Seite können Sie die Anzeigeeinheiten des barometrischen Drucks auf der Anfangsseite und den CAL 1 und 2 Seiten auf Inches of Hg oder Millibars einstellen. Es gibt 4 Informationszeilen.

- **Zeilen 1und 2:** Geben an, dass es sich um Einstellung der barometrischen Druckeinheiten handelt.
- **Zeile 3:** Zeigt eine , ... Meldung an, wenn die Einstellung auf Inches of Hg; oder MB wenn in Millibars eingestellt wird.
- **Zeile 4:** Zeigt an, ob der barometrische Druck auf "INCHES" oder "MILLIBARS" eingestellt wurde.

Um die Setup Seite zu benutzen:

- 1. Wechseln Sie zur SET 6 Seite im linken Display und klicken den LINKEN CURSORKNOPF an. Ein langes Rechteck wird hinter der aktuellen Meldung unten eingeblendet.
- 2. Benutzen Sie den LINKEN INNEREN DREHKNOPF, um zwischen den zwei Auswahlmöglichkeiten zu schalten.
- 3. Klicken Sie den LINKEN CURSORKNOPF, um die Dateneingabe zu verlassen. Das Rechteck verschwindet und die Auswahl unten wird als Auslesewert verwendet.

### SETUP 7: Setupseite 7 (SET 7)

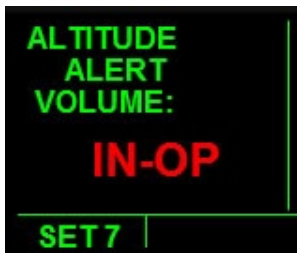

### **Abb. 3.7**

Auf der Setup Seite 7 wird die Lautstärke der Höhenwarnung eingestellt. Diese ist zur Zeit INOPERATIVE (ohne Funktion).

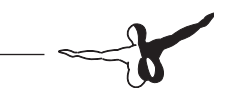

# OTHER: Sonstige Seiten

Diese Seiten helfen dem Piloten beim Treibstoffmanagement und liefern passende Luftdateninformationen. Es gibt 6 "andere" Seiten. Die ersten 4 Seiten sind dem Treibstoffmanagement gewidmet und die anderen 2 werden für die Anzeige der Luftdateninformationen verwendet. Nur die ersten 2 Seiten akzeptieren Dateneingaben vom Benutzer. Dateneingabezeilen werden mit ": " bezeichnet. Die Standardanzeige zeigt die aktuellen Werte auf Basis der Flugsimulatoreingabe, bis diese vom Benutzer geändert wird. Die anderen Seiten 1-4 beinhalten Informationen über die interne Funktion des Geräts und können nicht vom Benutzer beeinflusst werden.

### OTHER 5: Sonstige Seiten 5 (OTH 5)

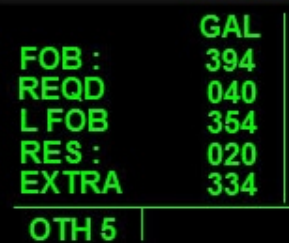

#### **Abb. 4.1**

Die Other 5 Seite zeigt Informationen zum Treibstoffsystem an und benötigt wenig Dateneingaben des Benutzers. Der Pilot kann die "Treibstoff an Bord" Menge und die Reservemenge eingeben und das Gerät berechnet die benötigte Menge, um das Ziel zu erreichen, die restliche Treibstoffmenge und eine "Extramenge" als Reserve. Die Reservemenge wird vom Piloten angegeben. Die auf der Seite angezeigten Werte werden auf der Basis der aktuellen Flugparameter wie Geschwindigkeit über Boden und Schubstellung berechnet und können sich daher während des Fluges ändern. Es gibt 6 Informationszeilen auf dieser Seite.

- **• Zeile 1:** Meldet, dass die Werte auf dieser Seite in Gallonen angezeigt werden.
- **Zeile 2:** Zeigt die aktuelle Menge als Zahl in Gallonen an Bord in der Standard Anzeige an oder den vom Benutzer eingegebenen Wert.
- **• Zeile 3:** Zeigt die benötigte Menge als Zahl in Gallonen, um den Zielwegpunkt zu erreichen.
- **• Zeile 4:** Zeigt die errechnete Menge als Zahl in Gallonen an Bord, die nach dem Erreichen des Zielwegpunkts übrig bleibt.
- **• Zeile 5:** Zeigt die vom Benutzer eingegebene Menge als Zahl in Gallonen, die als "Reservemenge" gilt. Dieser Wert ist 0, bis der Benutzer einen anderen Wert eingibt.
- **Zeile 6:** Zeigt "Extramenge" an Bord, die nach Erreichen des Zielwegpunkts übrigbleibt unter Berücksichtigung der Reservemenge.

Um die Seite zu benutzen:

- 1. Wechseln Sie zur OTH 5 Seite im linken Display. Die angezeigten Informationen entsprechen den aktuellen Werten. Klicken Sie den LINKEN CURSORKNOPF und ein Rechteck wird hinter der ersten Ziffer der FOB Zeile (Zeile 2) eingeblendet.
- 2. Benutzen Sie den LINKEN INNEREN DREHKNOPF, um den aktuellen Wert zu ändern, falls gewünscht. Verwenden Sie den LINKEN ÄUSSEREN DREHKNOPF, um die Cursorposition zu ändern und anschließend den LINKEN INNEREN DREHKNOPF, um den Wert zu ändern. Wiederholen Sie den Vorgang, bis alle gewünschten Zahlen eingeben wurden. Nur die Werte auf Zeilen 2 und 5 können vom Benutzer direkt geändert werden.
- 3. Klicken Sie den LINKEN CURSORKNOPF, um die Dateneingabe zu verlassen.

## OTHER 6: Sonstige Seiten 6 (OTH 6)

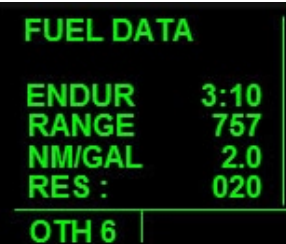

### **Abb. 4.2**

Diese Seite zeigt Treibstoffinformationen und die Flugdauer und Reichweite des Flugzeugs auf Basis der aktuellen Flugparameter an. Der Benutzer kann einen Treibstoffwert eingeben, die als Reservemenge gilt, die aber auch bei der Flugdauer Reichweite mit berechnet werden. Diese Seite zeigt auch den aktuellen Verbrauch als Seemeilenzahl pro Gallone. Es gibt 5 Informationszeilen.

- **Zeile 1:** Gibt an, dass die Seite die Treibstoffdaten beinhaltet.
- **• Zeile 2:** Zeigt die verbleibende Flugzeit auf Basis der aktuellen Flugbedingungen, bevor die Treibstoffmenge aufgebraucht ist; Format ist Std:Min.
- **Zeile 3:** Zeigt die Entfernung in Seemeilen an, die das Flugzeug unter den aktuellen Bedingungen schaffen würde.
- **Zeile 4:** Zeigt die aktuelle geflogene Entfernung in Seemeilen pro Gallone an.
- **Zeile 5:** Zeigt die vom Benutzer eingegebene Treibstoffmenge als Zahl in Gallonen, die als Reservemenge gilt. Dieser Wert wird von der verbrauchten Gesamtmenge subtrahiert, die als Basis für die Berechnung der Flugdauer und Reichweite benutzt wird.

Um die Reservemenge zu ändern, wechseln sie zur OTH 6 Seite, Klicken Sie den LINKEN CURSOKNOPF und ändern Sie den Wert mittels des LINKEN INNEREN und LINKEN ÄUSSEREN DREKNOPFES.

### OTHER 7: Sonstige Seiten 7 (OTH 7)

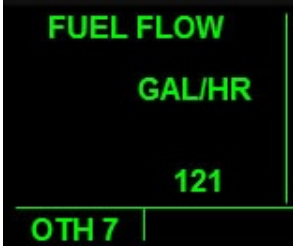

#### **Abb. 4.3**

Diese Seite zeigt den Treibstofffluss in Gallonen pro Stunde an. Es gibt 3 Informationszeilen. Die erste Zeile zeigt an, dass die Seite "Funktionsfähig" ist, die zweite Zeile zeigt an, dass die angezeigten Daten in Gallonen pro Stunde sind und die dritte Zeile zeigt den aktuellen Treibstofffluss an. Es gibt keine Dateneingabe auf dieser Seite.

### OTHER 8: Sonstige Seiten 8 (OTH 8)

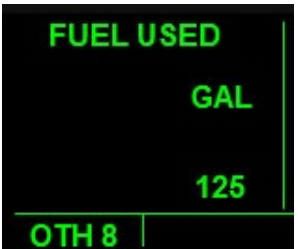

#### **Abb. 4.4**

Diese Seite zeigt die Zahl der Gallonen an, die seit dem letzten eingestellten Punkt verbraucht wurden. Es gibt 3 Informationszeilen. Die erste Zeile zeigt an, dass die Seite "funktionsfähig" ist, die zweite Zeile, dass die angezeigten Daten in Gallonen pro Stunde sind und die dritte Zeile zeigt den tatsächlichen Verbrauch in Gallonen an. Es gibt keine Dateneingabe auf dieser Seite.

### OTHER 9: Sonstige Seiten 9 (OTH 9)

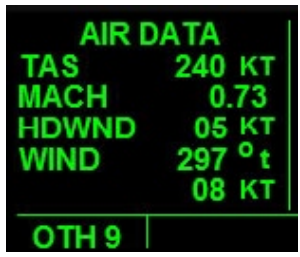

#### **Abb. 4.5**

Diese Seite zeigt wichtige Luftdateninformationen an. Die Informationen auf dieser Seite sind ähnlich derer auf der CAL 3 Seite. Es gibt keine Dateneingabe auf dieser Seite. Es gibt 6 Informationszeilen.

- **Zeile 1:** Zeigt die Funktion der Seite an.
- **• Zeile 2:** Zeigt die wahre Geschwindigkeit (TAS) des Flugzeuges in Knoten an.
- **Zeile 3:** Zeigt die Luftgeschwindigkeit als Machnummer an.
- **• Zeile 4:** Zeigt die Gegen- und Rückenwindkomponenten in Knoten an.
- **Zeile 5:** Zeigt die rechtweisende Windrichtung in Grad an.
- **Zeile 6:** Zeigt die aktuelle Windgeschwindigkeit in Knoten an.

### OTHER 10: Sonstige Seiten 10 (OTH 10)

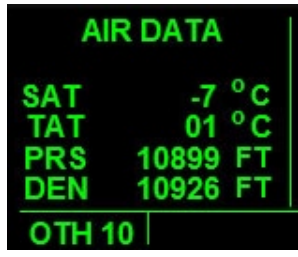

### **Abb. 4.6**

Diese Seite zeigt zusätzliche Luftdateninformationen an. Diese Informationen beinhalten die Temperatur der umgebenen Luft, die Gesamtlufttemperatur, Druckhöhe und Höhendichte. Es gibt keine Dateneingabe. Es gibt 5 Informationszeilen.

- **• Zeile 1:** Zeigt an, dass die Seite Luftdateninformationen beinhaltet.
- **• Zeile 2:** Zeigt die gesättigte Lufttemperatur in Grad Celsius an.
- **• Zeile 3:** Zeigt die Gesamtlufttemperatur in Grad Celsius an.
- **• Zeile 4:** Zeigt den aktuellen Höhendruck in ft an.
- **• Zeile 5:** Zeigt die aktuelle Lufthöhendichte in ft an.

# TRIP: Streckenplanungsseiten

Auf diesen Seiten wird die benötigte Zeit und den benötigten Treibstoff festgestellt, um direkt von der aktuellen Position Zum beliebigen Zielort (innerhalb 10000 NM). Es gibt 3 Streckenplanungsseiten. Auf der ersten Seite werden die wahre Geschwindigkeit und die Winddaten eingegeben. Diese Daten werden von der KLN 90B um eine geschätzte zu benutzenden Geschwindigkeit über Boden (GS) für die Planung spezifischer Flüge auf der TRI 1 und TRI 2 Seiten zu bekommen, benutzt. Als Alternative kann der Benutzer irgendeine gewünschte GS in diese zwei Seiten eingeben. Die Daten auf den Streckenplanungsseiten werden vom Gerät verwendet, um die Entfernung, voraussichtliche Streckenzeit (ETE), Peilung und Treibstoffvoraussetzungen zu berechnen.

Die TRI 1 und TRI 2 Seiten zeigen dieselbe Art von Informationen; Der Unterschied ist, dass die TRI 1 Seite für die Planung des Fluges von der aktuellen Position zu einem Wegpunkt und die TRI 2 Seite für die Planung eines Fluges irgendwo hin verwendet wird.

### TRIP 0: Streckenplanungsseite 0 (TRI 0)

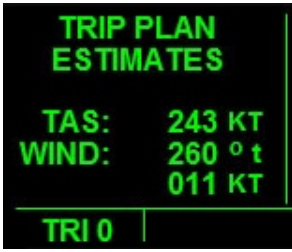

### **Abb. 5.1**

Auf der Streckenplanungsseite 0 wird die wahre Geschwindigkeit (TAS), Windrichtung und zu erwartende Windstärke auf den TRI 1 oder TRI 2 Seiten eingegeben. Die Windrichtung, Windstärke und

Zielrichtung werden verwendet, um die Gegenwind/Rückenwindkomponente festzustellen, die dann zusammen mit der TAS für die Berechnung der Geschwindigkeit über Boden GS verwendet werden. Die GS wird zusammen mit der Entfernung zum Ziel verwendet, um die voraussichtliche Streckenzeit festzustellen. Die GS wird auch zusammen mit dem eingegebenen Treibstofffluss verwendet, um due benötigte Treibstoffmenge festzustellen. Es gibt 5 Informationszeilen.

- **Zeilen 1 und 2:** Zeigt die Funktion der TRI 0 Seite an.
- **• Zeile 3:** Zeigt die vom Benutzer eingegeben wahre Geschwindigkeit über Boden (TAS) in Knoten an.
- **• Zeile 4:** Zeigt die vom Benutzer eingegeben rechtweisende Windrichtung in Grad an.
- **• Zeile 5:** Zeigt die Windgeschwindigkeit in Knoten an.

Um die Seite zu benutzen:

- 1. Wechseln Sie zur TRI 0 Seite im linken Display. Klicken Sie den LINKEN CURSORKNOPF an und ein Rechteck wird hinter der ersten Ziffer der TAS Zeile (Zeile 3) eingeblendet.
- 2. Verwenden Sie den LINKEN INNEREN DREHKNOPF, um den aktuellen Wert zu ändern. Verwenden Sie den LINKEN ÄUSSEREN DREHKNOPF, um die Cursorposition zu ändern und anschließend den LINKEN INNEREN DREHKNOPF, um den Wert zu ändern. Wiederholen Sie den Vorgang, bis alle gewünschten Zahlen eingebeben wurden.
- 3. Klicken Sie den LINKEN CURSORKNOPF, um die Dateneingabe zu verlassen.

## TRIP 1: Streckenplanungsseite 1 (TRI 1)

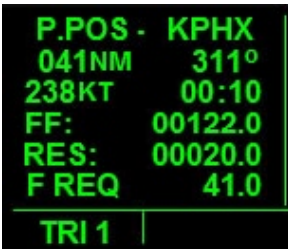

#### **Abb. 5.2**

Die Streckungsplanungsseite 1 wird verwendet, um die Strecke direkt von der aktuellen Position zu einem beliebigen Wegpunkt in der Datenbank zu planen. Die von der KLN 90B festgelegte Geschwindigkeit über Boden (GS) kann für die Berechnungen auf dieser Seite verwendet werden oder der Benutzer kann eine andere zu verwendende GS eingeben. Der Benutzer gibt den Zielwegpunkt ein und das Gerät berechnet die Entfernung und Richtung. Der Benutzer kann auch eine geschätzte Treibstoffflussrate und die Reservemenge eingeben und das Gerät berechnet die benötigte Treibstoffmenge. Wenn Sie sich entscheiden die GS für diese Seite selber einzugeben, müssen Sie die Werte auf der TRI 0 Seite eingeben.

Es gibt 6 Informationszeilen.

- **Zeile 1:** Zeigt an, dass der geplante Flug von der aktuellen Position zu einem spezifischen Wegpunkt führen soll. Der Wegpunkt wird auf der rechten Seite der Zeile angezeigt. In der Abbildung oben wird der Wegpunkt KPHX angezeigt.
- **Zeile 2:** Zeigt die Entfernung in Seemeilen (linke Seite) und die missweisende Richtung in Grad (rechte Seite) am eingegebenen Zielwegpunkt an.
- **Zeile 3:** Zeigt die GS in Knoten (linke Seite) und die voraussichtliche Streckenzeit in Std:Min Format zum eingegeben Wegpunkt an.
- **• Zeile 4:** Zeigt die vom Benutzer eingegeben Treibstoffflussrate in Gallonen pro Stunde an.
- **• Zeile 5:** Zeigt die vom Benutzer eingegebene Treibstoffreservemenge in Gallonen an. Die Reservemenge kann zur benötigten Gesamtmenge hinzugefügt werden, wenn nötig.
- **• Zeile 6:** Zeigt die benötigte Treibstoffmenge für den Flug in Gallonen.

Um die Seite zu benutzen:

- 1. Wechseln Sie zur TRI 1 Seite im linken Display. Klicken Sie den RECHTEN INNEREN DREHKNOPF in die "in" Position und klicken anschließend den RECHTEN CURSORKNOPF.
- 2. Klicken Sie den LINKEN CURSORKNOPF und ein blinkendes Rechteck wird hinter der Wegpunktmeldung eingeblendet.
- 3. Klicken Sie an der rechten Seite de RECHTEN INNEREN DREHKNOPFS, um die Dateneingabe zu aktivieren. Benutzen Sie den RECHTEN INNEREN DREHKNOPF oder die Tastatur, um den ICAO Identifikationscode für den Zielwegpunkt einzugeben.
- 4. Klicken Sie den EINGABEKNOPF 3 dreimal, um den Wegpunkt einzugeben.
- 5. Klicken Sie den LINKEN CURSORKNOPF, um die restlichen Daten einzugeben. Ein Rechteck wird hinter der ersten Ziffer des GS Datenfelds (linke Seite von Zeile 3) eingeblendet.
- 6. Benutzen Sie den LINKEN INNEREN DREHKNOPF, um den aktuellen Wert zu ändern. Benutzen Sie den LINKEN ÄUESSEREN DREHKNOPF, um die Cursorposition zu ändern und anschließend den LINKEN INNEREN DREHKNOPF, um den Wert zu ändern. Wiederholen Sie den Vorgang, bis alle gewünschten Zahlen eingegeben wurden.
- 7. Klicken Sie den LINKEN CURSORKNOPF, um die Dateneingabe zu verlassen. Das Gerät zeigt nun die voraussichtliche Streckenzeit (ETE ) und benötigte Treibstoffmenge für den Flug auf Basis der eingegebenen Daten an.

### TRIP 2: Streckenplanungsseite 2 (TRI 2)

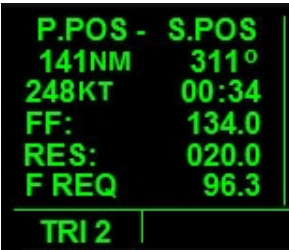

#### **Abb. 5.3**

Auf der Streckenplanungsseite 2 werden ähnliche Informationen wie auf der TRI 1 Seite angezeigt. Auf dieser Seite können Sie jedoch den Flug von der aktuellen Position zu einem beliebigen Punkt in der Welt planen. Im Gegenteil zur TRI 1 Seite können Sie die Entfernung und Richtung zu einem Zielpunkt anstatt zu einem Wegpunkt. Die KLN 90B berechnet die Informationen auf Basis der eingegebenen Daten. Wenn Sie die GS oder den Treibstofffluss auf der TRI 1 Seite eingeben, werden Sie auf dieser Seite angezeigt und können für die Berechnung verwendet werden oder Sie geben andere Werte hier direkt ein. Wenn Sie die GS selber eingeben, müssen Sie alle Werte auf der TRI 0 Seite eingeben. Es gibt 6 Informationszeilen.

- **Zeile 1:** Zeigt den geplanten Flug von der aktuellen zu einer vorbestimmten Position. Die Meldung "S.POS" auf der rechten Seite bedeutet "set position" (Position einstellen). Diese wird auf der TRI 2 Seite angezeigt.
- **• Zeile 2:** Zeigt die Entfernung in Seemeilen (linke Seite) und die missweisende Richtung in Grad zum eingegebenen Zielpunkt (rechte Seite) an.
- **Zeile 3:** Zeigt die GS in Knoten (linke Seite) und die voraussichtliche Streckenzeit im Std:Min Format zum eingegeben Wegpunkt an.
- **Zeile 4:** Zeigt die vom Benutzer eingegebe Treibstoffflussrate in Gallonen pro Stunde an.
- **Zeile 5:** Zeigt die vom Benutzer eingegebene Treibstoffreservemenge in Gallonen an. Die Reservemenge kann zur benötigten Gesamtmenge addiert werden.
- **• Zeile 6:** Zeigt die benötigte Treibstoffmenge in Gallonen für den Flug an.

Um die Seite zu benutzen:

- 1. Wechseln Sie zur TRI 2 Seite im linken Display. Klicken Sie den LINKEN CURSORKNOPF und ein Rechteck wird hinter der ersten Ziffer der GS Anzeige auf Zeile 3 eingeblendet.
- 2. Benutzen Sie den LINKEN INNEREN DREHKNOPF, um den aktuellen Wert zu ändern. Benutzen Sie den LINKEN ÄUSSEREN DREHKNOPF, um die Cursorposition zu verschieben und anschließend den LINKEN INNEREN DREHKNOPF, um den Wert zu ändern. Wiederholen Sie den Vorgang, bis alle Zahlen eingegeben wurden.
- 3. Klicken Sie den LINKEN CURSORKNOPF, um die Dateneingabe zu verlassen. Ds Gerät zeigt nun die voraussichtliche Streckenzeit (ETE) und die benötigte Treibstoffmenge für den Flug auf Basis der eingegebenen Daten an.
## MOD: Modusseiten

Hauptsächlich werden die Modusseiten verwendet, um zwischen den LEG und OBS Navigationsmodi zu schalten. Im LEG Modus verfolgt die KLN 90B den GPS Flugplan und arbeitet die Wegpunkte automatisch und sequenziell ab sowie die Direct-To Navigation. Im OBS Modus wird die KLN 90B mit dem EFIS verbunden und übernimmt die Steuerung der im EFIS eingestellten Navigation. Die CDI Skalierungsfaktor kann auch auf den Modusseiten geändert werden. Zur Auswahl stehen 5, 1 und 0,2 NM links oder rechts des gewünschten Kurses. Standardmäßig wird 5 NM eingestellt. Diese schließt alle CDI Skalierungen in den Instrumenten. Wenn die CDI Skala aus 5 Markierungen besteht, beträgt die Entfernung jeweils 1 NM pro Markierung. Wenn der Skalierungsfaktor auf 1 NM eingestellt wird, dann beträgt die Entfernung jeweils 0,2. Bei einer Einstellung von 0,2 NM beträgt die Entfernung 0,04 NM. Es gibt 2 Modusseiten. Die LEG und OBS und der CDI Skalierungsfaktor kann auf beiden Seiten eingestellt werden. Sowohl der LEG als auch der OBS Modus verfügt über die Direct-To Funktion. Damit kann der Benutzer direkt zu einem eingegebenen Zielpunkt fliegen. Im LEG Modus wird zu einem Wegpunkt geflogen (wie im Abschnitt über Direct-To beschrieben) und im OBS Modus handelt es sich um eine Navigationseinrichtung (MOD 2 Abschnitt).

### MODE 1: Modusseite 1 (MOD 1)

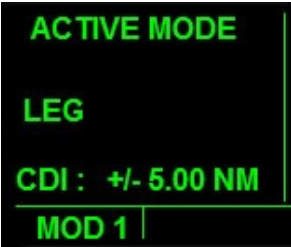

#### **Abb. 6.1**

Die Modusseiten werden verwendet, um den Navigationstyp im LEG Modus festzulegen. Modusseite 1 ist die Standardseite und der Navigationstyp ist automatisch im LEG Modus. Abb.6.1 zeigt ein Beispiel der MOD 1 Seite mit einer CDI Skalierung von +/- 5 NM. Es gibt 3 Informationszeilen.

- **Zeile 1:** Zeigt an, dass der LEG Modus (MOD 1) aktiv ist.
- **• Zeile 2:** Bestätig, dass der LEG Modus aktiv ist.
- **• Zeile 3:** Zeigt den vom Benutzer eingegebenen CDI Skalierungsfaktor an. Zur Auswahl stehen 5, 1 und 0,2 NM als Abweichung vom gewünschten Kurs.

- 1. Wechseln Sie zur MOD 1 Seite im linken Display. Klicken Sie den LINKEN CURSORKNOPF und ein langes Rechteck wird hinter dem Skalierungsfaktor auf Zeile 3 eingeblendet.
- 2. Verwenden Sie den LINKEN INNEREN DREHKNOPF, um zwischen den 3 Auswahlmöglichkeiten zu schalten.
- 3. Klicken Sie den LINKEN CURSORKNOPF, um die Dateneingabe zu verlassen. Das Gerät zeigt anschließend den CDI Skalierungsfaktor, der zu allen entsprechenden Instrumenten übertragen wird.

### MODE 2: Modusseite 2 (MOD 2)

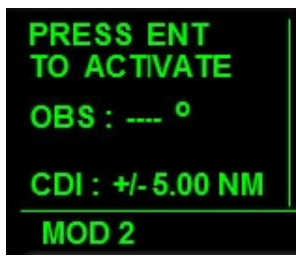

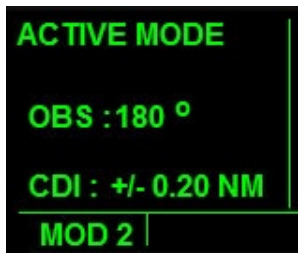

#### **Abb. 6.2 Abb. 6.3**

Auf der Modusseite 2 stellen Sie den Navigationstyp auf OBS Modus und bestätigen Sie diesen anschließend mit dem Eingabeknopf. Abb.6.2 zeigt ein Beispiel der MOD 2 Seite bei noch nicht aktiviertem OBS Modus und mit einem CDI Skalierungsfaktor von +/- 5 NM. Abb.6.3 zeigt ein Beispiel der MOD 2 Seite bei aktiviertem OBS Modus und mit einem CDI Skalierungsfaktor von +/- 0,2 NM. Die auf der mittleren Zeile angezeigte OBS Richtung entspricht dem im EFIS gewählten Navigationstyp. Zur Auswahl stehen Nav1, Nav2 und ADF1; die aktive Quelle wird auf der linken Seite der EFS 50 gemeldet. Die ENR-LEG Meldung in Zeile 3 auf der Super Nav 5 Seite wechselt zu OBS, wenn im OBS Modus und die ENR-LEG Meldung im langen Rechteck unten wechselt zu ENR: xyz, wo "xyz" der zu verfolgende OBS missweisende Kurs ist.

Auf dieser Seite gibt es auch eine OBS Direct-To Option. Wenn der Direct-To KNOPF im OBS Modus auf der MOD 2 Seite angeklickt wird, fliegt das Flugzeug in Richtung des auf der Zeile 2 angezeigten Kurses und reagiert nicht mehr auf Änderungen, die mit dem KURSAUS-WAHLKNOPF gemacht werden. Im OBS Direct-To Modus, wechselt die ENR: 123 Meldung zu "D--> CRS 123". Es gibt 3 Informationszeilen.

**Zeile 1:** Fordert den Benutzer auf den FINGABEKNOPF zur klicken, um den OBS Modus zu aktivieren. Zeigt auch an, wenn der OBS Modus aktiv ist.

- **Zeile 2:** Zeigt an, dass der OBS Modus der aktive Modus ist, und der missweisende Kurs in Grad zum empfangenen Signal.
- **• Zeile 3:** Zeigt den vom Benutzer eingegebenen CDI Skalierungsfaktor an. Zur Auswahl stehen 5, 1 und 0,2 NM.

- 1. Wechseln Sie zur MOD 2 Seite im linken Display. Klicken Sie den LINKEN CURSORKNOPF und ein langes Rechteck wird hinter dem Skalierungsfaktor auf der unteren Zeile eingeblendet.
- 2. Benutzen Sie den LINKEN INNEREN DREHKNOPF, um zwischen den 3 Auswahlmöglichkeiten zu schalten.
- 3. Klicken Sie den LINKEN CURSORKNOPF, um die Dateneingabe zu verlassen. Das Gerät zeigt den eingegebenen CDI Skalierungsfaktor, der auf CDI Instrumente übertragen wird.
- 4. Klicken Sie die EINGABETASTE, um den OBS Modus zu aktivieren.
- 5. Klicken Sie den DIRECT-TO KNOPF dreimal, um zum OBS Direct-To Modus zu wechseln.
- 6. Um den OBS Direct-To Modus zu verlassenund zur MOD 1 Seite zurück zu wechseln, klicken Sie auf der linken Seite den LINKEN INNEREN DREHKNOPF (Buchstabe C).

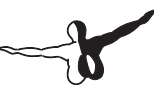

# FPL: Flugplanseite

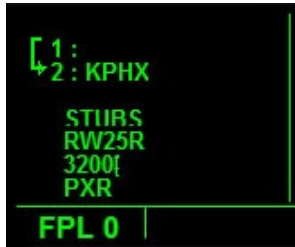

#### **Abb. 7.1**

Auf der Flugplanseite werden spezifische Informationen zum aktiven Flugplan angezeigt. Diese schließt eine Liste der Wegpunkte in numerischer Reihenfolge mit einem zum aktuellen aktiven Wegpunkt gerichteten Pfeil ein. Wenn ein Anflugverfahren geladen wurde, zeigt die FPL 0 Seite auch die Anflugwegpunkte und einen auf die aktive Teilflugstrecke gerichteten Pfeil an. Dieselben Informationen werden auch angezeigt, wenn es sich um einen Direct-To Flugplan handelt, außer wenn die Startposition fehlt (siehe Zeile 1 in Abb. 7.1). Die auf der FPL 0 Seite angezeigten Daten sind nur zu Informationszwecken und können nicht geändert werden. Die Flugplanung wird mit dem FS9 internen Flugplaner unter FLÜGE-->Flugplaner erledigt. Es gibt nur eine Flugplanseite und die Zahl der Informationszeilen ist unterschiedlich.

- **Obere Zeilen:** Auf den oberen Zeilen der FPL 0 Seite werden die Wegpunkte identifiziert und werden in numerischer Reihenfolge gelistet. Der Pfeil zeigt auf die aktuelle aktive Flugplanteilstrecke.
- **Untere Zeilen:** Die unteren Zeilen der FPL 0 Seite identifizieren die Anflugteilstrecke. Sie sind nicht numerisch aber dennoch in der entsprechenden Reihenfolge gelistet. Der Pfeil zeigt auf die aktuelle aktive Anflugteilstrecke.

Die Wegpunkte können auf der FLP 0 Seite gescrollt werden. Klicken Sie den RECHTEN CURSORKNOPF und ein Rechteck wird hinter dem auf Zeile 1 angezeigten Wegpunkt eingeblendet. Benutzen Sie den RECHTEN ÄUSSEREN DREHKNOPF, um rauf und runter zu scrollen. Das Rechteck bewegt sich entsprechend. Beachten Sie, dass diese Funktion veranlasst, dass die aktuelle D/T Seite im rechten Display angezeigt wird.

## NAV: Navigationsseiten (rechtes Display)

Die Navigationsseiten im rechten Display beinhalten dieselben Informationen wie die Seiten auf der linken Seite. Der einzige Unterschied zu den Seiten im linken Display liegt an den Knöpfen, die zur Dateneingabe verwendet werden. Ein weiterer Unterschied ist das vorherige Drücken des RECHTEN CURSORKNOPFS zur Änderung der Anzeige der Reichweite des Moving Map. Anschließend wird der LINKE INNERE DREHKNOPF verwendet. Wenn die linke NAV Seite auf NAV 5 eingestellt ist, veranlasst dieses Zoomen der Karte im rechten Display der Anzeige der NAV 1 Seite auf der linken Seite.

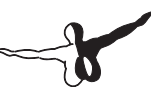

## APT: Flughafenseiten

Die Flughafenseiten beinhalten mehr Informationen als die anderen Seiten in den Gruppen. Es gibt 8 Flughafenseiten und sie beinhalten Informationen über Längen- und Breitengrad der Flughäfen, Höhe, verfügbare Anflugverfahren, Bahnlängen und Richtungen, COM und NAV Frequenzen und verfügbare Services. Das Anflugverfahren wird auch auf den Flughafenseiten ausgewählt, geladen und aktiviert. Zusätzlich gibt es weitere 9 Seiten mit einer Liste der nächstgelegenen Flughäfen mit Informationen zu deren längsten Landebahnen, Richtungen und Entfernungen. Die Frequenzseite APT 4 ist die Standardanzeige beim Einschalten des Gerätes und listet die Frequenzen des aktuellen Flughafens.

## APT 1: Flughafenseite 1 (APT 1)

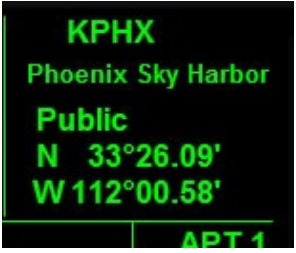

#### **Abb. 8.1**

Diese Seite zeigt spezifische Informationen über die vom Benutzer eingegebenen Daten zum oben genannten Flughafen. Der Benutzer kann den ICAO Code zu jedem Flughafen in der Datenbank zu jeder Zeit unabhängig von dem Flugnavigationsstatus eingeben. Diese Informationen schließen den Flughafennamen, Typ, Längen- und Breitengrad ein. Es gibt 5 Informationszeilen.

- **Zeile 1:** Zeigt den vom Benutzer eingegebenen ICAO Code des gewünschten Flughafens an.
- **Zeile 2:** Zeigt den gewählten Flughafennamen an.
- **• Zeile 3:** Zeigt den gewählten Flughafentyp an. Zur Auswahl stehen public, military und private.
- **• Zeile 4:** Zeigt den Längengrad des Flughafens an.
- **• Zeile 5:** Zeigt den Breitengrad des Flughafens an.

- 1. Wechseln Sie zur APT 1 Seite im rechten Display. Klicken Sie den RECHTEN INNEREN KNOPF, um ihn einzudrücken.
- 2. Klicken Sie den RECHTEN CURSORKNOPF und ein blinkendes Rechteck erscheint hinter dem Flughafen ICAO Code (oder "----") auf Zeile 1.
- 3. Klicken Sie rechts den RECHTEN INNEREN DREHKNOPF (Buchstabe H), um die Dateneingabe zu aktivieren. Ein blinkendes Rechteck erscheint hinter der ersten Ziffer des ICAO Codes.
- 4. Benutzen Sie den RECHTEN INNEREN DREHKNOPF oder die Tastatur um den gewünschten ICAO Code einzugeben.
- 5. Klicken Sie den EINGABEKNOPF zweimal, um die Dateneingabe zu verlassen und zurück zur Standardanzeige zu gelangen.
- 6. Klicken Sie den CLR KNOPF jederzeit, um die Dateneingabe zu verlassen, ohne Daten einzugeben.

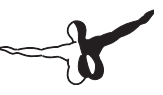

## APT 2: Flughafenseite 2 (APT 2)

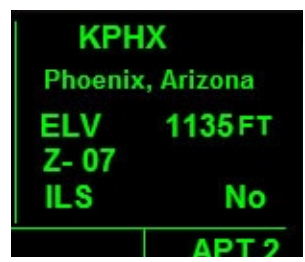

#### **Fig 8.2**

Diese Seite zeigt den Stadtnamen, die Höhe, Stunden relativ zur Zulu Zeit, bestes Anflugverfahren und Radarfähigkeiten des vom Benutzer eingegebenen Flughafens. Es gibt 5 Informationszeilen.

- **Zeile 1:** Zeigt den vom Benutzer eingegeben ICAO Code des gewünschten Flughafens an.
- **• Zeile 2:** Zeigt den Stadtname des entsprechenden Flughafens an.
- **• Zeile 3:** Zeigt die Höhe des Flughafens in Fuß an.
- **• Zeile 4:** Zeigt den Zeitunterschied zur Zulu Zeit an.
- **• Zeile 5:** Auf der linken Seite der Zeile wird das beste Anflugverfahren für den Flughafen angezeigt. Auf der rechten Seite wird angezeigt, ob der Flughafen mit Radar ausgestattet wurde. YES oder NO wird angezeigt.

- 1. Wechseln Sie zur APT 2 Seite im rechten Display. Klicken Sie den RECHTEN INNEREN DREHKNOPF, um Sie hineinzudrücken.
- 2. Klicken Sie den RECHTEN CURSORKNOPF und ein blinkendes Rechteck erscheint hinter dem Flughafen ICAO Code (oder "----") auf Zeile 1.
- 3. Klicken Sie rechts des RECHTEN INNEREN DREHKNOPF (Buchstabe H), um die Dateneingabe zu aktivieren. Das blinkende Rechteck befindet sich nun hinter der ersten Ziffer des ICAO Codes.
- 4. Benutzen Sie den RECHTEN INNEREN DREHKNOPF oder die Tastatur, um den gewünschten ICAO Code einzugeben.
- 5. Klicken Sie den EINGABEKNOPF zweimal, um die Dateneingabe zu verlassen und zurück zur Standardanzeige zu gelangen.
- 6. Klicken Sie den CLR KNOPF jederzeit, um die Dateneingabe zu verlassen, ohne Datenübernahme.

### APT 3: Flughafenseite 3 (APT 3)

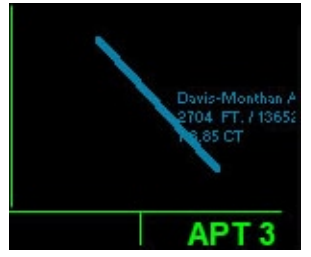

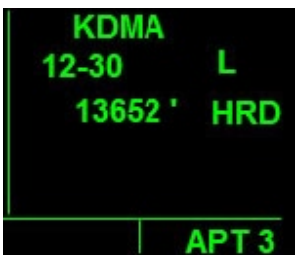

**Abb. 8.3 Abb. 8.4** 

Auf dieser Seite werden Bahninformationen des ausgewählten Flughafens angezeigt. Es gibt 2 Informationsseiten. Abb. 8.3 zeigt ein Beispiel der Standardanzeige nach dem Öffnen der APT 3 Seite und Abb. 8.4 zeigt ein Beispiel der zweiten Anzeige. Die Standardanzeige zeigt die Bahnen der ausgewählten Flughäfen in Nord/Südorientierung. Der Name des Flughafens, dessen Höhe, Bahnlänge und Center Frequenz werden ebenfalls angezeigt. Die zweite Anzeige zeigt Informationen über jeweils eine spezifische Bahn. Zu diesen Informationen gehören bahnspezifische Informationen wie Orientierung, Beleuchtung, Länge und Oberflächentyp. Die verfügbaren Bahnen des ausgewählten Flughafens können zur Anzeige in einem zweiten Einblendfenster ausgewählt werden. Die Standardanzeige zeigt die längste Bahn an. Die Beschreibung unten bezieht sich auf die Information in der zweiten Anzeige (Abb. 8.4).

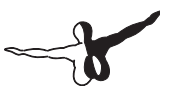

- **• Zeile 1:** Zeigt den Flughafenidentifikationscode an.
- **• Zeile 2:** Auf der linken Seite dieser Zeile wird die missweisende Orientierung der Bahn in Grad angezeigt. Auf der rechten Seite werden die Bahnbeleuchtungsdetails angegeben. Folgende Auswahl steht zur Verfügung:

o leer -keine Bahnbeleuchtung

- o L -beleuchtet vom Sonnenuntergang bis Sonnenaufgang
- o LPC -Beleuchtung wird vom Piloten gesteuert
- o LPT -Beleuchtung ist zeitweilig oder auf Anfrage
- **• Zeile 3:** Auf der linken Seite der Zeile 3 wird die Bahnlänge in Fuß und auf der rechten Seite der Bahnoberflächentyp angezeigt. Folgende Auswahl steht zur Verfügung:
	- o HRD -harte Oberfläche (Asphalt, Beton, Stein und Bitumen)
	- o TRF -Gras
	- o DRT -Dreck
	- o GRV -Kies
	- o SND -Sand
	- o ICE -Eis
	- o MAT -Stahlmatte
	- o SHL -Schiefer
	- o SNW -Schnee
	- o Blank -unbekannte Bahnoberfläche

- 1. Wechseln Sie zur APT 3 Seite im rechten Display. Die erste oder Standardanzeige wird angezeigt. Um Zoomen zu können klicken Sie den LINKEN CURSORKNOPF und zoomen mit dem LINKEN INNEREN DREHKNOPF (Buchstabe J) ein oder aus (Buchstabe I).
- 2. Klicken Sie den RECHTEN INNEREN DREHKNOPF, um ihn einzudrücken und anschließend auf der rechten Seite des Knopfs (Buchstabe H), um zur zweiten Anzeige zu gelangen.
- 3. Klicken Sie den RECHTEN CURSORKNOPF und ein blinkendes Rechteck erscheint hinter dem Flughafen ICAO Code (oder ..----") auf Zeile 1.
- 4. Klicken Sie auf der rechten Seite des RECHTEN INNERE DREHKNOPFS (Buchstabe H), um die Dateneingabe zu aktivieren. Ein blinkendes Rechteck erscheint hinter der ersten Ziffer des ICAO Flughafencodes.
- 5. Benutzen Sie den RECHTEN INNEREN DREHKNOPF oder die Tastatur, um den gewünschten ICAO Code einzugeben.
- 6. Um alle verfügbaren Bahnen anzusehen, klicken Sie den RECHTEN ÄUSSEREN DREHKNOPF, um das Dateneingabefeld zur Bahnorientierungsanzeige zu wechseln (linke Seite Zeile 2).
- 7. Klicken Sie den RECHTEN INNEREN DREHKNOPF, um das Einblendfenster anzusehen und scrollen durch die Bahnliste.
- 8. Klicken Sie die EINGABETASTE zweimal, um die Dateneingabe zu verlassen und zurück zur zweiten Anzeige zu gelangen.
- 9. Klicken Sie auf der linken Seite des RECHTEN INNEREN DREHKNOPFS (Buchstabe G), um zurück zur Standardanzeige zu gelangen.
- 10. Klicken Sie den CLR KNOPF jederzeit, um die Dateneingabe ohne Übernahme der neuen Daten zu verlassen.

### APT 4: Flughafenseite 4 (APT 4)

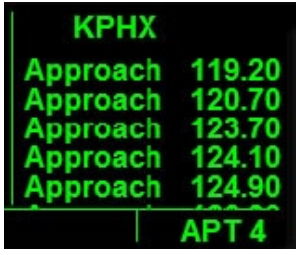

#### **Abb. 8.5**

Diese Seite zeigt die Kommunikationsfrequenzen des ausgewählten Flughafens. Die KLN 90B zeigt standardmäßig die Frequenzen des

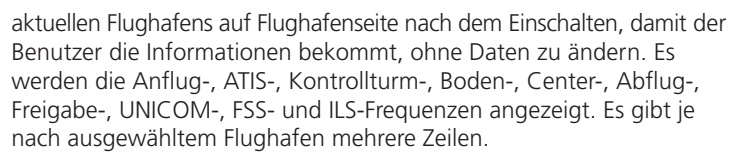

- **Zeile 1:** Zeigt den Identifikationscode des vom Benutzer ausgewählten Flughafens an.
- **• Zeile 2…:** Mehrzeilige Anzeige der Kommunikationsfrequenzen des ausgewählten Flughafens. Der Frequenztyp wird unten links und alle entsprechende Frequenzen auf unten rechts im Display angezeigt.

- 1. Wechseln Sie zur APT 4 Seit im rechten Display, um die Informationen anzuzeigen.
- 2. Um Informationen eines anderen Flughafens anzuzeigen, klicken Sie den RECHTEN INNEREN DREHKNOPF, um ihn einzudrücken.
- 3. Klicken Sie den RECHTEN CURSORKNOPF und ein blinkendes Rechteck erscheint hinter dem ICAO Flughafencode (oder "----") auf Zeile 1.
- 4. Klicken Sie auf der rechten Seite des RECHTEN INNEREN DREHKNOPFS (Buchstabe H), um die Dateneingabe zu aktivieren. Ein blinkendes Rechteck erscheint nun hinter der ersten Ziffer ICAO Flughafencodes.
- 5. Benutzen Sie den RECHTEN INNEREN DREHKNOPF oder die Tastatur, um den gewünschten ICAO Code einzugeben.
- 6. Klicken Sie die EINGABETASTE zweimal, um die Dateneingabe zu verlassen, oder einmal um das Scrollen der unterschiedlichen Frequenzen zu ermöglichen. Wenn die EINGABETASTE nur einmal geklickt wird; hört das Rechteck hinter der Flughafenidentifikation auf zu blinken.
- 7. Benutzen Sie den RECHTEN ÄUSSERN DREHKNOPF, um die verfügbaren Frequenzen zu scrollen.

8. Benutzen Sie den CLR KNOPF oder die EINGABETASTE, um das Scrollen zu beenden. Das Rechteck verschwindet.

### APT 5: Flughafenseite 5 (APT 5)

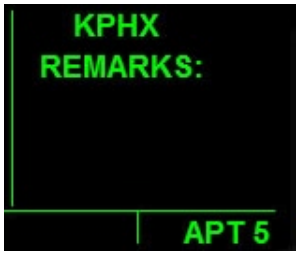

#### **Abb. 8.6**

Diese Seite ist NICHT VERFÜGBAR.

### APT 6: Flughafenseite 6 (APT 6)

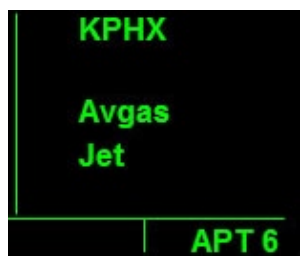

#### **Abb. 8.7**

Diese Seite zeigt die verfügbaren Treibstoffservices am ausgewählten Flughafen an. Die Zahl der Informationszeilen hängt von den Treibstoffservices ab.

- **• Zeile 1:** Zeigt den vom Benutzer eingegeben ICAO Flughafencode an.
- **• Zeile 2:** Zeigt die verfügbaren Treibstoffservices an.

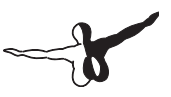

- 1. Wechseln Sie zur APT 6 Seite im linken Display. Klicken Sie den RECHTEN INNEREN DREHKNOPF, um ihn einzudrücken.
- 2. Klicken Sie den RECHTEN CURSORKNOPF und ein blinkendes Rechteck erscheint hinter dem ICAO Flughafencode (oder "") auf Zeile 1.
- 3. Klicken Sie auf der rechten Seite des RECHTEN INNEREN DREHKNOPFS (Buchstabe H), um die Dateneingabe zu aktivieren. Ein blinkendes Rechteck erscheint hinter der ersten Ziffer des ICAO Flughafencodes.
- 4. Benutzen Sie den RECHTEN INNEREN DREHKNOPF oder die Tastatur, um den gewünschten ICAO Code einzugeben.
- 5. Klicken Sie Die EINGABETASTE zweimal, um die Dateneingabe zur verlassen und zurück zur Standardanzeige zu gelangen.
- 6. Klicken Sie den CLR KNOPF jederzeit, um die Dateneingabe ohne Übernahme der neuen Daten zu verlassen.

## APT 7: Flughafenseite 7 (APT 7)

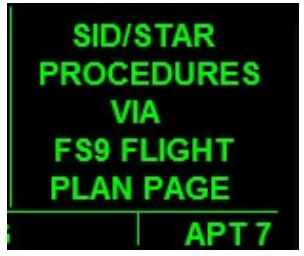

#### **Abb. 8.8**

Diese Seite zeigt echte SID/STAR Verfahren an. Im FSX (außer Direct-To) wird die Flugplanung nur mit dem FSX internen Flugplaner gemacht. Klicken Sie auf Flüge in der FSX Menüleiste und wählen Flugplaner.

### APT 8: Flughafenseite 8 (APT 8)

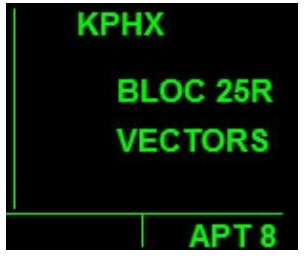

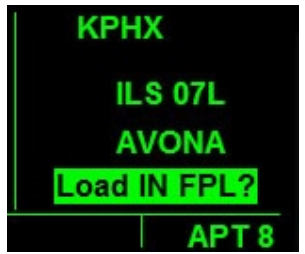

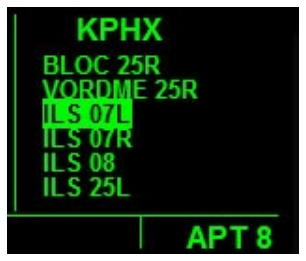

**Abb. 8.9 Abb. 8.10**

#### **Abb. 8.11**

Diese Seite zeigt Nicht-Präzisionsanfluginformationen am gewählten Flughafen. Auf dieser Seite wird das Anflugverfahren geladen und aktiviert. Der Benutzer gibt den gewünschten Flughafencode ein und wählt das Anflugverfahren aus der Liste. Änderungen werden auf der FPL 0 Seite angezeigt. Es gibt 4 Informationszeilen.

- **• Zeile 1:** Zeig den vom Benutzer eingegeben Flughafencode an.
- **• Zeilen 2 und 3:** Zeigen das vom Benutzer ausgewählte Anflugverfahren an.
- **• Zeile 4:** Zeigt, welche Anflugverfahren in den Flugplan eingefügt werden können. Nach der Auswahl wird "ACTIVATE?" angezeigt.

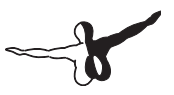

- 1. Wechseln Sie zur APT 8 Seite im linken Display. Klicken Sie den RECHTEN INNEREN DREHKNOPF, um ihn einzudrücken.
- 2. Klicken Sie den RECHTEN CURSORKNOPF und ein blinkendes Rechteck erscheint hinter dem ICAO Flughafencode (oder "----") auf Zeile 1. Klicken Sie auf der rechen Seite de RECHTEN INNEREN DREHKNOPF (Buchstabe H), um die Dateneingabe zu aktivieren. Ein blinkendes Rechteck erscheint jetzt hinter der ersten Ziffer des ICAO Codes.
- 3. Benutzen Sie den RECHTEN INNEREN DREHKNOPF oder die Tastatur, um den gewünschten ICAO Code einzugeben.
- 4. Klicken Sie die EINGABETASTE zweimal, um die Dateneingabe zu verlassen und zurück zu Standardanzeige zu gelangen, oder klicken Sie einmal, um das Scrollen zu ermöglichen.
- 5. Wenn ein Rechteck hinter der Flughafenidentifikation erscheint, ändert das Klicken des RECHTEN ÄUSSEREN DREHKNOPFS die Datenfelder auf der Standardanzeige. Klicken Sie den RECHTEN INNEREN DREHKNOPF und ein Einblendfenster mit einer Liste der Anflugverfahren erscheint (Abb. 8.10). Klicken Sie den RECHTEN INNEREN DREHKNOPF, um die Auswahlliste zu scrollen. Klicken Sie die EINGABETASTE, um Daten in den Flugplan einzugeben.
- 6. Wiederholen Sie den Vorgang für Zeile 6, bis alle Informationen eingegeben worden sind. Wenn Sie anschließend die EINGABE-TASTE klicken, werden Sie gefragt, ob die Informationen in den Flugplan eingefügt werden sollen (Abb.8.11). Wenn Sie fertig sind, Klicken Sie die EINGABETASTE erneut.
- 7. Zum Laden und zur Aktivierung des ausgewählten Anflugverfahrens, klicken Sie zu jeder Zeit den RECHTEN INNEREN DREHKNOPF. Anschließend klicken Sie den RECHTEN ÄUS-SEREN DREHKNOPF, bis zur Zeile 4 und die Meldung "Load in FPL?" oder "ACTIVATE" angezeigt wird. Klicken Sie nun die EINGABETASTE zu bestätigen.
- 8. Klicken Sie den CLR KNOPF jederzeit, um die Dateneingabe ohne Übernahme der neuen Daten zu verlassen.

## NÄCHSTGELEGENE **Flughafenseite**

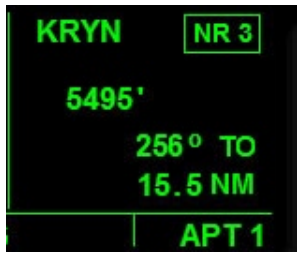

#### **Abb. 8.12**

Auf diesen Seiten werden Informationen über bis zu neun Flughäfen in der Reihenfolge ihrer Entfernung angezeigt, die sich in der Nähe der aktuellen Position des Flugzeuges befinden. Ein Beispiel wird in Abb.8.12 angezeigt. Diese Seiten werden während des Fluges ständig aktualisiert.

Die angezeigten Informationen können nur "gelesen" und nicht vom Benutzer geändert werden. Es gibt 4 Informationszeilen.

- **• Zeile 1:** Auf der linken Seite wird der Flughafenidentifikationscode angezeigt. Auf der rechten Seite wird die Seite mit den nächstgelegenen Flughäfen angezeigt. In Abb.8.12 wird NR 3 angezeigt und bedeutet, dass die angezeigte Seite Informationen über einen Flughafen, der Nummer 3 in der Reihenfolge ist.
- **• Zeile 2:** Zeigt die Länge in Fuß der längsten Bahn des Flughafens an.
- **• Zeile 3:** Zeigt die missweisende Peilung in Grad von der aktuellen Position zu oder von dem Flughafen. To und FR melden ob es sich zu (TO) oder von ()FR) dem nächstgelegen Flughafen handelt.
- **• Zeile 4:** Zeigt die Entfernung in NM zum ausgewählten Flughafen an.

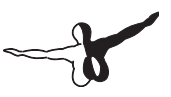

- 1. Wechseln Sie zur APT 1 Seite mittels des RECHTEN ÄUSSEREN und INNEREN DREHKNOPFS. Vergewissern Sie sich, dass sich der RECHTE ÄUSSERE DREHKNOPF in der ausgezogenen Position befindet.
- 2. Klicken Sie wiederholend auf die linke Seite des RECHTEN INNEREN DREHKNOPFS (Buchstabe C), um die Flughafenliste nach unten zu scrollen. Die Liste wird nach oben durch Klicken auf der rechten Seite des RECHTEN INNEREN DREHKNOPFS (Buchstabe D) gescrollt.
- 3. Klicken Sie auf der rechten Seite des RECHTEN INNEREN DREHKNOPFS, wenn die NR 1 Seite angezeigt wird, um zurück zur APT 1 Seite zu gelangen.

## VOR: VOR Seite

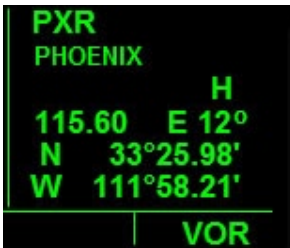

### **Abb. 9.1**

Auf der VOR Seite kann der Benutzer Informationen über jedes VOR in der Datenbank ansehen. Das gewünschte VOR wird vom Benutzer eingegeben und die KLN 90B zeigt dessen Namen, Typ, Frequenz, Missweisung und Längen- und Breitegrad. Es gibt 6 Informationszeilen.

- **• Zeile 1:** Zeigt das vom Benutzer eingegebene VOR Identifizierung an.
- **• Zeile 2:** Zeigt den Namen des VOR an.
- **Zeile 3:** Zeigt die VOR Klassifizierung an. Die Meldungen sind wie folgt:
- o T -Terminal
- o L -Low altitude niedrige Höhe
- o H -High altitude größere Höhe
- o U -undefiniert
- **Zeile 4:** Auf der linken Seite der Zeile 4 wird die VOR Frequenz angezeigt. Auf der rechten Seite wird die Missweisung in Grad angezeigt.
- **Zeile 5:** Zeigt den Breitengrad des VOR an.
- **• Zeile 6:** Zeigt den Längengrad des VOR an.

- 1. Wechseln Sie zur VOR Seite im rechten Display. Klicken Sie den RECHTEN INNEREN DREHKNOPF, um ihn einzudrücken.
- 2. Klicken Sie den RECHTEN CURSORKNOPF und ein blinkendes Rechteck erscheint hinter der VOR Identifikation (oder "----") auf Zeile 1.
- 3. Klicken Sie auf der rechten Seite des RECHTEN INNEREN DREHKNOPFS (Buchstabe H), um die Dateneingabe zu aktivieren. Ein blinkendes Rechteck erscheint hinter der ersten Ziffer des ICAO Codes.
- 4. Benutzen Sie den RECHTEN INNTERN DREHKNOPF oder die Tastatur, um den gewünschten ICAO Code einzugeben.
- 5. Klicken Sie den EINGABEKNOPF zweimal, um die Dateneingabe zu verlassen und zurück zur Standardanzeige zu gelangen.
- 6. Klicken Sie den CLR KNOPF jederzeit, um die Dateneingabe ohne Übernahme der neuen Daten zu verlassen.

## Nächste VOR Seiten

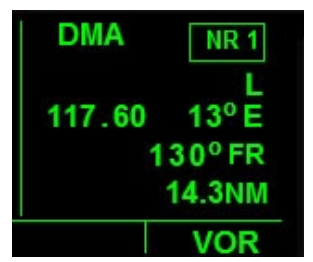

#### **Abb. 9.2**

Diese Seite zeigt Informationen über die nächstgelegen 9 VORs in der Reihenfolge deren Entfernung an. Ein Beispiel wird in Abb.9.2 angezeigt und zeigt das Format für alle 9 dieser Seiten. Diese Seiten werden stets aktualisiert aber die Reihenfolge ist immer aktuell. Diese Informationen können nur "gelesen" und vom Benutzer nicht direkt geändert werden. Es gibt 4 Informationszeilen.

- **Zeile 1:** Auf der linken Seite der Zeile wird die VOR Identifikation und rechts ein Kästchen mit der Seitennummer eines nahegelegenen VORs angezeigt.
- **Zeile 2:** Zeigt die VOR Klassifizierung an. Die Meldedefinitionen sind die gleichen wie auf der ersten VOR Seite.
- **• Zeile 3:** Auf der linken Seite der Zeile wird die VOR Frequenz und auf der rechten Seite die VOR Missweisung angezeigt.
- **Zeile 4:** Auf der linken Seite der Zeile 4 wird die VOR Frequenz und auf der rechten Seite die Missweisung in Grad sowie "TO" (zu) oder "FROM" (von) der aktuellen Position angezeigt.
- **• Zeile 5:** Zeigt den Breitengrad des VOR an.
- **Zeile 6:** Zeigt den Längengrad des VOR an.

- 1. Wechseln Sie zur VOR Seite mittels des RECHTEN ÄUSSEREN und INNEREN DREHKNOPFS. Vergewissern Sie sich, dass der RECHTE INNERE Knopf in der ausgezogenen Position ist.
- 2. Klicken Sie wiederholend auf der linken Seite des RECHTEN INNEREN KNOPFS (Buchstabe C), um zur Liste der nahegelegenen VORs zu scrollen. Die Liste wird durch Klicken auf der rechten Seite de RECHTEN INNEREN DREHKNOPFS (Buchstabe D) nach oben gescrollt.
- 3. Klicken Sie auf der rechten Seite des RECHTEN INNEREN DREHKNOPFS, wenn die NR Seite angezeigt wird, um zurück zur VOR Seite zu gelangen.

# NDB: NDB Seite

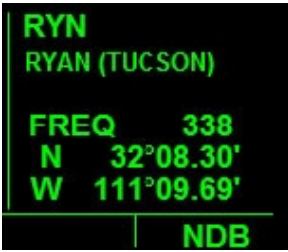

#### **Abb. 10.1**

Auf dieser Seite können Informationen über jeden NDB in der Datenbank angezeigt werden. Der gewünschte NDB wird vom Benutzer eingegeben und die KLN 90B zeigt dessen Namen, Typ, Frequenz, Missweisung und Längen- und Breitengrad. Es gibt 5 Informationszeilen.

- **• Zeile 1:** Zeigt die vom Benutzer eingegebene NDB Identifikation an.
- **• Zeile 2:** Zeigt den vom Benutzer eingegeben NDB Namen an.
- **• Zeile 3:** Zeigt die die Frequenz des vom Benutzer eingegebenen NDBs an.
- **• Zeile 4:** Zeigt den Breitengrad des NDB an.
- **• Zeile 5:** Zeigt den Längengrad des NDB an.

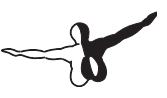

- 1. Wechseln Sie zur NDB Seite im rechten Display. Klicken sie den RECHTEN INNEREN DREHKNOPF, um in einzudrücken.
- 2. Klicken Sie den RECHTEN CURSORKNOPF und ein blinkendes Rechteck erscheint hintder der NDB Identifikation (oder "----") auf Zeile 1.
- 3. Klicken Sie auf der rechten Seite des RECHTEN INNEREN DREHKNOPFS (Buchstabe H), um die Dateneingabe zu aktivieren. Ein blinkendes Rechteck erscheint hinter der ersten Ziffer des ICAO Codes.
- 4. Benutzen Sie den RECHTEN INNEREN DREHKNOPF oder die Tastatur, um den gewünschten ICAO Code einzugeben.
- 5. Klicken Sie den EINGABEKNOPF zweimal, um die Dateneingabe zu verlassen und zurück zur Standardanzeige zu gelangen.
- 6. Klicken Sie den CLR KNOPF jederzeit, um die Dateneingabe ohne Übernahme der neuen Daten zu verlassen.

## NÄCHSTGELEGENE NDB Seite

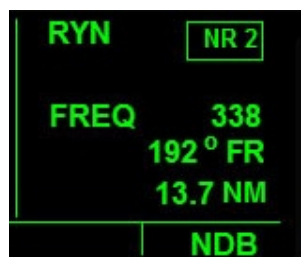

#### **Abb. 10.2**

Diese Seite zeigt Informationen über die 9 nächstgelegenen NDBs in der Reihenfolge ihrer Entfernung an. Ein Beispiel dieser Seite wird in Abb.10.2 angezeigt, und zeigt das Displayformat, die auf allen 9 Seiten benutzt wird. Diese Seiten werden ständig aktualisiert aber die Reihenfolge bleibt aktuell. Die Informationen können nur "gelesen" werden und nicht direkt vom Benutzer geändert werden. Es gibt 4 Informationszeilen.

- **• Zeile 1:** Auf der linken Seite der Zeile wird die NDB Identifikation und daneben die Seitennummer eines nahegelegenen NDB in einem Kästchen angezeigt.
- **• Zeile 2:** Zeigt die Frequenz des vom Benutzer ausgewählten NDB an.
- **• Zeile 3:** Zeigt die missweisende Peilung in Grad zu oder von dem ausgewählten NDB an.
- **• Zeile 4:** Zeigt die Entfernung in NM zu oder von dem NDB an.

- 1. Wechseln Sie zur NDB Seite mittels des RECHTEN ÄUSSEREN und INNEREN DREHKNOPFS. Vergewissern Sie sich, dass sich der RECHTE INNERE DREHKNOPF in der "ausgezogenen" Position befindet
- 2. Klicken Sie weiderholend auf der linken Seite des RECHTEN INNEREN DREHKNOPFS (Buchstabe C), um durch die Liste zu scrollen. Die Liste wird nach oben durch Klicken auf der rechten Seite des RECHTEN INNEREN DREHKNOPFS (Buchstabe D) gescrollt. .
- 3. Klicken Sie den RECHTEN INNEREN DREHKNOPF, wenn auf der NR 1 Seite, um zurück zur NDB1 Seite zu gelangen.

## INT: SCHNITTPUNKTSEITE

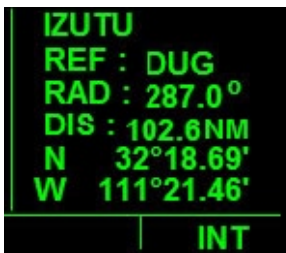

#### **Abb. 11.1**

Auf dieser Seite werden wichtige Informationen über Schnittpunkte angezeigt. Dazu gehören Schnittpunkte in niedriger und größerer Höhe, Anflug- und SID und STAR Schnittpunkten. Einflugzeichen, Kompass Ortungspunkt, das radial und die Entfernung zu oder von einem Schnittpunkt werden ebenfalls angezeigt. Es gibt 6 Informationszeilen.

- **• Zeile 1:** Zeigt den Schnittpunkt, Voreinflugzeichen oder äußeren Kompass Ortungspunktname an.
- **• Zeile 2:** Zeigt den Identifikationscode des Schnittpunktes, Voreinflugzeichen oder äußeren Kompass Ortungspunkt an.
- **• Zeile 3:** Zeigt das Radial zu oder von einem Schnittpunkt, Voreinflugzeichen oder äußeren Ortungspunkt in Grad an.
- **• Zeile 4:** Zeigt die Entfernung zum Schnittpunkt, Voreinflugzeichen oder äußeren Ortungspunkt in NM an.
- **• Zeile 5:** Zeigt den Breitengrad des ausgewählten Schnittpunkts an.
- **• Zeile 6:** Zeigt den Längengrad des ausgewählten Schnittpunkts an.

- 1. Wechseln Sie zur Schnittpunktseite im rechten Display. Klicken Sie auf den RECHTEN INNEREN DREHKNOPF, um ihn einzudrücken.
- 2. Klicken Sie auf den RECHTEN CURSORKNOPF und ein blinkendes Rechteck erscheint hinter dem Schnittpunktnamen (oder "----") auf Zeile 1.
- 3. Klicken Sie auf der rechten Seite des RECHTEN INNEREN DREHKNOPF (Buchstabe H), um die Dateneingabe zu aktivieren. Ein blinkendes Rechteck erscheint hinter der ersten Ziffer des ICAO Codes.
- 4. Benutzen Sie den RECHTEN INNEREN DREHKNOPF oder die Tastatur, um den gewünschten ICAO Code einzugeben.
- 5. Klicken Sie den EINGABEKNOPF zweimal, um die Dateneingabe zu verlassen und zurück zur Standardanzeige zu gelangen.
- 6. Klicken Sie den CLR KNOPF jederzeit, um die Dateneingabe ohne Übernahme der neuen Daten zu verlassen.

## SUPL: ERGÄNZENDE SEITEN (SUP)

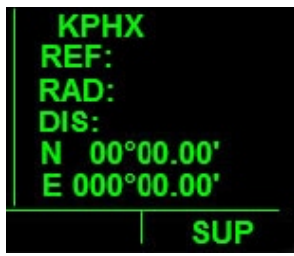

**Abb. 12.1** 

**Abb. 12.1** zeigt das Displayformat für die ergänzende Wegpunktseite an. Ergänzende Wegpunkte sind benutzerdefinierte Wegpunkte, die nicht Flughafen-, VOR oder NDB Wegpunkte sind. Klicken Sie auf den RECHTEN CURSORKNOPF, auf dieser Seite, um direkt zur FS9 Flugplanungsseite zu gelangen.

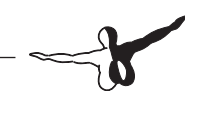

## CTR: CENTER WEGPUNKTSEITE

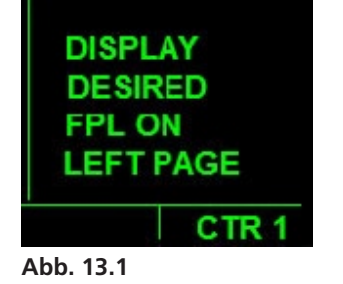

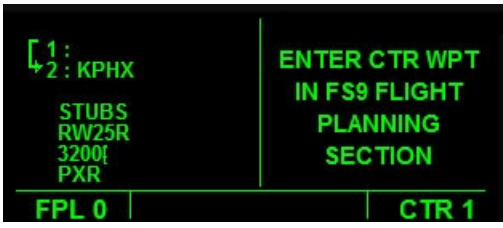

### **Abb. 13.2**

Auf dieser Seite werden Center Wegpunkte in den Flugplan eingefügt. Dies sind Wegpunkte, die sich am Schnittpunkt des Flugplans und der Grenze zur Bezirkskontrolle befinden. Außer bei einem Direct-To Flugplan werden alle Flugpläne auf der FS9 / FSX Flugplanungsseite erstellt. Die Standardseite wird in **Abb. 13.1** angezeigt. **Abb. 13.2** zeigt die Anzeige, wie sie bei geöffneter FPL 0 Seite aussieht.

## REF: REFERENZWEG-PUNKTSEITE

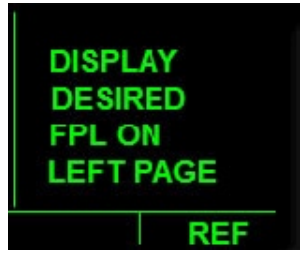

#### **Abb. 14.1**

Auf dieser Seite werden Referenzwegpunkte in den Flugplan eingefügt. Es handelt sich um die Wegpunkte, die auf der "Großkreis" Strecke liegen, wenn die Streckenführung dem ausgewählten Wegpunkt am nächsten ist. Alle Wegpunkte mit Ausnahme von Direct-To werden auf der FS9 Flugplanungsseite eingefügt.

## ACTV: AKTIVER WEGPUNKTSEITE (ACT)

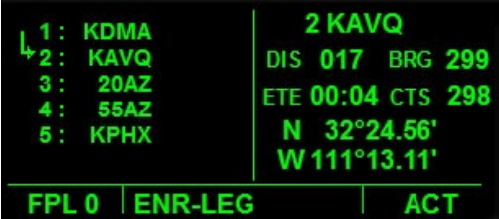

#### **Abb. 14.1**

Auf dieser Seite werden spezifische Informationen über den nächsten Wegpunkt im Flugplan angezeigt. Auf dieser Seite kann der Benutzer wichtige Navigationsinformationen über den nächsten aktiven Wegpunkt, ungeachtet dessen Typs und ohne weitere Daten eingeben zu müssen,

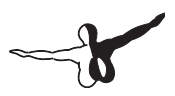

einsehen. Es kann sich beim nächsten Wegpunkt um den Typ Flughafen, VOR, NDB oder Schnittpunkt handeln. Abb.14.1 zeigt eine typische ACT Seite (rechtes Display). Alle Informationen auf dieser Seite werden aktualisiert, wenn der Wegpunkt überflogen wird. Diese Seite hat 5 Informationszeilen.

- **Zeile 1:** Die Zahl auf der linken Seite der Zeile entspricht der sequentiellen Wegpunktnummer und auf der rechten Seite wird die Wegpunktidentifikation des nächsten aktiven Wegpunkts angezeigt.
- **• Zeile 2:** Auf der linken Seite dieser Zeile wird die Entfernung zum nächsten aktiven Wegpunkt in NM angezeigt. Auf der rechten Seite wird die missweisende Peilung zum nächsten aktiven Wegpunkt in Grad angezeigt.
- **• Zeile 3:** Auf der linken Seite der Zeile wird die benötigte Zeit zum nächsten aktiven Wegpunkt unter den aktuellen Flugbedingungen angezeigt. Das Format ist Std:Min. auf der rechten Seite wird der vorgeschlagene missweisende Steuerungskurs (CourseTo Steer) zum nächsten aktiven Wegpunkt angezeigt.
- **• Zeile 4:** Zeigt den Breitengrad des nächsten aktiven Wegpunkts an.
- **Zeile 5:** Zeigt den Längengrad des nächsten aktiven Wegpunkts an.

## D/T: ENTFERNUNG/ ZEITSEITEN

Diese Zeit zeigt Informationen über die Entfernungen und Zeiten zwischen den aktiven Flugplanteilstrecken und zwischen irgendeinem Punkt zum Zielwegpunkt im Flugplan angezeigt. Sowohl die ETE (voraussichtliche Streckenzeit) als auch die ETA (voraussichtliche Ankunftszeit) werden angezeigt. Es gibt 4 D/T Seiten. Die D/T Seiten sollen zusammen mit den Flugplanungsinformationen angesehen werden. Aus diesem Grund werden die ersten 3 D/T Seiten in einem anderen Format angezeigt, wenn die FPL 0 Seite gleichzeitig im linken Display angezeigt wird. Es gibt keine Dateneingabe für die D/T Seiten.

### D/T 1: ENTFERNUNG/ZEITSEITE 1 (D/T 1)

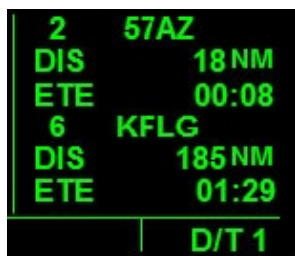

#### **Abb. 15.1**

Auf dieser Seite werden die Entfernung und die zum nächsten aktiven Wegpunkt benötigte angezeigt. Zusätzlich werden die Wegpunktidentifikation und die Sequenznummer als einfache Referenz angezeigt. **Abb.15.1** zeigt ein Beispiel der D/T 1 Standardseite an. Es gibt 6 Informationszeilen.

- **Zeile 1:** Die Zahl auf der linken Seite stellt die Sequenznummer dar und auf der rechten Seite wird die Identifikation des nächsten aktiven Wegpunkts angezeigt.
- **• Zeile 2:** Zeigt die Entfernung zum nächsten aktiven Wegpunkt in NM an.
- **• Zeile 3:** Zeigt die benötigte Zeit unter den aktuellen Flugbedingungen zum nächsten aktiven Wegpunkt an. Format ist Std:Min.
- **• Zeile 4:** Die Zahl auf der linken Seite stellt die Sequenznummer dar und auf der rechten Seite wird die Identifikation des Zielwegpunkts angezeigt.
- **• Zeile 5:** Zeigt die Entfernung zum Zielwegpunkt in NM an.
- **• Zeile 6:** Zeigt die benötigte Zeit unter den aktuellen Flugbedingungen zum Zielwegpunkt an. Format ist Std:Min.

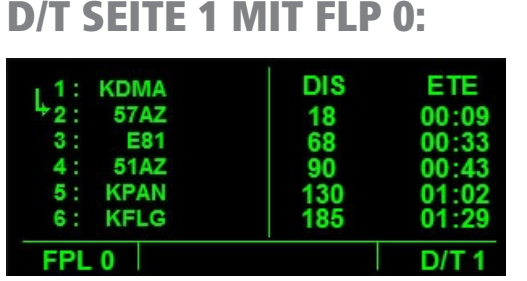

#### **Abb. 15.2**

**Abb. 15.2** zeigt das Format der D/T 1 Seite, wenn sie gleichzeitig mit der FPL 0 angezeigt wird. Die Entfernungs- und Streckenzeitinformationen auf der D/T 1 Seite werden in der Reihenfolge der Entfernung vom Zielwegpunkt angezeigt und entsprechen der Reihenfolge, die auf der FPL 0 Seite angezeigt wird. Die erste Zeile auf der D/T 1 Seite mit Entfernungs- und Streckenzeitinformationen entspricht immer der nächsten aktiven Teilstrecke und ist mit einem Pfeil auf der FPL 0 Seite versehen; wenn Sie überfliegen, verschwinden die entsprechenden Informationen auf der D/T 1 Seite. Es gibt zwei 2 Informationsspalten.

- **Linke Spalte:** Zeigt die Entfernung in NM zum entsprechenden Wegpunkt im Flugplan.
- **• Rechte Spalte:** Zeigt die benötigte Streckenzeit (ETE) zum entsprechenden Wegpunkt im Flugplan im Format Std:Min.

## D/T 2: Entfernung/Zeitseite 2 (D/T 2)

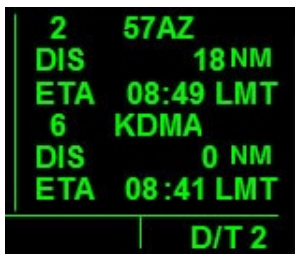

#### **Abb. 15.3**

Auf dieser Seite werden die Entfernung und Ankunftszeit zum nächsten aktiven Wegpunkt und zum Zielwegpunkt angezeigt. Zusätzlich werden Wegpunktidentifikation und Sequenznummer als einfache Referenz angezeigt. **Abb.15.3** zeigt ein Beispiel der D/T 2 Seite an. Es gibt 6 Informationszeilen.

- **• Zeile 1:** Die Zahl auf der linken Seite stellt die Wegpunktsequenznummer dar und auf der rechten Seite wird die Wegpunktidentifikation des nächsten aktiven Wegpunkts angezeigt.
- **• Zeile 2:** Zeigt die Entfernung in NM zum nächsten aktiven Wegpunkt an.
- **• Zeile 3:** Zeigt die voraussichtliche Ankunftszeit (ETA) unter den aktuellen Flugbedingungen zum nächsten aktiven Wegpunkt. Format ist Std:Min.
- **• Zeile 4:** Die Zahl auf der linken Seite stellt die Wegpunktsequenznummer dar und auf der rechten Seite wird die Wegpunktidentifikation des Zielwegpunkts angezeigt.
- **• Zeile 5:** Zeigt die Entfernung in NM zum Zielwegpunkt an.
- **• Zeile 6:** Zeigt die voraussichtliche Ankunftszeit (ETA) unter den aktuellen Flugbedingungen zum Zielwegpunkt. Format ist Std:Min.

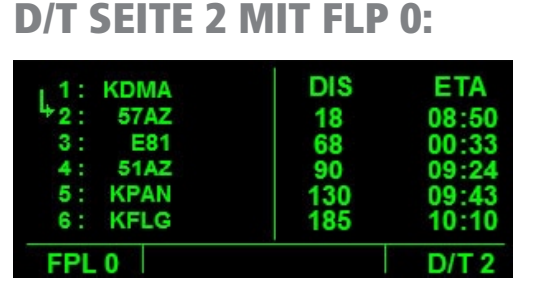

#### **Abb. 15.4**

**Abb.15.3** zeigt das Format der D/T 2 Seite, wenn sie gleichzeitig mit der FPL 0 angezeigt wird. Die Entfernungs- und Streckenzeitinformationen auf der D/T 2 Seite werden in der Reihenfolge der Entfernung vom Zielwegpunkt angezeigt und entsprechen der Reihenfolge, die auf der FPL 0 Seite angezeigt wird. Die erste Zeile auf der D/T 2 Seite mit Entfernungs- und Streckenzeitinformationen entspricht immer der nächsten aktiven Teilstrecke und ist mit einem Pfeil auf der FPL 0 Seite versehen; wenn Sie überfliegen, verschwinden die entsprechenden Informationen auf der D/T 2 Seite. Es gibt zwei 2 Informationsspalten.

- **Linke Spalte:** Zeigt die Entfernung in NM zum entsprechenden Wegpunkt im Flugplan.
- **Rechte Spalte:** Zeigt die voraussichtliche Ankunftszeit (ETA) zum entsprechenden Wegpunkt im Flugplan im Format Std:Min.

## D/T 3: Entfernung/Zeitseite 3 (D/T 3)

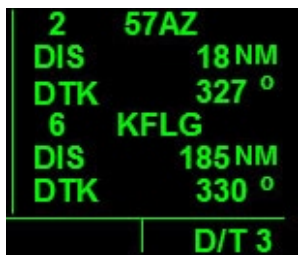

#### **Abb. 15.5**

Auf dieser Seite werden die Entfernung und die Peilung zum nächsten aktiven Wegpunkt angezeigt. Zusätzlich werden Wegpunktidentifikation und Sequenznummer als einfache Referenz angezeigt. **Abb.15.5** zeigt ein Beispiel der D/T 3 Seite an. Es gibt 6 Informationszeilen.

- **• Zeile 1:** Die Zahl auf der linken Seite stellt die Wegpunktsequenznummer dar und auf der rechten Seite wird die Wegpunktidentifikation des nächsten aktiven Wegpunkts angezeigt.
- **• Zeile 2:** Zeigt die Entfernung in NM zum nächsten aktiven Wegpunkt an.
- **• Zeile 3:** Zeigt die Peilung unter den aktuellen Flugbedingungen zum nächsten aktiven Wegpunkt an.
- **• Zeile 4:** Die Zahl auf der linken Seite stellt die Wegpunktsequenznummer dar und auf der rechten Seite wird die Wegpunktidentifikation des Zielwegpunkts angezeigt
- **Zeile 5:** Zeigt die Entfernung in NM zum Zielwegpunkt an.
- **• Zeile 6:** Zeigt die Peilung unter den aktuellen Flugbedingungen zum aktiven Zielwegpunkt an.

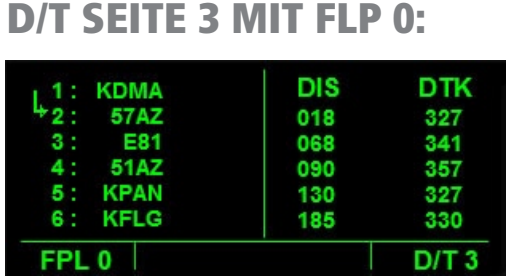

### **Abb. 15.6**

Abb.15.6 Zeigt das Format der D/T 3 Seite, wenn sie gleichzeitig mit der FPL 0 angezeigt wird. Die Entfernungs- und Streckenzeitinformationen auf der D/T 3 Seite werden in der Reihenfolge der Entfernung vom Zielwegpunkt angezeigt und entsprechen der Reihenfolge, die auf der FPL 0 Seite angezeigt wird. The Die erste Zeile auf der D/T 3 Seite mit Entfernungs- und Streckenzeitinformationen entspricht immer der nächsten aktiven Teilstrecke und mit einem Pfeil auf der FPL 0 Seite versehen; wenn Sie überfliegen, verschwinden die entsprechenden Informationen auf der D/T 2 Seite. Es gibt zwei 3 Informationsspalten.

- **Linke Spalte:** Zeigt die Entfernung in NM zum entsprechenden Wegpunkt im Flugplan.
- **Rechte Spalte:** Zeigt die missweisende Peilung zum entsprechenden Wegpunkt im Flugplan.

### D/T 4: Entfernung/Zeitseite 4 (D/T 4)

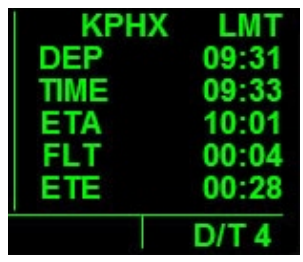

#### **Fig 15.7**

Auf dieser Seite werden Zeitinformationen bezogen auf den gesamten Flug zum Zielwegpunkt angezeigt. Dazu gehört die Abflugzeit, Lokalzeit, Flugzeit, voraussichtliche Streckenzeit zum Zielwegpunkt. Format ist Std:Min. Es gibt 6 Informationszeilen.

- **• Zeile 1:** Auf der linken Seite der Zeile 1 wird die Zielwegpunktidentifikation angezeigt. Auf der rechten Seite werden die Zeiten und darunter die lokalen Zeiten angezeigt.
- **• Zeile 2:** Zeigt die Abflugzeit an. Die Abflugzeit wird angenommen, nachdem die Geschwindigkeit über Boden 30 Knoten erreicht wurde.
- **• Zeile 3:** Zeigt die lokale Zeit an.
- **• Zeile 4:** Zeigt die vorraussichtliche Ankunftszeit am nächsten Wegpunkt.
- **• Zeile 5:** Zeigt die Flugzeit an. Die Startzeit wird auf SET Seite 4 eingestellt. Als Standard startet die Zeit nach dem Einschalten des Geräts. Die Startzeit kann eingestellt werden, um zu starten, wenn die Geschwindigkeit über Boden 30 Knoten erreicht.
- **• Zeile 6:** Zeigt die voraussichtliche Streckenzeit zum Zielwegpunkt an.
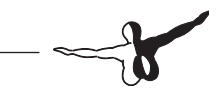

# NACHRICHTENSEITE

(MSG), Höhenmelder (ALT) und Direct-To (-D->) Knöpfe.

### **Nachrichtenseite: MSG Knopf**

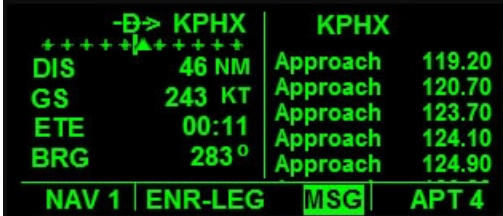

**Abb. 16.1**

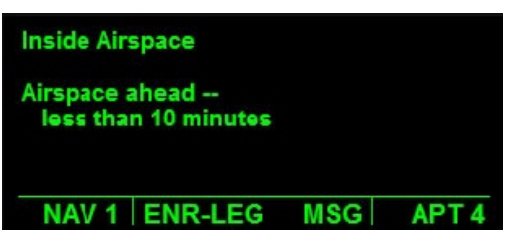

#### **Abb. 16.2**

Auf dieser Seite werden wichtige Nachrichten für den Piloten angezeigt. Wenn eine Meldung in der KLN 90B angezeigt werden muss, erscheinen die Buchstaben "MSG" auf der rechten Seite des langen rechteckigen Kästchens unter den Displays. Dahinter blinkt ein Rechteck **(Abb. 16.1)**. Klicken Sie den MSG KNOPF, um die Nachricht anzuzeigen wie in **Abb. 16.2** angezeigt. Klicken Sie den MSG KNOPF erneut, um die Anzeige zu verlassen. Um die Meldungen auszuschalten, Klicken und halten Sie den MSG KNOPF einige Sekunden lang.

#### **HÖHENMELDESEITEN: ALT Knopf**

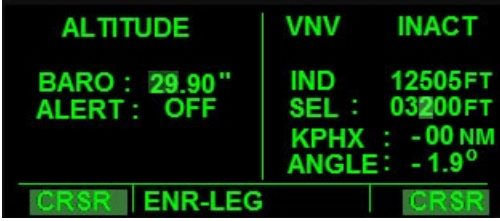

**Abb. 17.1**

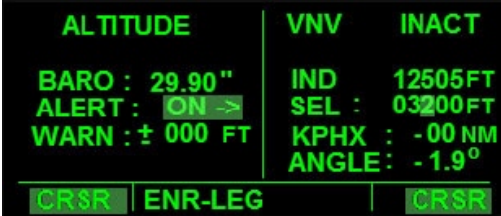

**Abb. 17.2**

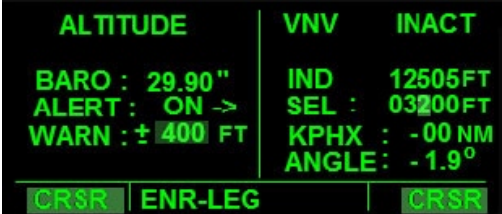

#### **Abb. 17.3**

Diese Seite wird zusammen mit dem SEL Feld auf der NAV 4 Seite angezeigt, um den Piloten zu warnen, wenn das Flugzeug eine spezifische Höhe über der voreingestellten Höhe erreicht. Klicken Sie den ALT KNOPF, um diese Seite im linken Display mit der NAV 4 Seite im rechten Display anzuzeigen, wie in **Abb.17.1** abgebildet. Die Zahl in Fuß wird auf der Höhenmeldeseite und die Warnungshöhe auf der NAV 4 Seite Zeile. Das SEL Feld wird nur auf der NAV 4 Seite verwendet und der Rest für die Vertikalnavigation. **Abb.17.1** zeigt die Standard-

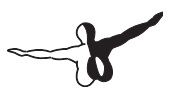

anzeige mit beiden Cursor eingeschaltet und mit hervorgehobenen Daten bereit zur Dateneingabe. Der Melder wird auch auf dieser Seite ein- und ausgeschaltet. Der aktuelle barometrische Druck wird auf dieser Seite angezeigt, wenn die Seite geöffnet wird (Standard) und wird für alle Berechnungen benutzt. Es gibt 4 Informationszeilen.

- **Zeile 1:** Zeigt an, dass die Höhenmeldeseite aktiv ist.
- **• Zeile 2:** Zeigt den vom Benutzer eingegebenen barometrischen Druck in Inches of Hg. an.
- **• Zeile 3:** Zeigt den Status der Höhenmeldeoption. Wenn ausgeschaltet, werden die Informationen auf Zeile 4 angezeigt.
- **• Zeile 4:** Zeigt den vom Benutzer eingegeben Wert auf der NAV 4 Seite, der als Meldung gelten soll.

Um die Seite zu benutzen:

- 1. Klicken Sie den ALT KNOPF um diese Seite im linken Display und die NAV 4 Seite im rechten Display anzuzeigen.
- 2. Klicken Sie den LINKEN CURSORKNOPF und ein Rechteck erscheint hinter den ersten zwei Ziffern des barometrischen Drucks und der linke Cursor zeigt an, dass Daten eingegeben werden können (Abb. 17.1).
- 3. Benutzen Sie den LINKEN INNEREN DREHKNOPF, um die ersten 2 Ziffern zu ändern.
- 4. Klicken Sie den LINKEN ÄUSSEREN DREHKNOPF, um zum nächsten Feld zu scrollen. Benutzen Sie den LINKEN INNEREN DREHKNOPF, um den Wert zu ändern. Wiederholen Sie die Schritte, um den richtigen barometrischen Druck einzugeben.
- 5. Klicken Sie den LINKEN ÄUSSEREN KNOPF erneut, um das Rechteck über den OFF/ON Melder in Zeile 3 zu positionieren (Abb. 17.2). Benutzen Sie den LINKEN INNEREN DREHKNOPF um zwischen ON und OFF zu schalten; OFF ist die Standardeinstellung. Wenn auf OFF eingestellt, werden Informationen auf Zeile 4 nicht angezeigt.
- 6. Wenn die Höhenmeldungsoption auf ON ist, klicken Sie den LINKEN ÄUSSEREN DREHKNOPF um das Rechteck über die auf Zeile 4 angezeigte Zahl zu positionieren (Abb.17.3). Benutzen Sie den LINKEN INNEREN DREHKNOPF, um den Wert zu ändern.
- 7. Um die gewünschte Höhe auf der NAV 4 Seite einzugeben, klicken Sie den RECHTEN CURSORKNOPF und benutzen den RECHTEN INNEREN DREHKNOPF, um den Wert einzugeben.
- 8. Klicken Sie den ALT KNOPF, um die Seite jederzeit zu verlassen. Benutzen Sie den LINKEN ÄUSSEREN DREHKNOPF, um voroder rückwärts zu scrollen.
- 9. Wenn die Zahl über der voreingestellten Höhe 0 erreicht, wird eine rote "ALT ALERT" Meldung auf beiden Displays angezeigt, bis sie ausgeschaltet oder zurückgesetzt wird.

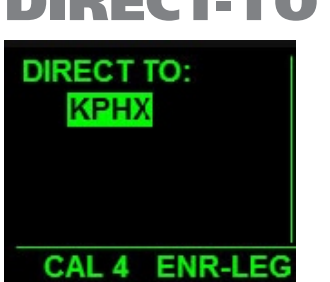

## DIRECT-TO SEITE

#### **Abb. 18.1**

Auf dieser Seite werden Daten für den Direct-To Navigationsmodus eingegeben. Das Flugzeug fliegt dann direkt zum auf dieser Seite eingegeben Wegpunkt. Der Direct-To Modus kann verwendet werden, egal ob ein Flugplan vorher aktiv war oder nicht. Klicken Sie einfach auf den DIRECT-TO KNOPF, geben die gewünschte Wegpunktidentifikation ein und die KLN 90B bringt Sie dorthin. Es gibt auch eine Direct-To Option für die ENROUTE LEG und OBS Modi.

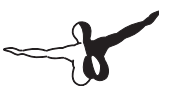

Um die Seite zu benutzen:

- 1. Klicken Sie den DIRECT-TO KNOPF um die Direct-To Seite im linken Display anzuzeigen (Abb.18.1). Ein blinkendes Rechteck hebt das Identifikationsfeld hervor.
- 2. Klicken Sie den RECHTEN INNEREN DREHKNOPF, um ihn einzudrücken und klicken den RECHTEN INNEREN DREHKNOPF, um die Dateneingabe zu aktivieren. Ein kleines, blinkendes Rechteck erscheint hinter dem ersten Datenfeld.
- 3. Benutzen Sie den RECHTEN INNEREN und ÄUSSEREN DREHKNOPF oder die Tastatur; um die gewünschte Wegpunktidentifikation einzugeben.
- 4. Klicken Sie den EINGABEKNOPF dreimal, um die Daten einzugeben. Die Direct-To Seite verschwindet und die Ursprungsseite im linken Display wird angezeigt. Die Informationen auf der FPL 0 Seite werden entsprechend geändert.